# M A N U A L D E L E C T U R A S

Cualquier texto es un Pretexto Red Escolar ILCE.

# Índice temático

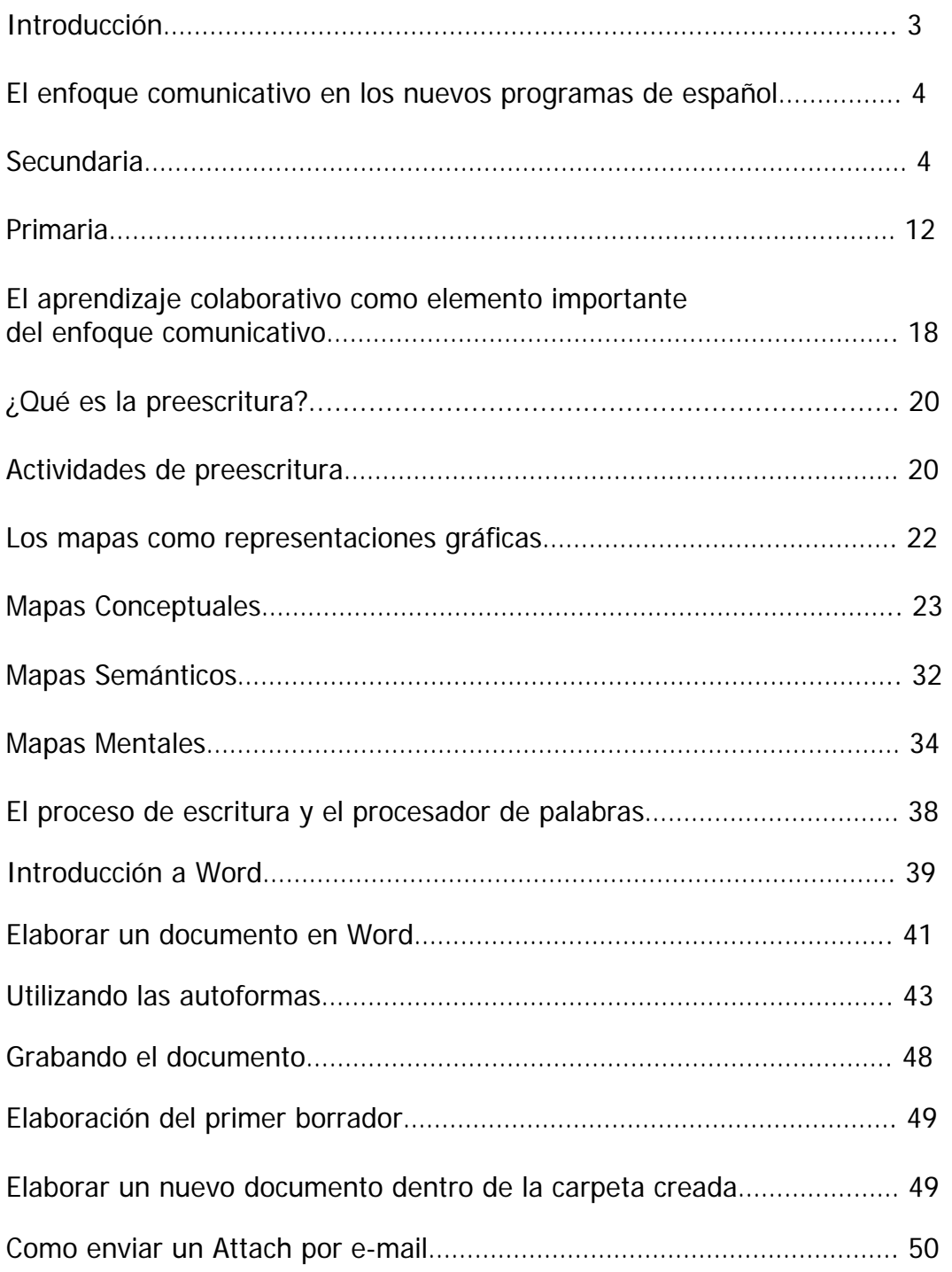

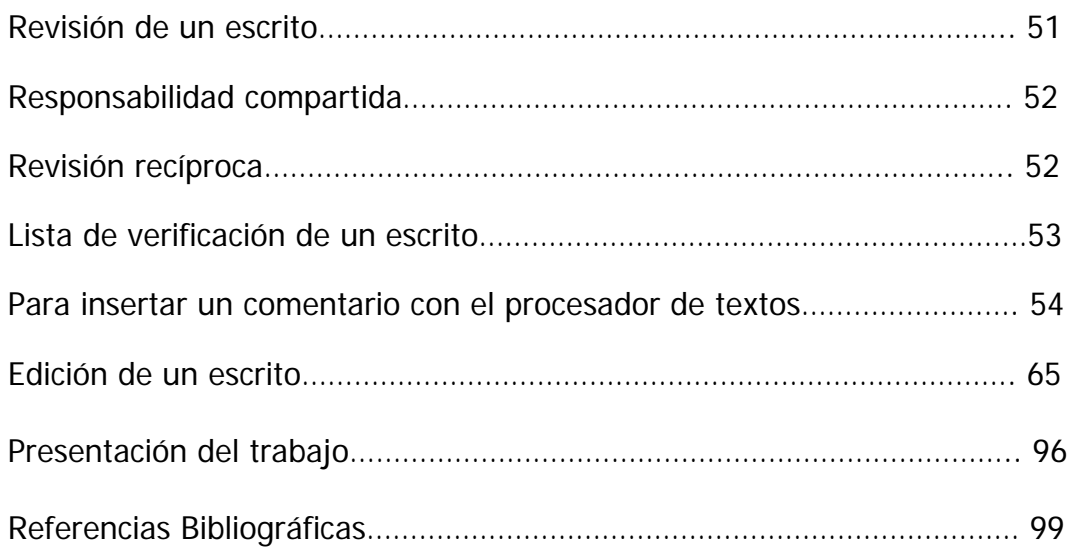

# Introducción

La palabra escrita debería ser considerada como instrumento de acercamiento y construcción de las historias de nuestros alumnos, que no por ser unas de tantas dejan de ser valiosas; sin embargo es difícil encontrar entre la gente joven y aún entre profesionales, quien escriba frecuentemente y bien; por lo general es una de las habilidades menos desarrollada, esto es comprensible ya que en la escuela nunca ha sido clara la enseñanza y la práctica de este aspecto, el cual ha sido enfocado más a la redacción de estructuras gramaticales aisladas, fuera de contexto y muchas veces usado como castigo.

Es cierto que no todos nacen para ser escritores, ni es esto lo que pretende la educación básica, pero si es responsabilidad de ésta desarrollar en niños y jóvenes todas aquellas habilidades y capacidades que les sean útiles para tener un desempeño exitoso en la vida diaria y esto significa el comprender textos de diferentes tipos, leer y procesar información, escribir cartas, llenar formularios y todas aquellas circunstancias en las que la expresión escrita sea vital.

Las nuevas tecnologías han incluido a las computadoras como una herramienta indispensable para el trabajo cotidiano, la escuela no es una excepción, las aulas de medios permiten a docentes y alumnos utilizar éstas como medios para apoyar el trabajo que se realiza diariamente.

El propósito del presente manual, es mostrar de manera breve pero precisa, algunas estrategias de enseñanza-aprendizaje que el docente pueda aplicar e implementar posteriormente con sus alumnos, para el desarrollo de habilidades para la lectura y la escritura. Asimismo, se manejan lecturas para el uso del procesador de textos que le permitan elaborar documentos con una edición adecuada para su presentación.

> **Responsable del Curso Cualquier Texto es un Pretexto Lic. Elena Cervantes Márquez Red Escolar, ILCE**

# **El enfoque comunicativo en los nuevos programas de español.1**

**El programa de español en secundaria** considera como propósitos básicos, que el alumno:

- Consolide y enriquezca las cuatro habilidades básicas relacionadas con la lengua: **escuchar, hablar, leer y escribir.**
- Adquiera la capacidad para emplear con eficacia y eficiencia el lenguaje en sus funciones centrales: **representar, expresar y comunicar**.

Para lograr lo anterior, se propone a los maestros trabajar el **enfoque comunicativo y funcional de la enseñanza de la lengua.** Este enfoque es aplicable a los cuatro ejes del programa y como una de las características del mismo, estos cuatro ejes se manejarán de manera integral, así durante el desarrollo del programa serán tratados temas correlativos aún cuando sean de diferentes ejes o bloques.

# **Ejes programáticos**

- Lengua escrita
- Lengua hablada
- Recreación Literaria
- Reflexión sobre la lengua

El enfoque comunicativo propone desarrollar ciertas **habilidades lingüísticas**:

- **Comprensión auditiva.**
- $\bullet$  Expresión oral.
- $\bullet$  Comprensión de la lectura.
- **•** Expresión escrita.

Estas habilidades básicas deben atenderse de manera balanceada, relacionada, continuada y partiendo del desarrollo de **habilidades receptivas**:

- Se deben desarrollar gradualmente.
- $\bullet$  Cada habilidad tiene situaciones de comunicación que le son propicias.
- $\bullet$  Lo oral es más espontáneo, lo escrito más elaborado, por lo tanto hay situaciones de comunicación oral y situaciones de comunicación escrita.
- $\bullet$  Las actividades de aprendizaje deben ser integradoras.

El enfoque comunicativo se apoya en dos tipos de teorías

 $\frac{1}{1}$ <sup>1</sup> Secretaría de Educación Pública.

- **A. Teorías sobre la descripción del lenguaje.** De ellas surgen conceptos tales como:
	- Lengua, es un instrumento de comunicación, no sólo un conjunto de reglas para producir oraciones gramaticalmente correctas.
	- Se enfatiza la función el uso de la lengua.
	- La estructura y la forma se subordina a la función.
	- $\bullet$  Su propósito: favorecer en el alumno el logro de las competencias comunicativas
	- Son importantes los elementos culturales.
	- Se interesa por el contexto social.
	- No es suficiente enseñar las estructuras de la lengua, los alumnos deben desarrollar estrategias para relacionar esas estructuras con las funciones del lenguaje.

**B. Teorías sobre el aprendizaje de un idioma extranjero**. De ellas se destaca el cómo se percibe al alumno:

- Es eje del proceso educativo.
- $\bullet$  Es capaz de reflexionar sobre su propio aprendizaje.
- Su aprendizaje es pensado, reflexionado.
- Siempre imprime un sentido a lo que observa.
- Es un ser afectivo, al cual se le deben dar los medios para que exprese pensamientos, ideas, sentimientos.
- Su aprendizaje es una experiencia emocional para que se dé, debe ser satisfactorio.

# **Características del lenguaje escrito.**

La escritura es uno de los más poderosos instrumentos de aprendizaje, quien escribe con corrección, puede usar sus palabras y frases escritas para explorar sus pensamientos y desarrollar sus conocimientos.

Está comprobado que la lecto-escritura es un binomio inseparable, así cuanto más lee más se desarrollará la capacidad para expresarse por escrito; en cuanto más se practique la escritura, mayores niveles de comprensión de la lectura se logrará.

Lo anterior dice claramente que el escribir es una habilidad que se desarrolla desde los primeros grados de la escuela primaria y aún antes, luego, se prolonga hasta la secundaria y continúa en evolución conforme el individuo adquiere más experiencias, entra en contacto con otras personas con diferentes formas de expresarse, en una palabra: vive más mundo.

Al lenguaje escrito le distinguen algunas **características**, entre ellas:

z **Para Vygotsky**, el lenguaje es un instrumento de construcción del conocimiento, está predeterminado por el grupo social al cual se

pertenece y éste delimita las formas y los usos del lenguaje, **es la forma de socialización por excelencia.** 

- **Para Piaget**, la lógica precede al lenguaje, es un proceso de maduración que se inicia en la etapa sensorio - motora. El lenguaje escrito es la representación de una representación, es decir, es una representación gráfica arbitraria del lenguaje hablado, el cual a su vez no es otra cosa que una representación igualmente arbitraria; **siendo doblemente arbitraria, la escritura es la forma más abstracta de representación de la realidad.**
- z Es un producto de procesos de pensamiento, intervienen **habilidades cognoscitivas tales como: comparación, relación, clasificación, ordenamiento, jerarquización, análisis, síntesis y evaluación.**
- **El escribir es un proceso mental**, es decir, se desarrolla en varias etapas que tienen diferentes grados de elaboración.
- $\bullet$  La escritura está ligada íntimamente a la lectura.
- $\bullet$  La escritura es un acto recíproco: quien escribe y quien lee.
- z Es una **herramienta para el aprendizaje** en la construcción del conocimiento.
- Permite el acceso y manejo de la información.
- $\bullet$  Es un canal para la expresión de la totalidad del ser humano: sus sentimientos, sus ideas, su concepción del mundo.

# **II. Por que un enfoque comunicativo y funcional de enseñanza de la lengua**

# **I. ¿Qué se propone el programa de Español?**

Muchos de nuestros jóvenes concluyen su escolaridad al egresar de la escuela secundaria, por eso es tan importante que este nivel consolide y enriquezca las cuatro habilidades básicas relacionadas con la lengua: escuchar, hablar, leer, escribir, y la capacidad para emplear con eficacia y eficiencia el lenguaje en sus funciones centrales: representar, expresar y comunicar.

Al afianzar y comprobar sus habilidades en el uso de la lengua, los estudiantes serán capaces de expresar y comprender ideas, sentimientos y experiencias oralmente y por escrito, así como desarrollar la seguridad de que pueden adquirir por si mismos diversos conocimientos a incursionar con éxito y facilidad en otros ámbitos de la cultura.

# **2. ¿Que ha sucedido con la enseñanza de la lengua?**

Las metas anteriores no son nuevas, cada programa de Español ha hecho énfasis una y otra vez, de una a otra forma en ellas. Sin embargo, subsisten en los egresados de secundaria graves deficiencias que se hacen evidentes cuando prosiguen o intentan proseguir su escolaridad, pero son mas dramáticas para los jóvenes que deben incorporarse al mercado de trabajo. La dificultad para escribir textos claros y coherentes y la escasa competencia lectora y comunicativa son, por desgracia, constantes en los egresados de secundaria.

¿Cómo y por qué hemos llegado a esta circunstancia? La enseñanza de la lengua en la educación básica aún esta presidida por una serie de presupuestos refutados a lo largo de los últimos 30 años por diversas investigaciones en el terreno de la lingüística, la Psicología y la didáctica. Esos presupuestos (en los que de manera resumida se abunda mas adelante) han llevado a la excesiva formalización de la enseñanza de la lengua, a su consiguiente fragmentación y a la perdida de su sentido comunicativo, lo que ha dado lugar a las consecuencias descritas.

Para enseñar el lenguaje se seleccionan ciertos aspectos a cuyo tratamiento se destinan clases separadas. Un día determinado, la ortografía o la gramática; otro, la lectura en voz alta o el estudio de la literatura. La escritura se limita a palabras y oraciones. La expresión oral se reduce las más de las veces a responder con sí no, o con tres o cuatro palabras a las preguntas formuladas por el maestro, o a la exposición memorística de algún tema. Este tratamiento casi sistemático es el que hace perder a la lengua su carácter de totalidad y su función comunicativa dentro de los salones de clase.

Si observamos cómo se emplea la lengua en la vida diaria, constatamos que constituye una unidad. Si su flujo natural nos conduce, por ejemplo, de una conversación a la lectura y de esta a la escritura, es obvio afirmar que lo mismo debería ocurrir cotidianamente en el aula.

La Secretaria de Educación Pública, consciente de estos problemas y de la necesidad de atacarlos a fondo, decidió proponer a los maestros la adopción del enfoque comunicativo y funcional de enseñanza de la lengua en los programas de Español para la educación básica puestos en vigor en septiembre de 1993.

# **El enfoque comunicativo y funcional de enseñanza de la lengua. Algunos aspectos teóricos**

A continuación se mencionan algunos de los aportes teóricos que sustentan el enfoque comunicativo y funcional de enseñanza de la lengua; estos pueden ser útiles al maestro de secundaria para encontrar alternativas a problemas comunes en el salón de clases que afectan el aprendizaje de los estudiantes.

# **I . ¿Cómo se aprende la lengua?**

Podrá pensarse que la respuesta a esta pregunta tiene may poca relevancia para el maestro de secundaria puesto que a él le corresponde atender a estudiantes entre los 12 y los 15 años que han adquirido hace tiempo la lengua hablada y escrita. Sin embargo, recordar brevemente este proceso puede estimular la reflexión sobre las dimensiones de la tarea que le corresponde a la escuela secundaria en la enseñanza de la lengua.

Algunas ideas en las que tradicionalmente se ha basado el trabajo escolar con la lengua son:

- A la escuela primaria el alumno llega ignorante de la lengua escrita y con un desarrollo escaso de la lengua hablada.
- La adquisición de la lengua escrita es un proceso que concluye cuando el niño comprende que a cada fonema corresponde una grafía y es capaz de descifrar un texto.
- Este proceso es corto y se lleva a cabo normalmente entre los 0 y 7 años de edad en el marco de una enseñanza escolarizada.
- Una vez que el niño ha cursado los dos primeros grados, la afirmación de la lectura y la escritura se darán por medio de ejercicios de copia, dictado y repetición, por el descifrado de textos, la respuesta a cuestionarios y la información gramatical proporcionada por el maestro.

En el curso de las tres ultimas décadas, diversas investigaciones, sin duda conocidas por muchos maestros, han mostrado que estos supuestos carecen de veracidad y que el aprendizaje de la lengua transcurre por otros caminos:

- Aprender la lengua escrita es un proceso largo y complejo que empieza muy pronto en la vida de casi todos los niños y se prolonga mucho más allá del segundo grado de la enseñanza primaria. De hecho se extiende, por lo menos, hasta el fin de la escuela secundaria.
- La vida en una sociedad que basa mucho de su funcionamiento en la palabra escrita puede impulsar al niño a buscar el significado de lo escrito y a intentar escribir por si mismo. A partir del contacto con materiales escritos - letreros, volantes, cuentos, entre otros - y de la observación de personas que leen, el pequeño comienza a interrogarse a interesarse por el significado de la lectura y la escritura, lo que lo lleva a formular sus propias hipótesis acerca de la lengua escrita.
- Cuando el niño llega a la escuela tiene un largo camino andado en relación con el lenguaje. Es un hablante competente de la lengua que se emplea en su medio más cercano y posee un conocimiento intuitivo de la estructura sintáctica y semántica del idioma que le hace posible construir frases y oraciones nuevas.
- Dependiendo de la frecuencia y calidad de su contacto con la lengua escrita, el niño desarrolla una serie de ideas acerca de su utilidad y estructura y llega, en un momento dado, a descubrir el principio alfabético que rige nuestro idioma.
- El descubrimiento de la correspondencia entre grafías y sonidos es un primer paso en el camino para dominar la lengua escrita, pero sólo eso. Los esfuerzos de los maestros por ayudar a los niños a leer no pueden detenerse en ese

punto, deben multiplicarse, diversificarse y sostenerse sólida y responsablemente a lo largo de la escuela primaria y secundaria.

• Para que el alumno encuentre el sentido o significado de lo que lee o para que pueda transmitir clara y coherentemente sus ideas por escrito, debe desarrollar una serie de variados y complejos procesos intelectuales, así como consolidar y aplicar correctamente sus conocimientos acerca de la lengua.

¿Cuáles son estos? Antes de responder, es útil comparar los conceptos leer y escribir desde dos perspectivas distintas.

# **2. ¿Qué es leer? ¿Qué es escribir?**

Las concepciones que subyacen a la práctica didáctica más común indican que leer es reproducir los sonidos del habla a partir de lo que esta escrito en un texto y que escribir es la operación inversa: pasar al papel lo que se dice oralmente.

Sin embargo, la lectura y la escritura no son sólo los dos extremos de un proceso de *codificación-descodificación.* Son fundamentalmente parte de un proceso comunicativo, en el cual al leer se buscan significados en un texto y al escribir transmitirlos.

*Se lee para saber que se dice en un texto; para buscar los significados que encierra, lo que el autor -sea quien sea: lo mismo un amigo que un escritor de renombre- ha dejado plasmado en el papel, y para encontrar que nos dice a nosotros ese escrito.* 

Cuando se escribe, se busca registrar algo que puede olvidarse, participar un suceso o una emoción a alguien que esta lejos, dar parte de una idea o un descubrimiento o, simplemente, encontrar bellos juegos de palabras.

# *3.¿Qué se necesita para leer?*

Leer requiere mucho más que un esfuerzo visual. Para leer comprendiendo se tiene que conocer la relación entre las letras, los signos, los espacios y los sonidos, silencios o tipos de entonación que representan.

El lector debe saber, también, cómo se construyen en su idioma las frases y oraciones. Todo hablante posee un conocimiento intuitivo acerca de la estructura de su lengua materna. Si se observa a un niño de cinco años, se verá que construye oraciones que no ha oído decir a nadie, pero corresponden adecuadamente a la estructura usual del español. Ese niño nunca ha tenido una clase de sintaxis; sin embargo, su experiencia con la lengua le permite saber que suele decirse: "la casa es roja" y no "el casa es rojas" o "la roja casa es".

Cuando se lee, se emplea este mismo conocimiento. El lector no lee una por una todas las palabras del texto, sino que va anticipando sentidos y distinguiendo las palabras que concentran la información —como los verbos y los sustantivos—, de aquellas que sólo dan información secundaria, artículos o preposiciones, por ejemplo.

Además, para leer en el más amplio concepto de la palabra, es imprescindible tener un cierto conocimiento del tema; estar familiarizado con el vocabulario y los conceptos usuales para desarrollarlo. Cuando el lector sabe algo o se le informa del asunto acerca del que va a leer, le es más fácil interesarse y adentrarse en el texto y comprenderlo, ya que sabe el tipo de información que puede esperar, expresada con que tipo de vocabulario. Al leer una receta de cocina se espera encontrar una lista de ingredientes con su nombre más común y no el nombre científico de los mismos. Se sabe también que aparecerá un procedimiento y que se hablara de instrumentos de cocina y no de laboratorio.

Como puede verse, la lectura no es un acto mecánico, sino una tarea que exige la participación interesada, activa a inteligente del lector. Para leer no basta verbalizar algo puesto en letras de imprenta; se tiene que poner en juego el conocimiento previo del tema, las ideas y experiencias respecto al mismo, al lenguaje y también al acto de leer, de otra manera no se lograra comprender el texto.

# **4. ¿Que se necesita pares escribir?**

Cuando alguien habla puede omitir datos, palabras y dar por sentada información que comparte con su interlocutor, sea porque tienen antecedentes comunes, se encuentran en un contexto determinado o hacen use de apoyos extralingiiisticos como gestos faciales o movimientos corporales. Cuando se escribe, se carece de todos esos apoyos; la información que en la comunicación oral se transmite por vías no lingüísticas debe proporcionarse a través de un use preciso y coherente del lenguaje, que evite la ambigüedad y la confusión.

El logro de un buen escrito, *es decir de un texto que comunique lo que su autor desea,* requiere de un complejo esfuerzo intelectual para coordinar varios aspectos al mismo tiempo: la adecuación a las reglas ortográficas y gramaticales, el empleo exacto de los significados de las palabras y los conceptos y el desarrollo de la argumentación.

No es fácil coordinar todos estos aspectos, se requiere de amplia práctica, además de conocimientos. Por eso, el alumno avanza en su dominio de la escritura poco a poco y de manera desigual. Todos los maestros han podido observar ese fenómeno: estudiantes que llevaban un camino ascendente y se expresaban por escrito cada vez mejor, de repente parecen detenerse, para luego recuperar terreno y mostrar una escritura mucho más clara.

Escribir una carta, un poema, un resumen, o cualquier material, demanda considerable esfuerzo intelectual que, junto con otros factores: el deseo y la necesidad de comunicar, la observación, análisis y comprensión de modelos de escritura, la interacción con los compañeros, el maestro y otras personas y el conocimiento de ciertos aspectos lingüísticos, determinan que el niño vaya avanzando en su camino por llegar a ser un buen escritor.

Por su carácter mecánico, los ejercicios escolares de escritura más comunes (copias, planas, listas de palabras y otros), no sólo no favorecen, sino que entorpecen el desarrollo de la indispensable habilidad lingüística, pues no incentivan ni demandan al estudiante el despliegue del esfuerzo intelectual necesario para hacer una reflexión sobre la lengua.

El conocimiento de la ortografía, la sintaxis y la semántica son necesarios para llegar a escribir. Conviene decir que este es uno de los puntos más conflictivos de la enseñanza escolar de la lengua escrita e, incluso, motivo de disputas entre corrientes pedagógicas. Las propuestas al respecto han llegado a ser opuestas. La corriente más extendida en la práctica, otorga al maestro el papel de transmisor de información gramatical y al alumno el de simple repetidor de la misma. El fracaso de esta visión se hace palpable en la incapacidad de los estudiantes para redactar; las razones son claras, al estar disociada la información del acto de escribir y al reducirse este a la repetición, el estudiante no tiene interés, necesidad ni posibilidad de comprender para que le sirve la información gramatical.

Como reacción ante la evidencia del fracaso de la pedagogía tradicional en materia de lenguaje, surge una postura que pretende abolir por completo la presencia de la gramática de los programas escolares. Esta propuesta es insostenible ya que no hay posibilidades de escribir sin un conocimiento de la ortografía, la sintaxis y la semántica.

**La propuesta que se basa en el enfoque comunicativo y funcional de enseñanza de la lengua parte de la producción escrita de los alumnos para que, de acuerdo a sus necesidades de expresión y comunicación, ellos mismos reflexionen y hagan concientes los aspectos ortográficos, sintácticos y semánticos.** 

#### **El enfoque comunicativo en los nuevos programas de español.2**

#### **Primaria**

#### **ESPAÑOL. Enfoque**

#### **Propósitos**

El propósito central de los programas de Español en la educación primaria es propiciar el desarrollo de las capacidades de comunicación de los niños en los distintos usos de la lengua hablada y escrita.

Para alcanzar esta finalidad es necesario que los niños:

· Logren de manera eficaz el aprendizaje inicial de la lectura y la escritura.

· Desarrollen su capacidad para expresarse oralmente con claridad, coherencia y sencillez.

· Aprendan a aplicar estrategias adecuadas para la redacción de textos de diversa naturaleza y que persiguen diversos propósitos.

· Aprendan a reconocer las diferencias entre diversos tipos de texto y a construir estrategias apropiadas para su lectura.

· Adquieran el hábito de la lectura y se formen como lectores que reflexionen sobre el significado de lo que leen y puedan valorarlo y criticarlo, que disfruten de la lectura y formen sus propios criterios de preferencia y de gusto estético.

· Desarrollen las habilidades para la revisión y corrección de sus propios textos.

· Conozcan las reglas y normas del uso de la lengua, comprendan su sentido y las apliquen como un recurso para lograr claridad y eficacia en la comunicación.

· Sepan buscar información, valorarla, procesarla y emplearla dentro y fuera de la escuela, como instrumento de aprendizaje autónomo.

La realización de estos objetivos exige la aplicación de un enfoque congruente, que difiere del utilizado durante las décadas pasadas y cuyos principales rasgos son los siguientes:

**1º La integración estrecha entre contenidos y actividades.** Si se tiene como objetivo el desarrollo de las capacidades lingüísticas, los temas de contenido no pueden ser enseñados por sí mismos, sino a través de una variedad de prácticas individuales y de grupo que permiten el ejercicio de una competencia y la reflexión sobre ella. En el caso de temas gramaticales u ortográficos, la propuesta de los programas consiste en integrarlos a la práctica de la lectura y la escritura, no sólo como convenciones del lenguaje correcto, sino como recursos sin los cuales no se puede lograr una comunicación precisa y eficaz.

**2º Dejar una amplia libertad a los maestros en la selección de técnicas y métodos para la enseñanza inicial de la lectura y la escritura.** Los maestros utilizan técnicas muy diversas para enseñar a leer y escribir, que corresponden a diferentes orientaciones teóricas y a prácticas arraigadas en la tradición de la escuela mexicana. Con mucha frecuencia, los maestros usan combinaciones eclécticas de distintos métodos, que han adaptado a sus necesidades y preferencias.

La experiencia de las décadas pasadas muestra que es conveniente respetar la diversidad de las prácticas reales de enseñanza, sin desconocer que existen nuevas propuestas teóricas y de método con una sólida base de investigación y consistencia en su desarrollo pedagógico.

La orientación establecida en los programas de los primeros dos grados consiste en que, cualquiera que sea el método que el maestro emplee para la enseñanza inicial de la lectoescritura, ésta no se reduzca al establecimiento de relaciones entre signos y sonidos, sino que se insista desde el principio en la comprensión del significado de los textos. Este es un elemento insustituible para lograr la alfabetización en el aula, en donde deben existir

 $\frac{1}{2}$ <sup>2</sup> Secretaría de Educación Pública

múltiples estímulos para la adquisición de la capacidad real para leer y escribir.

#### **3º Reconocer las experiencias previas de los niños en relación con la lengua oral y**

**escrita.** Los niños ingresan a la escuela con el dominio de la lengua oral y con nociones propias acerca del sistema de escritura. Sin embargo, el nivel y la naturaleza de estos antecedentes son muy distintos entre un alumno y otro y generalmente están en relación con los estímulos ofrecidos por el medio familiar y con la experiencia de la enseñanza preescolar. La situación mencionada influye en los diferentes tiempos y ritmos con los que los niños aprenden a leer y escribir. El programa propone que este aprendizaje se realice en el curso del primer grado, lo cual es factible para la mayoría de los alumnos. Sin embargo, son frecuentes las ocasiones en que, por distintas circunstancias, este objetivo no se cumple. En estos casos es conveniente y totalmente aceptable que el maestro extienda hasta el segundo grado el periodo de aprendizaje inicial.

**4º Propiciar el desarrollo de las competencias en el uso de la lengua en todas las actividades escolares.** En el plan de estudios se destina un amplio espacio a la enseñanza sistemática del español, pero esto no implica que deba circunscribirse a los límites de la asignatura.

El trabajo en cada asignatura y en todas las situaciones escolares, formales e informales, ofrece la oportunidad natural y frecuente de enriquecer la expresión oral y de mejorar las prácticas de la lectura y la escritura. Esta relación entre el aprendizaje del lenguaje y el resto de las actividades escolares reduce el riesgo de crear situaciones artificiosas para la enseñanza de la lengua y constituye un valioso apoyo para el trabajo en las diversas materias del plan de estudios.

**5º Utilizar con la mayor frecuencia las actividades de grupo.** La adquisición y el ejercicio de la capacidad de expresión oral y de la lectura y la escritura se dificultan cuando la actividad es solamente individual. El intercambio de ideas entre los alumnos, la confrontación de puntos de vista sobre la manera de hacer las cosas y la elaboración, revisión y corrección de textos en grupo son formas naturales de practicar un enfoque comunicativo.

#### **Organización de los programas**

Los programas para los seis grados articulan los contenidos y las actividades en torno a cuatro componentes temáticos:

- · Lectura
- · Escritura
- · Expresión oral
- · Reflexión sobre la lengua

Los componentes son un recurso de organización didáctica y no una forma de separación de contenidos que puedan enseñarse como temas aislados. Son líneas de trabajo que se combinan, de manera que las actividades específicas de enseñanza integran comúnmente contenidos y actividades de más de un componente.

A lo largo de los programas, los contenidos y actividades adquieren gradualmente mayor complejidad. Para desarrollarlos, el maestro puede organizar unidades de trabajo en las que se integren contenidos y actividades de los cuatro componentes, que tengan un nivel análogo de dificultad y se puedan relacionar de manera lógica. En los nuevos libros para el maestro se incluye una sugerencia para la organización de estas unidades.

En la presentación de los programas se enuncian en primer lugar los conocimientos, habilidades y actitudes que son materia de aprendizaje en cada uno de los componentes y enseguida se sugiere una amplia variedad de opciones didácticas, denominadas "situaciones comunicativas", que el maestro puede seleccionar para conducir al alumno a aprender el conocimiento o a desarrollar la habilidad o la actitud correspondiente.

aprendizaje de la lengua escrita y el perfeccionamiento de la lengua hablada se producen en contextos comunicativos reales, en este caso, organizados por el profesor dentro del aula.

Las situaciones comunicativas que se presentan son algunas de las muchas que el maestro puede propiciar para que los niños aprendan a leer leyendo, a escribir escribiendo y a hablar hablando, en actividades que representen un interés verdadero para ellos, de acuerdo a su edad y que sean viables en relación con su lugar de residencia, sus posibilidades de acceso a materiales escritos diversos, a las bibliotecas, a los medios de di-fusión masiva, etcétera. Aunque las situaciones comunicativas se presentan agrupadas por ejes, lo deseable es que una misma situación sirva para promover aprendizajes relacionados con varios de ellos. De este modo, una actividad de lectura puede dar origen al intercambio de opiniones en forma oral, a la escritura de textos, a reflexiones sobre el género y el número de los sustantivos utilizados y a la revisión y autocorrección de la ortografía.

#### **Situaciones comunicativas permanentes**

En cada uno de los programas se sugieren situaciones comunicativas que corresponden a los distintos ejes. Además de lo anterior, hay situaciones que deben crearse regularmente, a lo largo de los seis grados, con modalidades y variaciones adecuadas al nivel de desarrollo de los niños.

Con objeto de no reiterar en los programas la conveniencia de promover estas situaciones, se enlistan a continuación, insistiendo en su carácter permanente.

#### **Cuidado, mantenimiento y enriquecimiento de los materiales de la biblioteca del aula**

La biblioteca del aula, bajo la modalidad de "Rincón de Lectura" o de cualquier otra, es una de las herramientas fundamentales para lograr que el salón de clases brinde a los niños un ambiente alfabetizador. Para lograr sus objetivos, deben cuidarse tres aspectos básicos: 1) La recopilación de material escrito de uso común y de diversos tipos; 2) la renovación constante de los materiales; 3) el acceso libre de los alumnos a los materiales de lectura.

#### **Lectura libre de los materiales del Rincón de Lectura o de la biblioteca del aula**

Los niños deben disponer diariamente de un tiempo mínimo, establecido especialmente, dedicado al uso libre y autónomo de la biblioteca. Se les debe dar también la posibilidad de usar ésta al concluir una actividad o en el tiempo libre y de llevar los materiales a su domicilio, bajo normas asumidas por el grupo.

#### **Audición de lecturas y narraciones realizadas por el maestro y por los niños**

La audición de textos leídos o contados por el maestro muestra al alumno cómo leer materiales de distinta naturaleza y fomenta el gusto por la lectura. La lectura en voz alta realizada por el niño es un medio valioso para que adquiera seguridad, mejore su dicción y fluidez, su comprensión del texto y constate los avances que logra.

#### **Redacción libre de textos**

Los niños deben disponer de tiempo y sentirse motivados para producir libremente textos sobre temas diversos, en los cuales puedan incluir sus experiencias, expectativas e inquietudes. El objetivo central de esta tarea debe ser que los niños puedan practicar la expresión personal.

#### **Revisión y corrección de textos propios**

Esta actividad es una de las formas naturales que permiten la reflexión sobre la lengua. Más allá de las actividades elementales de la corrección ortográfica, el alumno desarrolla su capacidad de valorar la eficacia comunicativa de un texto y de identificar y seleccionar vocabulario y formas de construcción adecuadas a sus propósitos expresivos.

#### **Elaboración de álbumes, boletines o periódicos murales que recojan las producciones escritas de los alumnos**

Al escribir para otros y con propósitos definidos, se destaca la necesidad de revisar y corregir la redacción, para asegurarse de que realmente comunica lo que se quiere. Por otro lado, estas actividades permiten conservar los textos de los niños, verificar los avances logrados e incluirlos como materiales en la biblioteca escolar.

#### **Escenificación de cuentos, leyendas y obras de teatro**

Estas actividades contribuyen a que el niño adquiera seguridad y visualice las formas de uso y la intencionalidad de diversos textos.

#### **Juegos**

Diversas actividades de tipo lúdico deben estar presentes a lo largo de toda la primaria; particularmente son atractivas las adivinanzas y los juegos con palabras, los crucigramas, los juegos que implican el uso del diccionario, etcétera.

#### **Descripción de los ejes**

#### **Lengua hablada**

Tradicionalmente se ha dedicado insuficiente atención al desarrollo de las capacidades de expresión oral en la escuela primaria. Esta omisión es muy grave, pues las habilidades requeridas para comunicar verbalmente lo que se piensa, con claridad, coherencia y sencillez son un instrumento insustituible en la vida familiar y en las relaciones personales, en el trabajo, en la participación social y política y en las actividades educativas. En los primeros grados, las actividades se apoyan en el lenguaje espontáneo y en los intereses y vivencias de los niños. Mediante prácticas sencillas de diálogo, narración y descripción, se trata de reforzar su seguridad y fluidez, así como de mejorar su dicción.

A partir del tercer grado se van introduciendo actividades más elaboradas: la exposición, la argumentación y el debate. Estas actividades implican aprender a organizar y relacionar ideas, a fundamentar opiniones y a seleccionar y ampliar el vocabulario. A través de estas prácticas los alumnos se habituarán a las formas de expresión adecuadas en diferentes contextos y aprenderán a participar en formas de intercambio sujetas a reglas, como el debate o la asamblea.

#### **Lengua escrita**

Como ya se indicó, es necesario que desde el proceso de adquisición de la lectura y la escritura, los niños perciban la función comunicativa de ambas competencias.

Por lo que toca a la escritura, es muy importante que el niño se ejercite pronto en la elaboración y corrección de sus propios textos, ensayando la redacción de mensajes, cartas y otras formas elementales de comunicación. En este sentido, conviene señalar que ciertas prácticas tradicionales, como la elaboración de planas o el dictado, deben limitarse a los casos en los que son estrictamente indispensables como formas de ejercitación.

Desde el tercer grado se sugieren otras actividades. Algunas estarán relacionadas con el desarrollo de destrezas para el estudio, como la elaboración de resúmenes y esquemas, fichas bibliográficas y notas a partir de la exposición de un tema. Otras tienen fines no escolares, como la comunicación personal, la transmisión de información y de instrucciones y los ensayos de creación literaria. Se pretende que a través de estas actividades los niños desarrollen estrategias para la preparación y redacción de textos de distinto tipo y se habitúen a seleccionar y organizar tanto los elementos de un texto, como el vocabulario más adecuado y eficaz.

Una función central de la producción de textos es que éstos sirvan como material para el aprendizaje y la aplicación de las normas gramaticales, mediante actividades de revisión y autocorrección, realizadas individualmente o en grupo. El análisis de textos propios permitirá que los niños adviertan que las normas y convenciones gramaticales tienen una función

esencial para dar claridad y eficacia a la comunicación.

En lo que se refiere al aprendizaje y la práctica de la lectura, los programas proponen que desde el principio se insista en la idea elemental de que los textos comunican significados y de que textos de muy diversa naturaleza forman parte del entorno y de la vida cotidiana.

Los programas sugieren que los alumnos trabajen con textos que tienen funciones y propósitos distintos: los literarios, los que transmiten información temática instrucciones para realizar acciones prácticas o los que comunican asuntos personales y familiares. Estas actividades permitirán que los estudiantes desarrollen estrategias adecuadas para la lectura de diferentes tipos de texto y para el procesamiento y uso de su contenido.

Con esta orientación se pretende que los alumnos desarrollen gradualmente la destreza del trabajo intelectual con los libros y otros materiales impresos, para que sean capaces de establecer la organización de la argumentación, de identificar ideas principales y complementarias, de localizar inconsecuencias y afirmaciones no fundamentadas y de utilizar los diccionarios, enciclopedias y otras fuentes de información sistematizada. Estas destrezas permitirán al alumno adquirir sus propias técnicas de estudio y ejercer su capacidad para el aprendizaje autónomo.

Para la práctica regular de la lectura deberá hacerse un uso intenso de los materiales disponibles. Muchas escuelas han sido dotadas con biblioteca de aula, dentro del programa "Rincón de Lectura", y a partir del tercer grado, los alumnos reciben un libro con una selección de textos literarios, adicional al libro de texto gratuito. Los maestros y los alumnos podrán complementar y enriquecer estos recursos, para que en todas las aulas exista un acervo para la lectura, tanto la que se relaciona con las actividades escolares como aquélla que se realiza individualmente y por gusto. Adicionalmente, el programa incorpora el trabajo con diarios y revistas, instructivos, formularios y otros materiales que pueden obtenerse en la localidad.

#### **Recreación literaria**

De manera colateral a las actividades generales con la lengua escrita, en los programas se distingue el eje de recreación literaria. Con este término se quiere indicar al mismo tiempo el placer de disfrutar los géneros de la literatura y el sentimiento de participación y de creación que despierta la literatura y que los niños deben descubrir a edad temprana.

En los programas se plantea que, a partir de la lectura en voz alta realizada por el maestro y por otros adultos, el niño desarrolle curiosidad e interés por la narración, la descripción, la dramatización y las formas sencillas de la poesía. Una vez que sea capaz de leer, el niño realizará esta actividad y la compartirá con sus compañeros.

En un nivel más avanzado, se propone que el niño se adentre en los materiales literarios, analice su trama, sus formas y sus estilos; se coloque en el lugar del autor y maneje argumentos, caracterizaciones, expresiones y desenlaces. Al mismo tiempo, se estimulará a los niños para que, individualmente o en grupo, realicen sus propias producciones literarias. Estas prácticas permiten un acercamiento que despoja a la literatura de su apariencia sacralizada y ajena y da oportunidad de que los niños desarrollen gustos y preferencias y la capacidad para discernir méritos, diferencias y matices de las obras literarias.

#### **Reflexión sobre la lengua**

En este eje se agrupan algunos contenidos básicos de gramática y de lingüística. Se ha utilizado la expresión "reflexión sobre la lengua", justamente para destacar que los contenidos gramaticales y lingüísticos difícilmente pueden ser aprendidos como normas formales o como elementos teóricos, separados de su utilización en la lengua hablada y escrita, y que sólo adquieren pleno sentido cuando se asocian a la práctica de las capacidades comunicativas.

El aprendizaje explícito y reflexivo de normas gramaticales sencillas que los niños ya aplican, como las de género y número, se inicia desde los primeros grados, destacando su función en la claridad de la comunicación. En los grados subsiguientes se aborda la temática fundamental relativa a la oración y sus elementos, y a la sintaxis, siempre en relación con las actividades de lengua oral y lengua escrita.

Un propósito que se persigue a lo largo de los seis grados es que los niños, al mismo tiempo que conocen y hacen propias las normas y convenciones comunes del español, adviertan que su idioma es parte de la cultura de pueblos y regiones, que tiene matices y variaciones entre distintos ámbitos geográficos y que se transforma y renueva a través del tiempo.

La naturaleza dinámica del idioma debe observarse también al reflexionar sobre la relación del español con otras lenguas. Un primer propósito consiste en que los alumnos adviertan que en el español hablado en México se usan numerosos vocablos pertenecientes a las lenguas indígenas del país. A partir de esta comprobación, los alumnos reconocerán que la existencia plena de diversas lenguas indígenas es parte de la riqueza de la cultura nacional.

Asimismo, se proponen actividades para que los alumnos adviertan, por un lado las relaciones de influencia mutua que existen entre las lenguas modernas y, por otro, para que distingan situaciones en las cuales la incorporación de términos y expresiones de origen externo deforma y empobrece el idioma, de aquéllas en las que le agrega términos y expresiones insustituibles.

# **El aprendizaje colaborativo como elemento importante del enfoque comunicativo.**

Durante muchos años se ha promovido en la escuela un aprendizaje individualista, fuertemente competitivo, en el cual el maestro tiene un papel central y el alumno, en un segundo plano, se esfuerza por responder a todas las preguntas que aquel hace, en muchas ocasiones esperando que se equivoque quien en ese momento responde para destacar en lo personal, o por el contrario, el alumno que evita a toda costa involucrarse con el grupo manteniendo una actitud distante.

A diferencia de este tipo de relación maestro – alumno, **el aprendizaje colaborativo** propone una relación de corresponsabilidad ante el proceso enseñanza aprendizaje, es decir, tanto el alumno como el maestro participan activamente en él, acentuándose más el trabajo de los alumnos en relación con sus compañeros y el maestro.

El trabajo colaborativo como estrategia de enseñanza – aprendizaje no es nada nuevo, hay referencias de éste en el Talmud, en las obras de Quintiliano y en la actualidad con John Dewey y Lev S. Vygosky por nombrar algunos, en donde rescatan para el aula este tipo de aprendizaje.

En estos momentos en los cuales se trabaja un enfoque comunicativo para el aprendizaje de la lengua materna, modelar este tipo de trabajo a los alumnos, será positivo para el desarrollo integral de ellos como personas.

He aquí algunas consideraciones en torno al aprendizaje colaborativo:

- ¾ Promueve la equidad entre los miembros del grupo de trabajo.
- ¾ Cada miembro del grupo de trabajo es responsable de su aprendizaje, pero al mismo tiempo, también lo es del aprendizaje del resto del grupo.
- ¾ Promueve el compartir los saberes y las formas de adquirirlos, es democrático.
- ¾ Permite la socialización, identificación e integración de los miembros del grupo de trabajo, ahora los unen objetivos en común.
- ¾ El aprendizaje a través del trabajo colaborativo es un proceso gradual, se presenta conforme maduran los miembros del grupo, la confianza y el respeto mutuo son la base de este tipo de trabajo.
- ¾ En el trabajo colaborativo, el lenguaje tiene un papel preponderante, a través de él, se establecen relaciones interpersonales, se intercambian ideas, se proponen problemas, se encuentran soluciones, se muestran desacuerdos, se logran puntos comunes, se practican formas de cortesía, en fin: se asume una cultura.
- ¾ En el aprendizaje colaborativo como sucede en la vida real, el hablar y el oír, el leer y escribir, son actos sociales, actos que comunican.
- ¾ Por lo tanto el aula nunca estará en silencio e inmóvil, pero la actividad y el ruido tendrán un propósito constructivo.
- ¾ El trabajo en colaboración de ninguna manera desdeña el aprendizaje individual, éste es principio y fin, el proceso es enriquecido por los miembros del grupo.

#### **¿Qué es la preescritura?**

La preescritura es el proceso que un escritor efectivo, sigue para ensamblar ideas y desarrollar estrategias de comunicación antes de empezar a escribir; en ésta, el escritor se mueve de la etapa de pensamiento a la etapa de escritura. En esta etapa hay diversas actividades que ayudan a generar, centrar y organizar el pensamiento creativo, la preescritura permite definir el objetivo y las formas de lograrlo, esta etapa de planeación es especialmente importante, ayuda al estudiante a determinar su trabajo como escritor en las subsiguientes etapas del proceso de escritura.

# **1. Actividades de preescritura.**

Frecuentemente la preescritura es vista sólo como una técnica para generar y centrar ideas, sin embargo también es útil para organizarlas; entre estas estrategias de preescritura, se pueden incluir: **la lluvia de ideas, escritura continua, la telaraña, listado de ideas, dibujo y el mapeo.** 

El escritor podrá usar cualquiera de éstas, de forma individual o combinada, para desarrollar un esquema completo y detallado de ideas que le provea de una base sólida para su primer borrador.

A continuación se hace una breve descripción de algunas de las técnicas anteriormente mencionadas.

# **a. Lluvia de ideas.**

Cuando los estudiantes están aprendiendo a usar estrategias de preescritura, es útil que participen en discusiones preliminares o sesiones de lluvia de ideas, que le permitan relacionar tópicos de escritura con sus propias experiencias. Para empezar la sesión con esta técnica, el maestro da a los estudiantes una palabra, una frase, una pregunta o una situación que estimule el pensar, por ejemplo, si se desea desarrollar una narración, el indicador pudiera ser "favoritas (os)", libros favoritos, comida favorita, etc.

Durante la sesión de preescritura nada es correcto o incorrecto, el propósito es generar ideas que estimulen la escritura y, virtualmente cada respuesta tiene potencial. Es recomendable que los estudiantes trabajen en pequeños grupos en estas estrategias de preescritura, cuando se hayan familiarizado con la lluvia de ideas de forma oral, podrán pasar a trabajar individualmente y por escrito.

La transición entre la forma oral y la forma escrita es importante desde el punto de vista cognitivo, ya que el alumno al expresar en voz alta los pasos que va realizando, se hace consciente del proceso ayudando esto, a que lo vaya incorporando a sus estructuras mentales para futuras aplicaciones.

#### **b. Escritura continua o libre.**

Esta estrategia es similar a la lluvia de ideas, la meta es simplemente generar y recordar ideas, a los estudiantes se les pide escribir sin detenerse por un determinado período de tiempo (cinco o diez minutos, por ejemplo), respondiendo a un estímulo en particular (una palabra o frase), la única regla es no parar de escribir, si no hay ideas, puede escribir una y otra vez: , "no sé qué escribir" "tengo la mente en blanco" o cualquier cosa similar, hasta que las ideas empiecen a fluir.

En este tipo de ejercicio no hay edición, no hay errores, ni tachaduras, no hay reflexión sobre lo que se escribe, el propósito de esta estrategia es encontrar y capturar imágenes, pensamientos, sentimientos y palabras para poner en el papel. La escritura libre o continua les ayuda a aprender a separar el proceso de producción del proceso de edición.

# **c. La Telaraña.**

Algunos estudiantes tienen dificultad en precisar o centrarse en una parte del tema, la telaraña resulta efectiva al focalizar la atención en un tema particular o en una porción del escrito. Los estudiantes empiezan escribiendo una palabra o una frase dentro de un círculo dibujado en el centro del papel, entonces, como en la lluvia de ideas o la escritura continua, se empiezan a escribir alrededor todas las ideas que tengan relación con la primera; cada frase o palabra es encerrada en un círculo y unida a la precedente; de esta manera al relacionar cada palabra o ideas entre sí, la colección resultante muestra más interrelación que las dos estrategias anteriores. Esta técnica es efectiva para desarrollar una descripción basada en un dibujo o al ampliar ideas para una pieza narrativa o informativa; ya que dirige la atención de los estudiantes a escribirlos detalles de objetos o ideas con relación a uno u otro en el conjunto.

# **d. El Esquema.**

La escritura de tipo informativa / narrativa, requiere que el estudiante explique cómo hacer algo; es necesario una secuencia de pasos para lograrlo, en este caso el diagrama de flujo es útil para cualquier escrito de esta naturaleza; en esta actividad, el escritor conecta cada entrada con la siguiente, así, las ideas o eventos progresan linealmente.

# **e. El Listado.**

Aún cuando el diagrama de flujo es útil organizando las ideas para el primer borrador, muchos estudiantes tiene la tendencia a mencionar los pasos principales y dejar fuera los detalles necesarios para una mayor comprensión del mismo.

El listado de ideas se puede utilizar conjuntamente con el diagrama de flujo por ejemplo, usando las entradas del diagrama como encabezados para listados más específicos.

El listado asiste en la generación y organización en la escritura "clasificadora", con esto el escritor puede enlistar una serie de ideas y enumerarlas de acuerdo a como planea presentarlas.

# **f. El Dibujo.**

A muchos estudiantes les encanta dibujar, tienen disposición natural y esta inclinación puede ser canalizada a una actividad de preescritura; en ésta, el estudiante puede desarrollar una línea temática en una secuencia de dibujos y luego trasladar la historia en palabras, usando los dibujos como una guía.

# **g. El Mapeo.**

El mapeo es otra forma para organizar la escritura narrativa, el estudiante empieza dibujando por ejemplo, un triángulo, en éste, los vértices representan los personajes y los puntos claves de desarrollo de la historia (quién, cuándo y dónde), a un lado de esta figura, dibuja dos círculos, en el primero, escribe el conflicto, la acción, el hecho del cual parte la historia, en el último, escribe el final o la resolución; en la parte intermedia son añadidos bloques con ideas que representan los eventos específicos de la historia.

Cuando se logra cierto dominio, podrá combinarse, la técnica del mapeo con otra actividad de preescritura, por ejemplo, puede empezar con el mapeo como punto focal, en él, encierra las ideas que le parecen más atractivas y luego las desarrolla a través de la telaraña para generar ideas adicionales.

# **Los Mapas como representaciones gráficas.**

Durante la década de los ochenta, el uso de técnicas para la elaboración de mapas floreció; el término abarca una variedad de estrategias diseñadas para mostrar, gráficamente, la información organizada en categorías relacionadas con un concepto central. Los mapas ayudan a los estudiantes a conectar su conocimiento previo acerca de determinado tema y entender ese conocimiento por medio de la adquisición de vocabulario y la discusión. La elaboración de mapas ha demostrado ser una forma efectiva para aprender nuevas palabras, un procedimiento para activar los esquemas de los alumnos y una técnica que mejora tanto la escritura como la comprensión.

A continuación presentamos varias clases de mapas para esquematizar los temas leídos en algún texto.

#### **Mapas conceptuales.**

**Colección Ciencias UNITEC** 

**Estrategias de Aprendizaje** 

#### **y Metodología de la Investigación**

México, 2000

Es una representación gráfica del significado que nos muestra cómo está organizado el conocimiento, qué esquemas conceptuales existen y cómo se va incorporando o integrando la nueva información. En algunas ocasiones nos encontraremos otros nombres para designar básicamente lo mismo: redes semánticas, entramado semántico, redes conceptuales, etcétera.

De acuerdo con muchos autores, los mapas conceptuales son una estrategia que promueve el aprendizaje significativo, que permite conectar la nueva información con los conocimientos anteriores y que incrementa la motivación hacia el aprendizaje, cuando el aprendiz se percata de que a través de ellos logra aprender la información de las diferentes asignaturas.

En un diagrama podemos evaluar si los conocimientos de la disciplina pudieron ser entendidos o no por los alumnos, y si las clasificaciones son correctas o no; pero en un mapa conceptual cada representación está indicando una etapa en el proceso de construcción de conocimientos, por lo cual no hay mapas "adecuados" o "inadecuados", sino mapas que nos indican los diferentes significados que pueden tener las explicaciones científicas y que nos pueden servir para apoyar la información científica de los estudiantes.

El mapa está constituido por conceptos y relaciones entre conceptos, que forman proposiciones.

Un concepto es un término que designa un conjunto de objetos que comparten ciertas características que se mantienen constantes, como ya vimos en esta misma unidad. Por ejemplo: el término "canario" es un concepto que se refiere a un grupo de seres vivos que son ovíparos, amarillos, que cantan y son pequeños. Este término es una categoría ya que incluye a una cierta cantidad de animales que comparten estas características.

Otro elemento de los mapas conceptuales son las relaciones que se establecen entre los conceptos y que se expresan a través de ciertas palabras de enlace, por ejemplo: un, es, algunas, son, como, ejemplo, etc., y que sirven para unir los conceptos por medio de proposiciones, por ejemplo: "un canario es un ave", "algunas aves son canarios". En este caso, "ave" es otro concepto.

Por su parte, una proposición es un razonamiento lógico por medio de una oración que niega o afirma algo y ese algo puede ser falso o verdadero. La proposición esta formada por o dos o más conceptos unidos por palabras de enlace para formar una unidad semántica. En el párrafo anterior se formaron dos proposiciones, que son verdaderas. Lo mismo que no sucedería con la siguiente: "las aves son canarios". Ésta es una proposición que tiene dos conceptos (aves y canarios) y dos palabras de enlace (las y son), pero es falsa, ya que no todas las aves son canarios.

Entre las características más importantes de una mapa está la economía, es decir, no repetir conceptos. Esto significa la necesidad de hacer una selección de los conceptos más importantes, lo cual va a depender del objetivo del mapa. Otro rasgo importante es que deben tener impacto visual, lo que quiere decir que sean concisos, simples y vistosos, que llamen la atención y se comprendan fácilmente.

Existen ciertas convenciones para representar los diferentes elementos de un mapa conceptual: en primer lugar, los conceptos se denotan por óvalos y las relaciones por líneas y flechas que indican la dirección de la relación; en segundo lugar, el concepto central (el más importante, que no necesariamente es el más general) se escribe con mayúsculas; en tercer lugar se pueden usar también colores, imágenes y números cuando se quiere hacer énfasis en algún aspecto. Las relaciones entre conceptos pueden ser hacia abajo, es decir, de conceptos generales a conceptos específicos, o hacia arriba, esto es, de conceptos específicos a otros generales. De igual forma, pueden existir relaciones entrecruzadas, que son las que se producen entre conceptos de diferente nivel y posición. El mapa tiene dos estructuras básicas: vertical y horizontal.

La estructura vertical tiene que ver con la organización jerárquica. Implica organizar y colocar los conceptos de mayor nivel de generalidad o abstracción en la parte superior del mapa; los de nivel medio, que se colocarían precisamente en la parte media; y los específicos y/o ejemplares, que irían en la parte inferior del mapa. Por ejemplo, en el mapa conceptual de "animal", mientras que los conceptos "ave" y "pez" se encuentra en un nivel intermedio, ya que no son los más generales, pero tampoco los más específicos, que son, en este caso, los conceptos "canario", "tiburón" y "salmón". Estos conceptos son los más específicos porque están incluidos en los conceptos ave y pez, y en el concepto animal.

La estructura horizontal del mapa se refiere a dos aspectos: en primer lugar; a color a la misma altura los conceptos del mismo nivel de generalidad. En el ejemplo del mapa sobre el concepto animal, serían los conceptos "ave" y "pez"" en un nivel y "canario", "tiburón" y salmón" en otro nivel; y en segundo lugar, a colocar las características y atributos de un concepto, de preferencia ala derecha del mismo, por ejemplo: los conceptos "piel" y "moverse" tan definiendo el concepto animal, por lo que se encuentra a la derecha y en directa relación con tal concepto; los conceptos "alas", "volar" y "plumas" son características que definen el concepto que definen el concepto "ave" y todos ellos conforman la estructura horizontal en este mapa ( anexo fig. 1).

Además de las relaciones jerárquicas, existe otro tipo de relaciones entre conceptos, como pueden ser secuenciales, causa-efecto, comparativas, etc., que se pueden establecer en un mismo mapa. Las relaciones secuenciales se utilizan sobre todo en textos con contenido histórico, en donde existen eventos que se suceden unos a otros, o en textos científicos que describan un procedimiento, ya que los pasos que los constituyen se pueden representar en forma de mapa conceptual (anexo fig. 2). Las relaciones causales se encuentran fundamentalmente en textos de ciencias experimentales en donde un evento es antecedente de otro, o causado por otro. Por **ejemplo**, en un texto referido a la contaminación, podemos desprender un mapa conceptual causal (anexo fig. 3). Las relaciones de tipo comparativo, que permiten establecer las diferencias y semejanzas entre conceptos que podemos encontrar en cualquier tipo de texto también se pueden representar en un mapa conceptual (anexo fig. 4).

Si partimos de lo anterior, ¿será posible utilizar los mapas conceptuales para representar contenidos en áreas como matemática y física? O bien, ¿los contenidos de literatura se podrían organizar en un mapa conceptual?

Los mapas conceptuales como estrategia de aprendizaje tienen diferentes aplicaciones: aquí haremos referencia sólo a su utilización en la pre y poslectura, pero generalmente tienen aplicaciones más amplias.

#### **Los mapas conceptuales como pre y poslectura.**

Antes de leer un texto, se puede elaborar un mapa conceptual. Esta elaboración tiene como objetivo: a) activar el conocimiento anterior que cada persona tiene sobre el contenido de un texto; b) motivar hacia la lectura cuando el lector se percata de que sí tiene conocimientos sobre el tema; y c) para aprender nuevo vocabulario, cuando el lector descubre términos desconocidos en el texto.

# **¿Para qué sirve un mapa prelectura?**

El procedimiento para la elaboración de un mapa conceptual previo se hace a través de una lectura rápida del texto en cuestión, es decir, leer únicamente los títulos, subtítulos, palabras resaltadas en negritas, mayúsculas u otro color, así como las ilustraciones. Después de esta revisión se procede a generar los conceptos más importantes y a organizarlos. Después de haber realizado el mapa de prelectura, se procede a la lectura propiamente dicha. Aunque ahora esta es una lectura dirigida por nuestro mapeo previo, tendrá la intención de comparar lo que ya se sabe sobre el tema y la nueva información, de añadir información, o bien de darle una mejor organización a los conceptos. Si se está realizando un mapa grupal o por equipo, entonces se lleva a cabo un debate sobre el contenido del texto, con el propósito de aclarar conceptos, integrar la nueva información a los conceptos previos y evaluar la comprensión.

Finalmente, se elabora el mapa poslectura, el cual se realiza sin que se revise el texto y tiene como objetivo evocar la información que se leyó, organizarla y representarla gráficamente. Este mapa debe tomar en cuenta el mapa prelectura para integrar realmente el conocimiento.

El mapa conceptual puede elaborarse grupalmente, por equipo o de manera individual. Pero, independientemente de la forma en que se lleve a cabo, su elaboración implica tres grandes etapas: lluvia de ideas, estructura semántica y discusión.

La primera etapa incluye la identificación del concepto principal; después se procede a la generación de un grupo de conceptos relacionados con el tema. Por eso se denomina **lluvia de ideas.**

La segunda etapa, o de **estructuración semántica,** consiste en encontrar las relaciones entre los conceptos, y la tercera, o de **discusión**, implica verificar que los conceptos seleccionados sean los más importantes y estén organizados, que no falten conceptos relevantes, que no haya información irrelevante, que exista información veraz, y también que se evalúe la comprensión y el proceso de elaboración de conocimientos. En esta etapa se pueden hacer modificaciones al mapa.

 Por **ejemplo:** si el tema es **"animales"**, al elaborar un mapa prelectura, se pueden producir los siguientes conceptos en una **lluvia de ideas:**

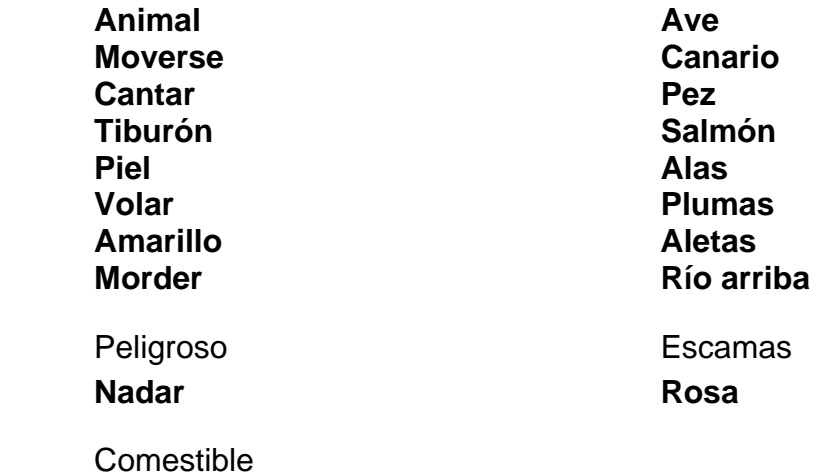

En la segunda etapa, o de **estructuración semántica,** se organizan los conceptos jerárquicamente y se colocan juntos los conceptos relacionados, la cual quedaría así:

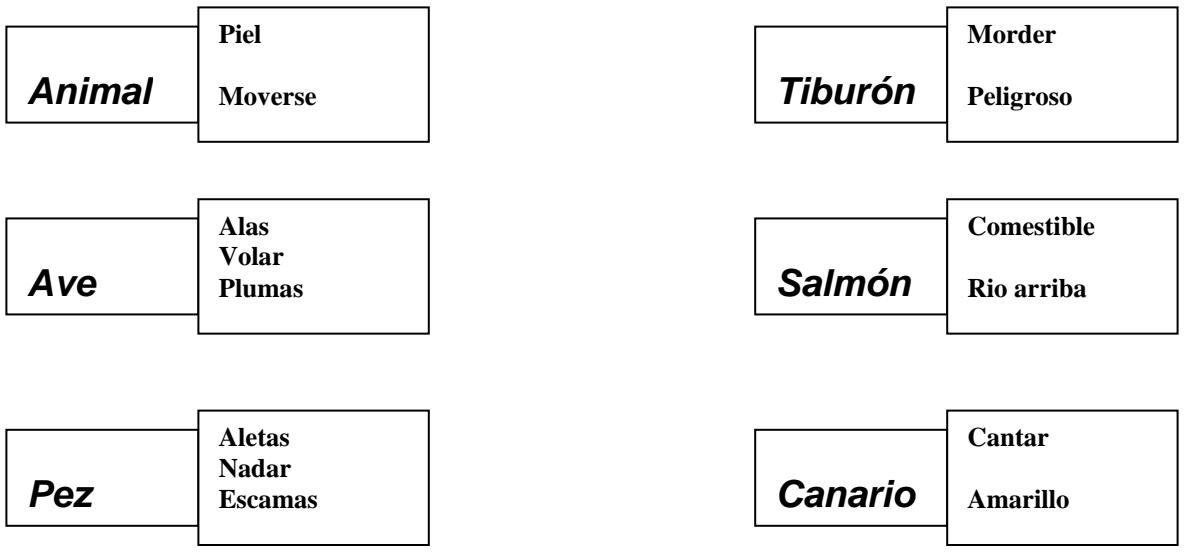

El mapa producto de esta etapa es el del (anexo fig. 1)

En la tercera etapa se discute si la información y su organización es la más adecuada. De lo contrario se harían las modificaciones correspondientes. Se valora también su estructura, es decir, si tienen una estructura vertical y otra horizontal, si son económicos, si tienen impacto visual, etc. Y, finalmente, en esta etapa se evalúa el proceso de construcción del mapa.

Documento elaborado y compilado por: Lic. Elena Cervantes Márquez Investigadora

# *Anexo fig. 1*

# *Mapa conceptual de relaciones jerárquicas*

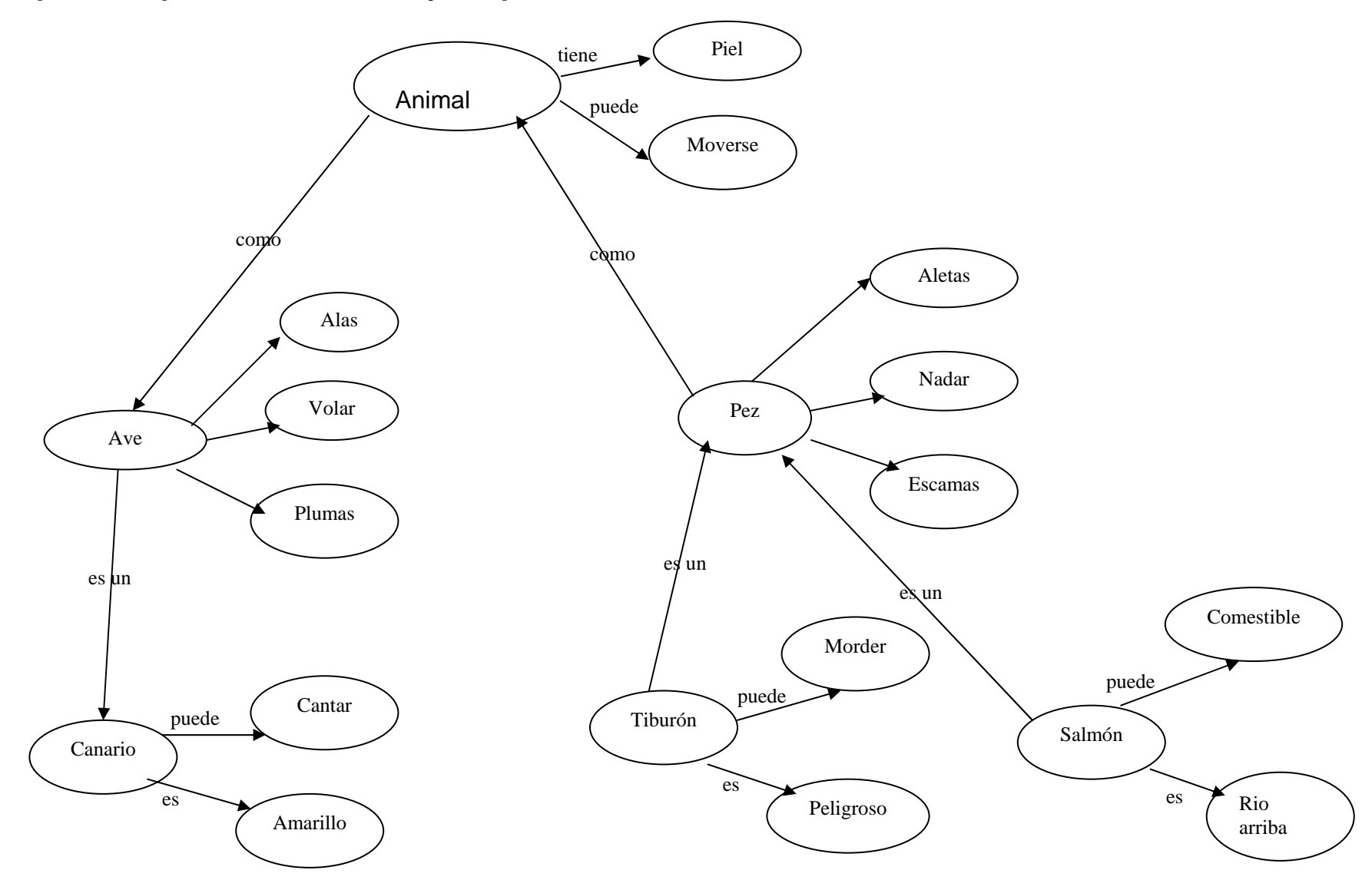

Cualquier texto es un pretexto 29

#### *Anexo fig. 2*

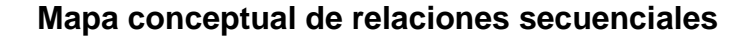

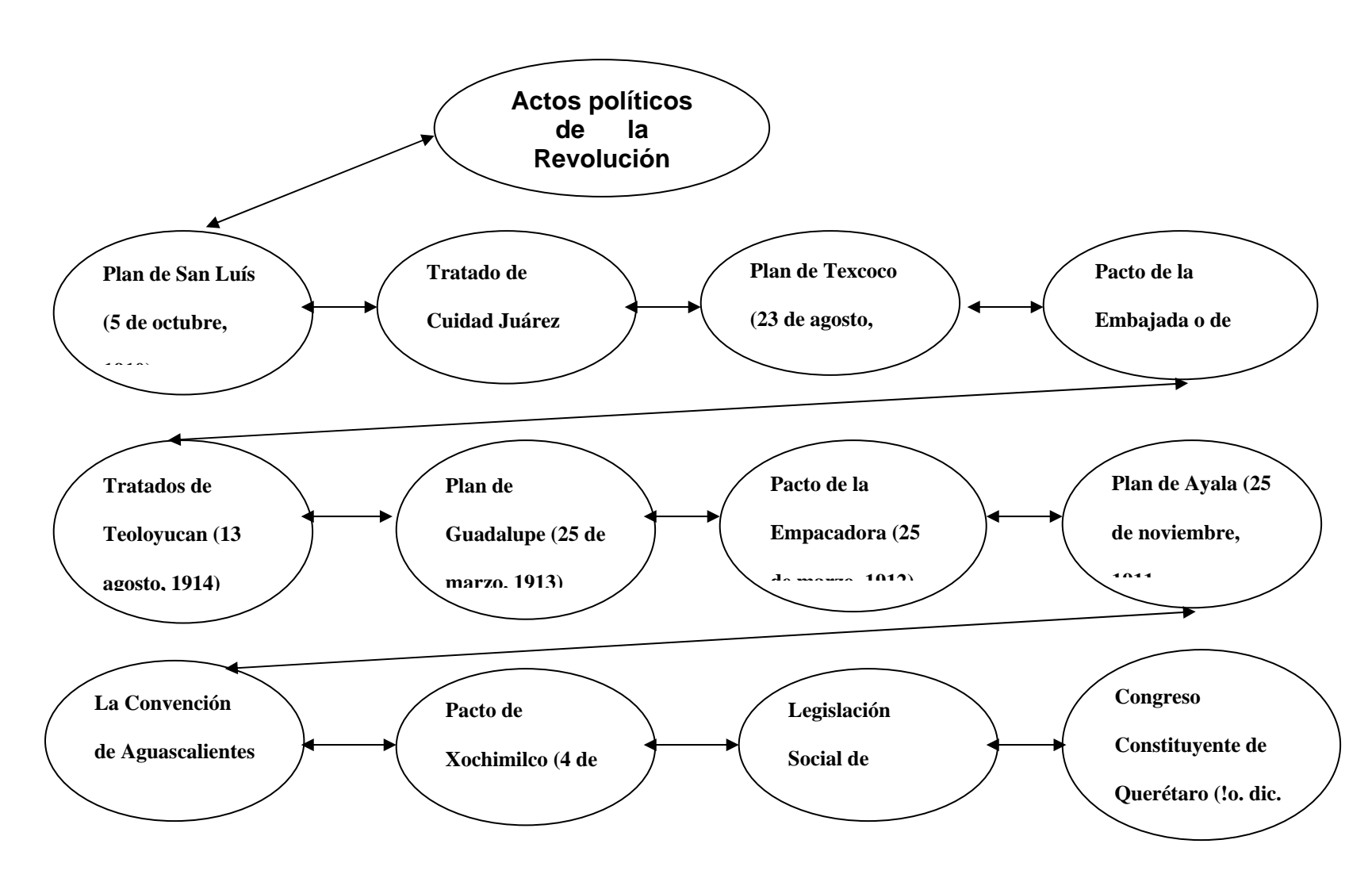

Documento elaborado y compilado por: Lic. Elena Cervantes Márquez Investigadora

#### *Anexo fig. 3*

**Mapa conceptual de relaciones causales.** 

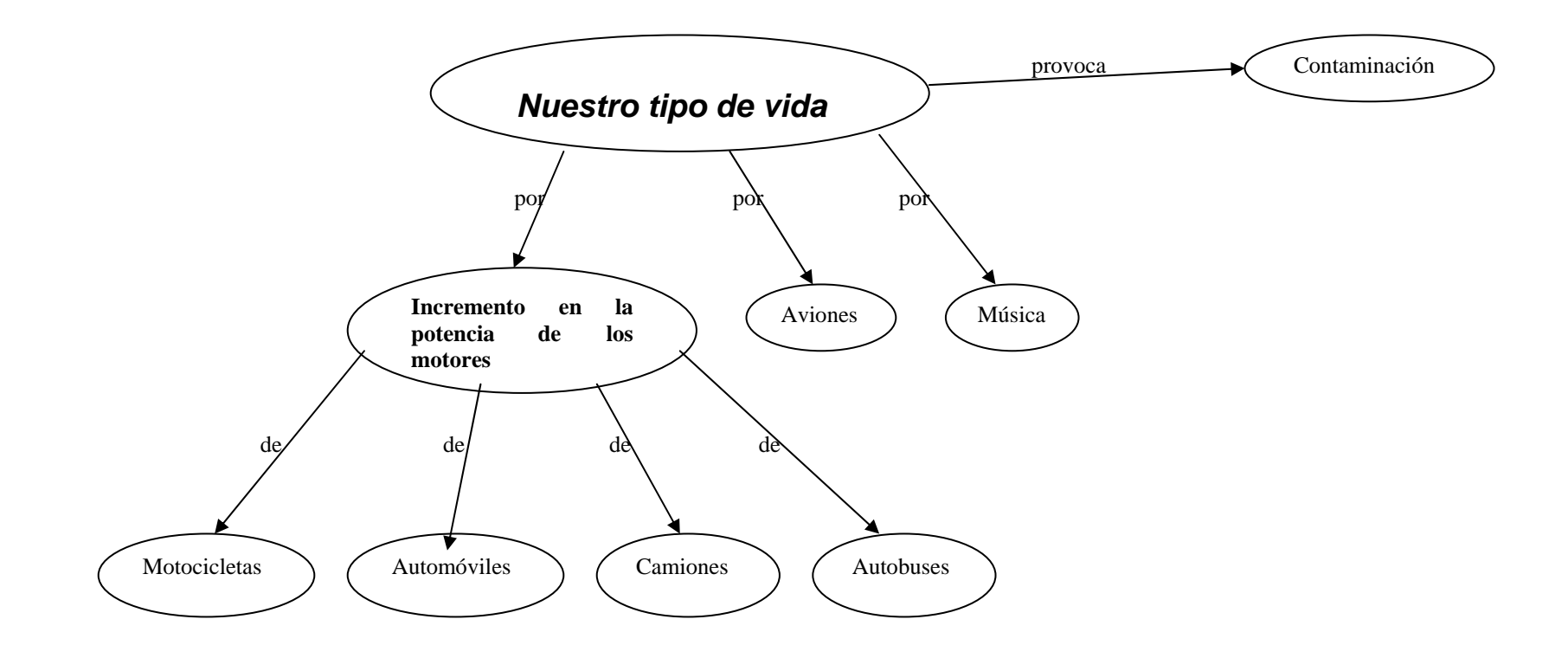

Documento elaborado y compilado por: Lic. Elena Cervantes Márquez Investigadora

*Anexo fig. 4*

**Mapa conceptual de relaciones comparativas.** 

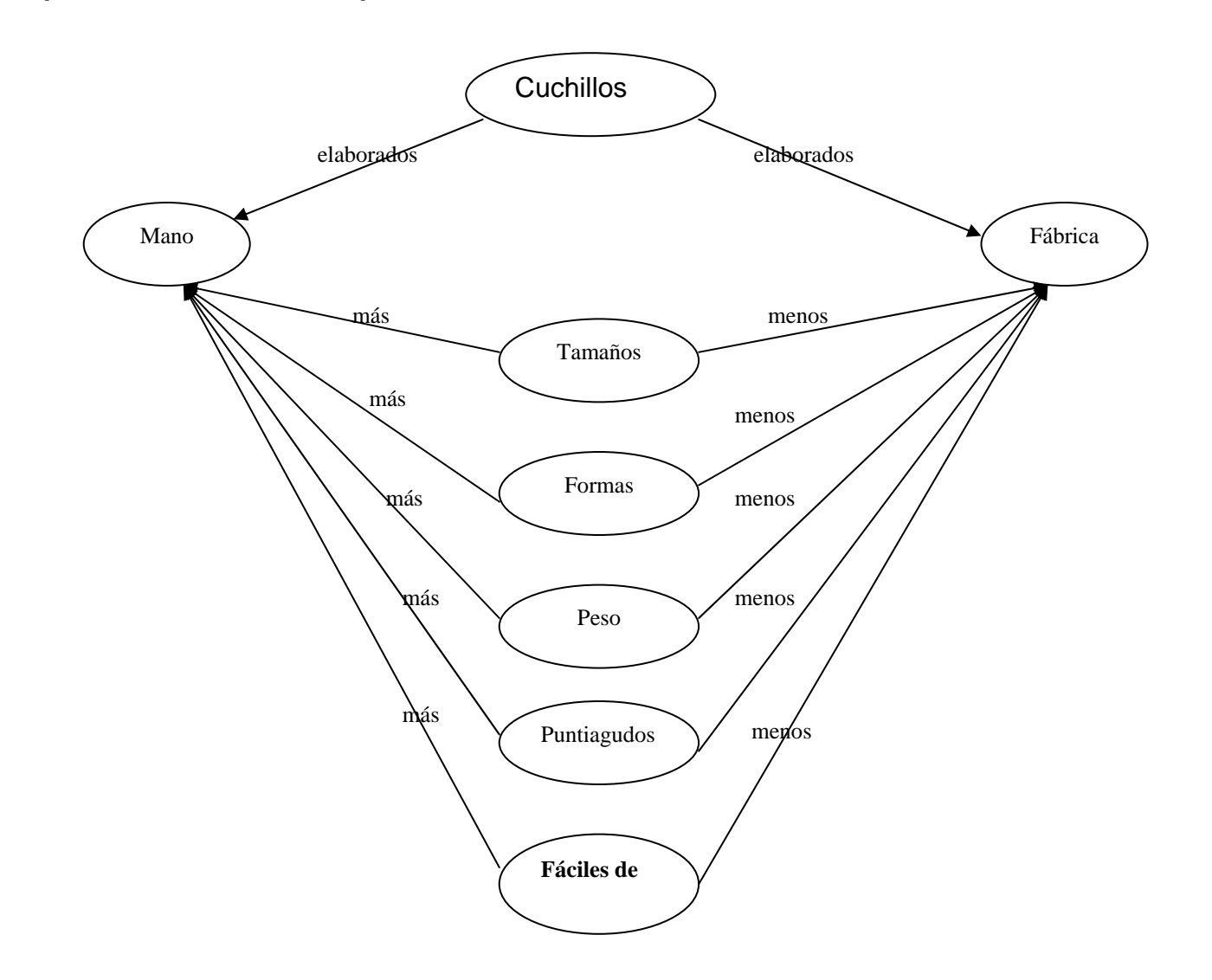

# **Mapas Semánticos.**

**Joan E. Heimlich Susan D. Pittelman Elaboración de Mapas Semánticos como estrategia de aprendizaje.** 

# **La elaboración de Mapas Semánticos como una técnica de estudio.**

Hanf (1971) empleó la estrategia como una técnica de estudio que guiará el procesamiento de información en los libros de texto. Ella sugirió que la elaboración de mapas semánticos podría ser utilizada como un organizador que permite mejor comprensión y sustituye, eficazmente, el método tradicional de tomar notas y subrayar textos. En el método de Hanf, elaborar mapas se convierte en una técnica de estudio que puede ser utilizada individualmente o en grupo.

Hanf sugiere que los alumnos sigan tres pasos para diseñar un mapa de información contenida en un texto. Estos son:

- 1. identificación de la idea principal. Se escribe el título o la idea principal al centro de la hoja, encerrándola en una figura. Los alumnos piensan en todo lo que saben acerca del tema y manifiestan lo que esperan encontrar en el capítulo. A continuación, los alumnos escriben tres o cuatro preguntas acerca del tema en el lado contrario del mapa.
- 2. Categorías secundarias. Las partes principales del capítulo del libro de texto formarán las categorías secundarias del mapa semántico. Antes de iniciar la lectura, los alumnos realizan hipótesis. Entonces se escriben las categorías secundarias en el mapa (si las secciones del texto no han sido determinadas, entonces deben sintetizarse y enunciarse las categorías secundarias). Hanf sugiere que un mapa no contenga más de seis o siete categorías y que siempre se incluya una en la cual el alumno juzgue y evalúe la calidad del material. Las categorías secundarias, organizadas alrededor de la idea principal, completan la estructura de mapa y proporcionan "una imagen del terreno intelectual" para explorar y conquistar. Hanf recomienda que los alumnos anoten un signo de interrogación junto a cada clasificación para que sepan sobre qué información están leyendo.
- 3. Detalles de apoyo. En este paso final, los alumnos leen el capítulo en busca de pormenores y completan el mapa añadiendo los detalles de memoria. Hanf señala que la importancia de agregar los detalles de memoria denotan que los alumnos pueden evocar los datos de cada categoría secundaria de forma inmediata. Ya terminado, el mapa proporciona una síntesis gráfica de la información del capítulo.

Hanf utiliza la elaboración de mapas semánticos como una técnica de estudio.

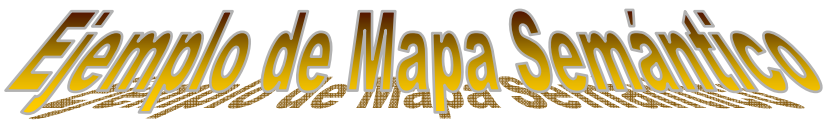

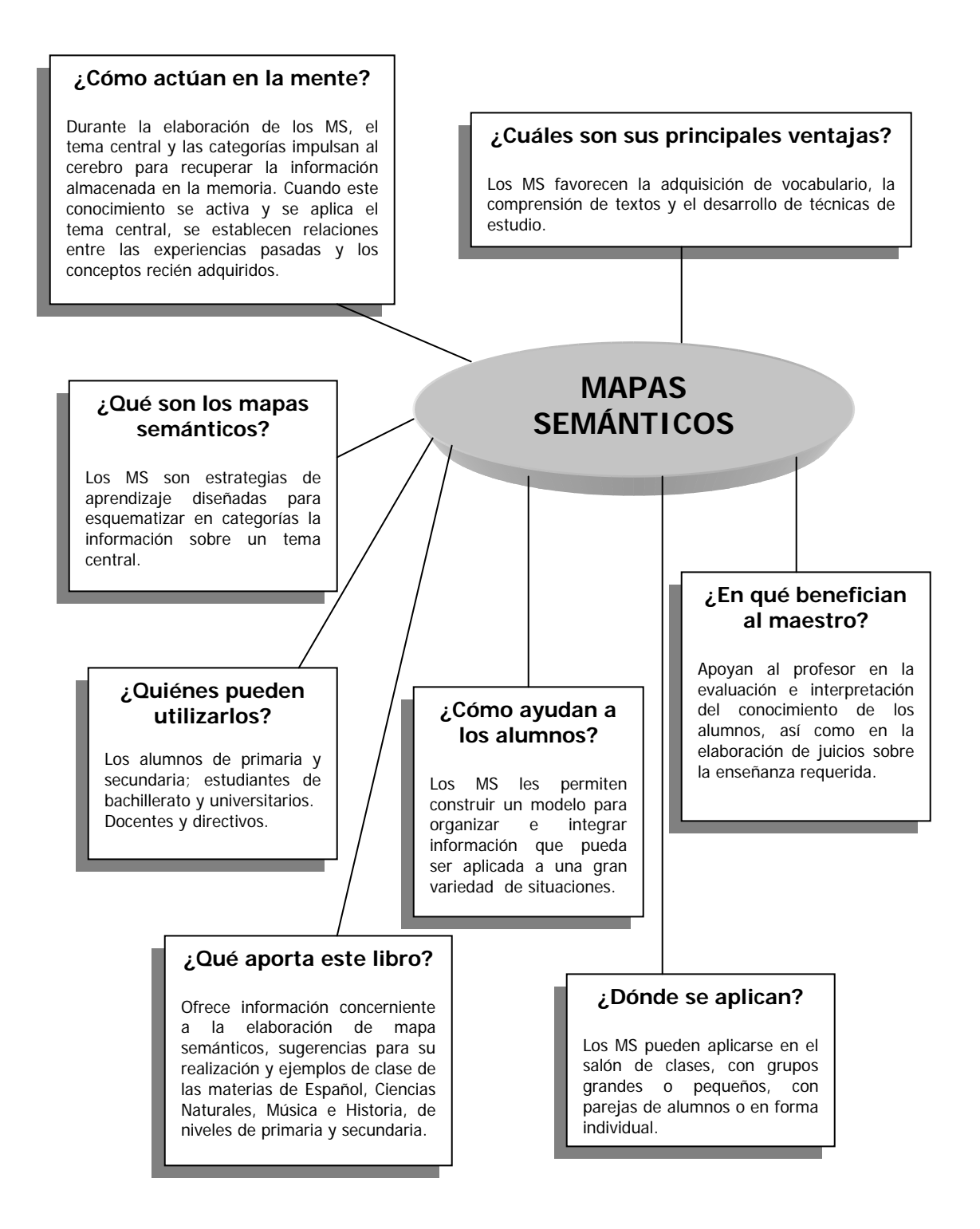

Elaboró Nota Técnica: Lic. Elena Cervantes Márquez emarquez@ilce.edu.mx

Documento elaborado y compilado por: Lic. Elena Cervantes Márquez Investigadora

# *Mapas Mentales*

Cómo utilizar al máximo Las capacidades de la mente Tony Buzan Ediciones Urano, 1996.

**El pensamiento irradiante** refleja nuestra estructura y nuestros procesos internos. **El mapa mental** es el espejo externo de nuestro propio pensamiento irradiante y lo que nos permite el acceso a esta vasta central eléctrica del pensamiento.

Con la expresión **pensamiento irradiante** (de <irradiar>, en el sentido de dispersarse o moverse en diversa direcciones a partir de un centro determinado) nos referimos a aquellos procesos de pensamiento asociativos que proceden de un punto central o se conectan con él. También vienen al caso los significados de la palabra <radiante>, raíz de irradiante: lo que <resplandece brillantemente>, así como <la mirada de unos ojos brillantes que resplandecen de júbilo y esperanza> y <el punto focal de donde parecen irradiar, como de su centro, las estrellas fugaces cuando aparecen en gran cantidad>, una idea similar a la de <irrupción/estallido del pensamiento>.

¿Cómo accedemos a esta forma de pensar, nueva y fascinante? **Mediante el mapa mental,** que es la expresión externa del pensamiento irradiante. Un mapa mental irradia siempre a partir de una imagen central. Cada palabra y cada imagen llega a ser, en sí misma, un subcentro de asociación y el procedimiento en su totalidad se convierte en una cadena potencialmente infinita de patrones que van ramificándose de tal manera que se apartan del centro común o se aproximan a él. Aunque esté dibujado en una página bidimensional, el mapa mental representa una realidad multidimensional, que abarca el espacio, el tiempo y el color.

**El mapa mental**. Es una expresión del pensamiento irradiante y, por tanto, una función natural de la mente humana. Es una poderosa técnica gráfica que nos ofrece una llave maestra para acceder al potencial del cerebro. Se puede aplicar a todos los aspectos de la vida, de modo que una mejoría en el aprendizaje y una mayor claridad de pensamiento pueden reforzar el trabajo del hombre. El mapa mental tiene cuatro características esenciales:

- ¾ El asunto motivo de atención cristaliza en una imagen central.
- $\triangleright$  Los principales temas del asunto irradian de la imagen central de forma ramificada.
- $\triangleright$  Las ramas comprenden una imagen o una palabra clave impresa sobre una línea asociada. Los puntos de menor importancia también están representados como ramas adheridas a las ramas de nivel superior.
- $\triangleright$  Las ramas forman una estructura nodal conectada.

# Las leyes de la Cartografía Mental

#### **Las técnicas**

#### **1. Utiliza el énfasis**

- $\triangleright$  usa siempre una imagen central
- ¾ Usa imágenes en toda la extensión de tu mapa mental
- ¾ Usa tres o más colores por cada imagen central
- ¾ Usa la dimensión en las imágenes y alrededor de las palabras
- ¾ Usa las sinestesias (la fusión de los sentidos físicos)
- ¾ Varía el tamaño de las letras, las líneas y las imágenes
- ¾ Organiza bien el espacio
- $\triangleright$  Usa un espaciado apropiado

#### **2. Utiliza la asociación**

- ¾ Utiliza flechas cuando quieras establecer conexiones dentro del diseño ramificado y a través de él
- $\triangleright$  Utiliza colores
- ¾ Utiliza códigos

#### **3. Exprésate con claridad**

- ¾ No uses más de una palabra clave por línea
- $\triangleright$  Escribe todas las palabras con letras de imprenta
- $\triangleright$  Escribe las palabras clave sobre las líneas
- ¾ La longitud de las líneas debe ser igual a la de las palabras
- $\triangleright$  Une las líneas entre sí y las ramas mayores con la imagen central
- ¾ Las líneas centrales deben ser más gruesas y con forma orgánica
- ¾ Consigue que los límites enlacen con la rama de la palabra clave
- ¾ Haz las imágenes tan claras como te sea posible
- **4. Desarrolla un estilo personal**

#### La diagramación

- **1. Utiliza la jerarquía**
- **2. Utiliza el orden numérico**
Ejemplo de Mapa Mental en el que el doctor John Geesink, de la Digital Corporation, expresa el concepto de **<<amor>>** sin recurrir a la palabra.

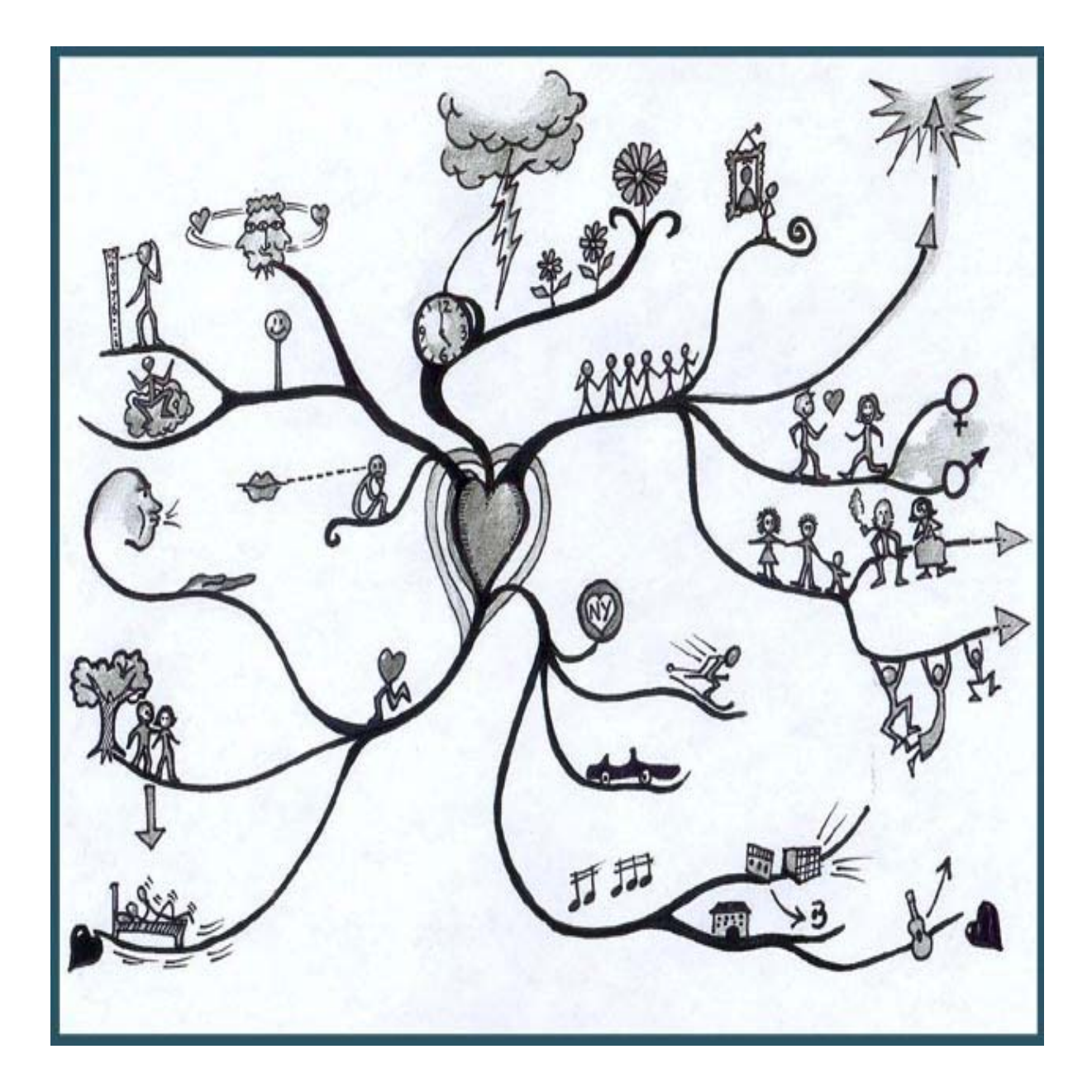

AYUDANDO LA GENTE **IEMOR**  $-FON$ 

Ejemplo de Mapa mental realizado por el Departamento de Enseñanza de IBM para la iniciativa **<<Como ayudar a que la gente aprenda>>**, en colaboración con el Gobierno Británico.

# Referencias Bibliográficas

Buzan Tony. (1996) El libro de los Mapas Mentales. Cómo utilizar al máximo las capacidades de la mente. Ediciones Urano Barcelona.

# **El proceso de escritura y el procesador de palabras**

El procesador de palabras es especialmente de gran ayuda en el desarrollo de las habilidades para la escritura facilitando aquellas labores que hacen tedioso el trabajo de escribir, por ejemplo a la hora de hacer el primer borrador o la edición de un escrito, indudablemente que la capacidad de la máquina al mantener el texto vivo en pantalla hace que nos olvidemos de lo tardado que es hacer borrador tras borrador con lápiz y papel.

Es interesante entender que la computadora tiene en sí cuatro capacidades:

- $\blacktriangleright$  La computadora como computadora.
- ¾ La computadora como máquina de escribir.
- ¾ La computadora como herramienta de edición.
- ¾ La computadora como apoyo didáctico.

Estas capacidades en el proceso de escritura tienen un papel determinado, por ejemplo:

- ¾ En las actividades de preescritura y en la etapa de elaboración del primer borrador, se usa la computadora como una máquina de escribir por la facilidad que da el software para manipular el texto.
- $\triangleright$  En la etapa de revisión y edición, que es el momento de repensar y reformular el escrito, se usa la computadora como herramienta de edición.
- ¾ Al enfatizar el proceso de escritura e incrementar la capacidad de los estudiantes como escritores, la computadora se convierte en un instrumento de apoyo en la tarea de escribir.
- ¾ Conforme se avanza en el desarrollo de las habilidades para la escritura y se hace una aplicación inteligente de las capacidades y posibilidades que tiene el procesador de palabras, se van descubriendo algunas ventajas.

# **Introducción a Word**

Vamos a iniciar en este tema el apasionante estudio de uno de los programas más usados en el mercado: **Word 97**

Word esta enmarcado en el grupo de programas denominados **procesadores de textos**, o sea, aplicaciones que facilitan la creación y manipulación de documentos con gran rapidez.

Word es un programa sofisticado y completo, pero a la vez fácil de usar; con él, podremos crear textos, almacenarlos para su posterior tratamiento, imprimirlos, corregirlos usando el corrector ortográfico incorporado, etc., y todo ello, de una manera rápida y transparente.

# **Componentes de la ventana de Word**

Vamos a empezar estudiando los distintos componentes que forman la ventana de Word, para ello entremos ya en el programa:

- ♦ **Haga clic en el menú Inicio de la barra de tareas**
- ♦ **Haga clic en Programas**
- ♦ **Haga clic en Microsoft Word**

Si todo ha ido bien, después de unos segundos, tendrá ante usted la ventana de Word.

Comenzando por la parte superior distinguimos:

# **Barra de MENÚS**

**WE'l Archivo Edición <u>V</u>er Insertar Formato Herramientas Tabla Ve<u>n</u>tana <u>?</u>** 

Al hacer clic sobre cada palabra de esta barra, se despliega un menú desde el cuál podemos seleccionar una serie de comandos. Vamos a probarlo:

- ♦ **Haga clic sobre la palabra Archivo y observe el menú de comandos que se despliega**
- ♦ **Desplace el puntero del ratón por este menú, sin hacer clic, y observe como los distintos comandos se resaltan en vídeo inverso**
- ♦ **Haga clic de nuevo sobre la palabra Archivo para cerrarlo**

A partir de ahora llamaremos a cada palabra de esta **barra menú**, así hablaremos del **menú Archivo** o del **menú Herramientas**...

En Word se utilizan las llamadas barras de herramientas para una mayor rapidez a la hora de seleccionar comandos, hay muchas de estas barras disponibles, nosotros las iremos conociendo poco a poco.

Si pasamos el puntero del ratón por los botones de una barra se nos mostrará una etiqueta describiendo su función. La primera barra de herramientas es la **barra Estándar:** 

# **Barra de herramientas ESTÁNDAR**

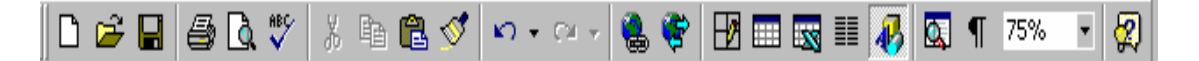

Se encuentra justo debajo de la barra de menús. Desde aquí podremos acceder a comandos como **Nuevo, Abrir, Guardar...**

#### **Barra de herramientas de FORMATO**

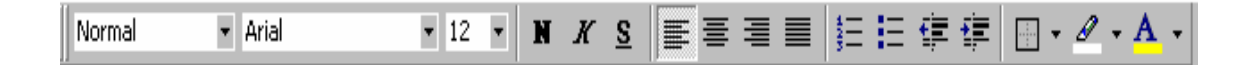

Esta debajo de la anterior y es una de las mas usadas. Desde ella podrá acceder a comandos como **Negrita, Cursiva, Subrayado...** 

Vamos a describir ahora los componentes de la ventana de documento:

# **Área de texto**

En esta zona es donde iremos escribiendo nuestro documento.

# **La regla**

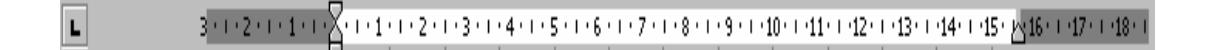

La regla nos muestra los valores de los márgenes y las tabulaciones actuales y nos permite cambiarlos.

## **Barras de desplazamiento**

Nos permiten desplazar el documento tanto horizontal como verticalmente. La barra de desplazamiento horizontal se encuentra en la parte inferior y la vertical en la parte derecha de la ventana de documento.

## **Barra de estado**

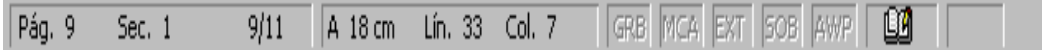

Se encuentra situada en la parte inferior y muestra información acerca del documento, concretamente y de izquierda a derecha:

página actual · sección · página actual / total de páginas · distancia desde el extremo superior de la página al punto de inserción · número de línea · número de columna

Luego hay una zona a la derecha que muestra distintos indicadores, que pueden estar activados (color negro) o desactivados (atenuados).

# **Elaborar un documento en Word**

Para elaborar un documento en Word es necesario seguir los pasos que a continuación se mencionan para facilitar al máximo su manejo.

En la barra de herramientas superior colocamos el cursor en Archivo.

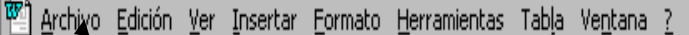

W Microsoft Word - Documento1 <u> 대해</u> <u> - [리지</u> Archivo Edición Ver Insertar Formato Herramientas Tabla Ventana ? **DO NORO**  $C$ brl $+11$  $\frac{1}{\sqrt{N}}$  Abrir... Ctrl+A  $X \simeq \boxed{\mathbf{F}} \equiv \mathbf{F} \equiv \boxed{\mathbf{F}} \in \mathbf{F} \in \boxed{\mathbf{F}} \cdot \mathbf{A} \cdot \mathbf{A}$  $Cerrar$ ا +18 + 1 + 5 + 1 + 6 + 1 + 7 + 1 + 8 + 1 + 9 + 1 + 10 + 1 + 11 + 1 + 12 + 1 + 13 + 1 + 14 + 1 + 15 + وال + 1 +  $\overline{L}$ ī. **A** Guardar  $Ctrl + G$ Guardar como... Versiones... Configu<u>r</u>ar página... & Vista preliminar The model of the contract of the contract of the contract of the contract of the contract of the contract of the contract of the contract of the contract of the contract of the contract of the contract of the contract of  $\mathbf{B}$  Imprimir...  $Ctrl + P$ Enviar a Propiedades  $1$  CURSO del 2000.doc 2 C:\...\Redacción y Presentación.doc 3 A:\Calendario de Actividades doc 4 Calendario de Actividades Taller Cual..  $\overline{\phantom{a}}$  $\overline{\circ}$  $\overline{\cdot}$  $\mathsf{P}$ Pág. 1 Sec. 1 1/1 | A 2.5 cm Lín. 1 Col. 1 | GRB | MCA | EXT | SOB | AWP | LAD

Se despliega una ventana y colocamos el cursos en **Nuevo**, le damos clic.

Colocamos el cursor en **Aceptar** y le damos clic.

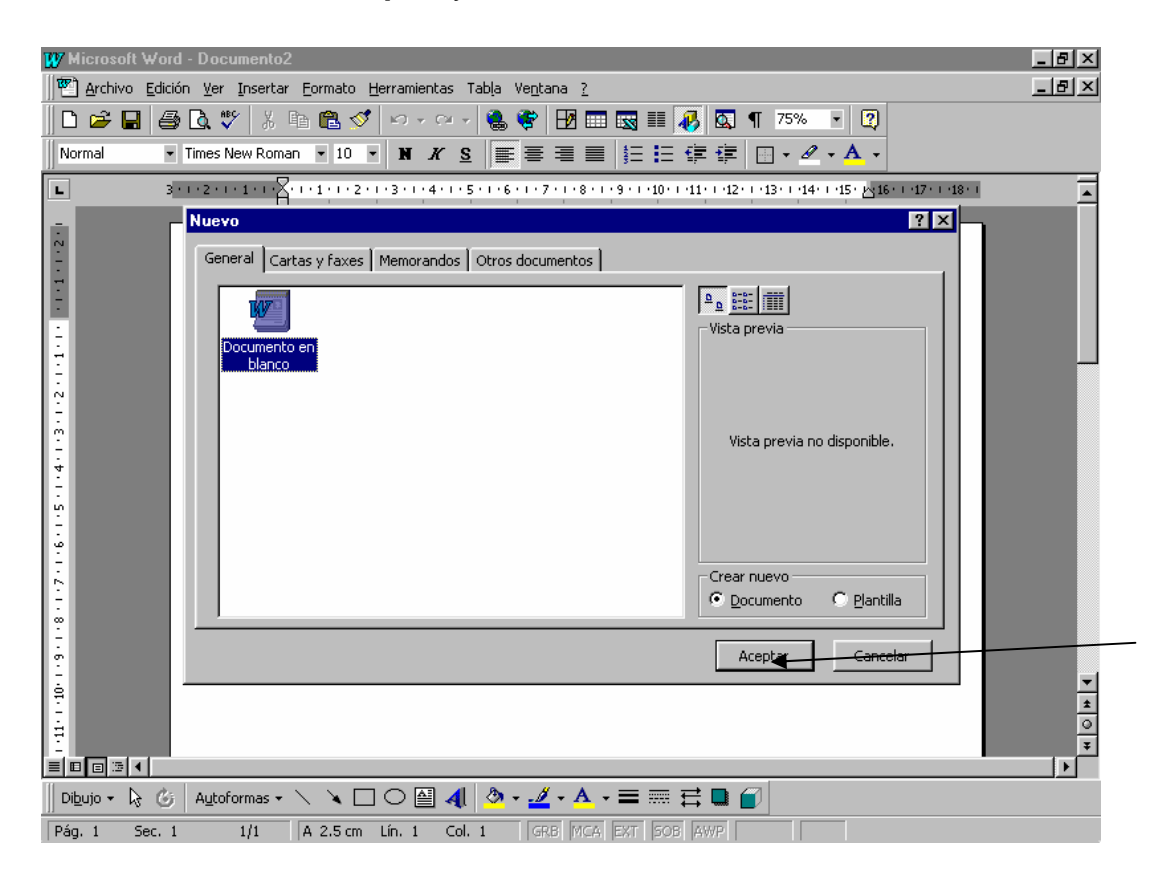

Aparece una hoja en blanco y el cursor en el inicio.

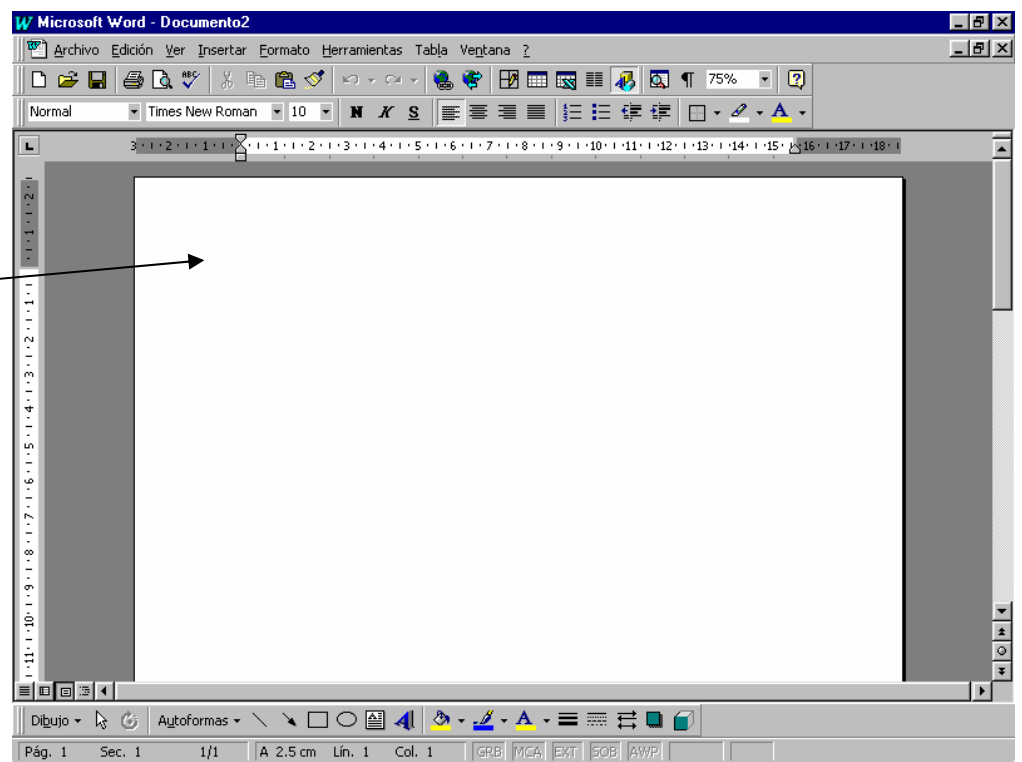

Ahora podemos empezar a escribir nuestro texto. Para lograr una buena edición de nuestro documento podemos recurrir al **procesador de textos** que es una herramienta indispensable para elaborar el trabajo ya que ofrece una gran cantidad y variedad de funciones permitiendo una edición casi profesional. Durante este curso ofreceremos documentos que los llevarán paso a paso para lograr sus propósitos.

# **Utilizando las autoformas:**

Para elaborar cuadros sinópticos, mapas conceptuales y otras formas para esquematizar las notas.

En la barra de herramientas (menús) de la parte superior colocar el cursor en **Insertar** y damos clic.

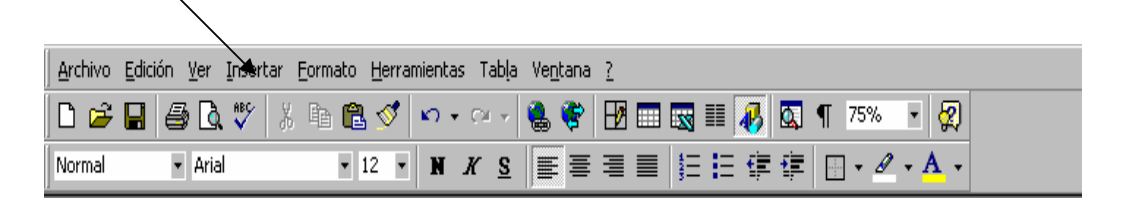

Se despliega una ventana con un menú, colocar el cursor en **Imagen**, damos clic y se despliega otra ventana.

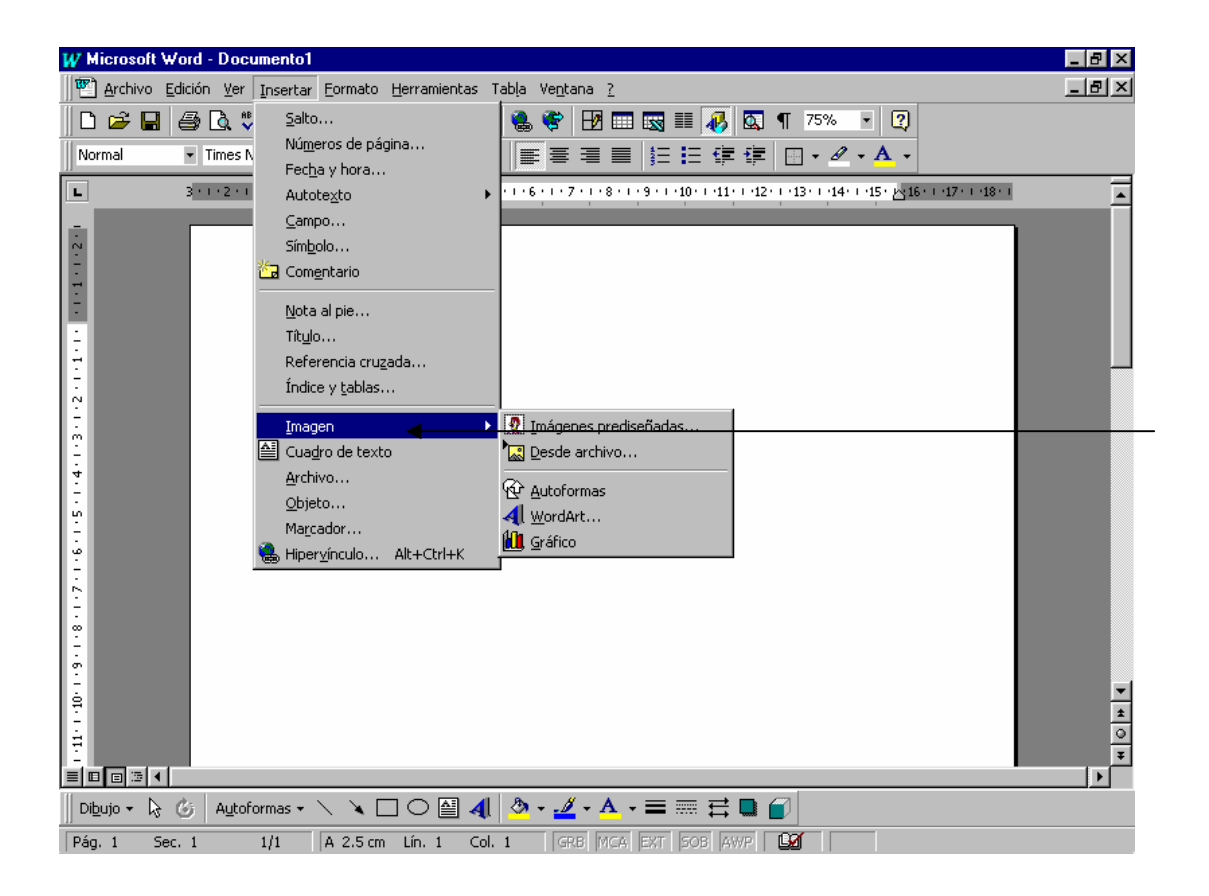

Colocar el cursor en **Autoformas** y damos clic.

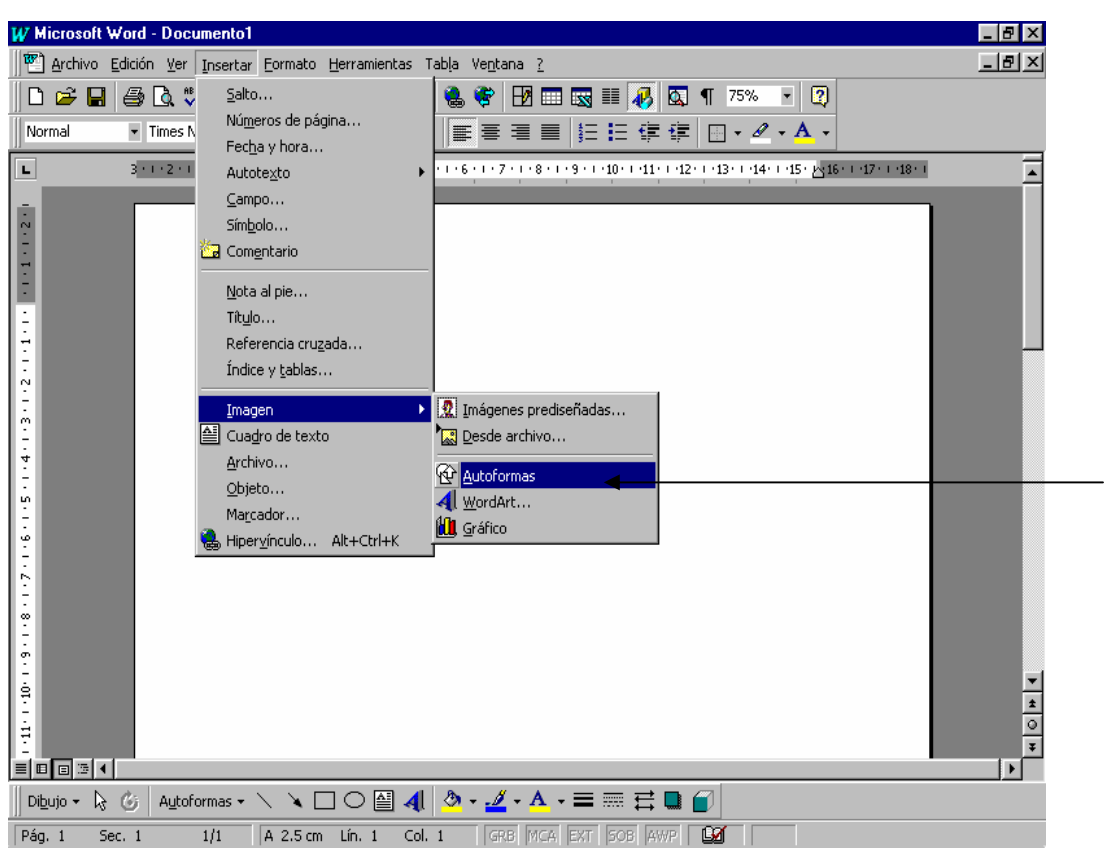

Aparece en la página una barra de autoformas en la que se puede elegir la que más se adecue a las necesidades del documento que se elabora.

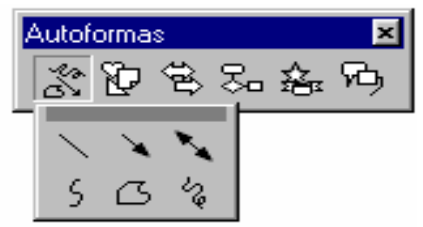

**Algunos ejemplos de autoformas.** 

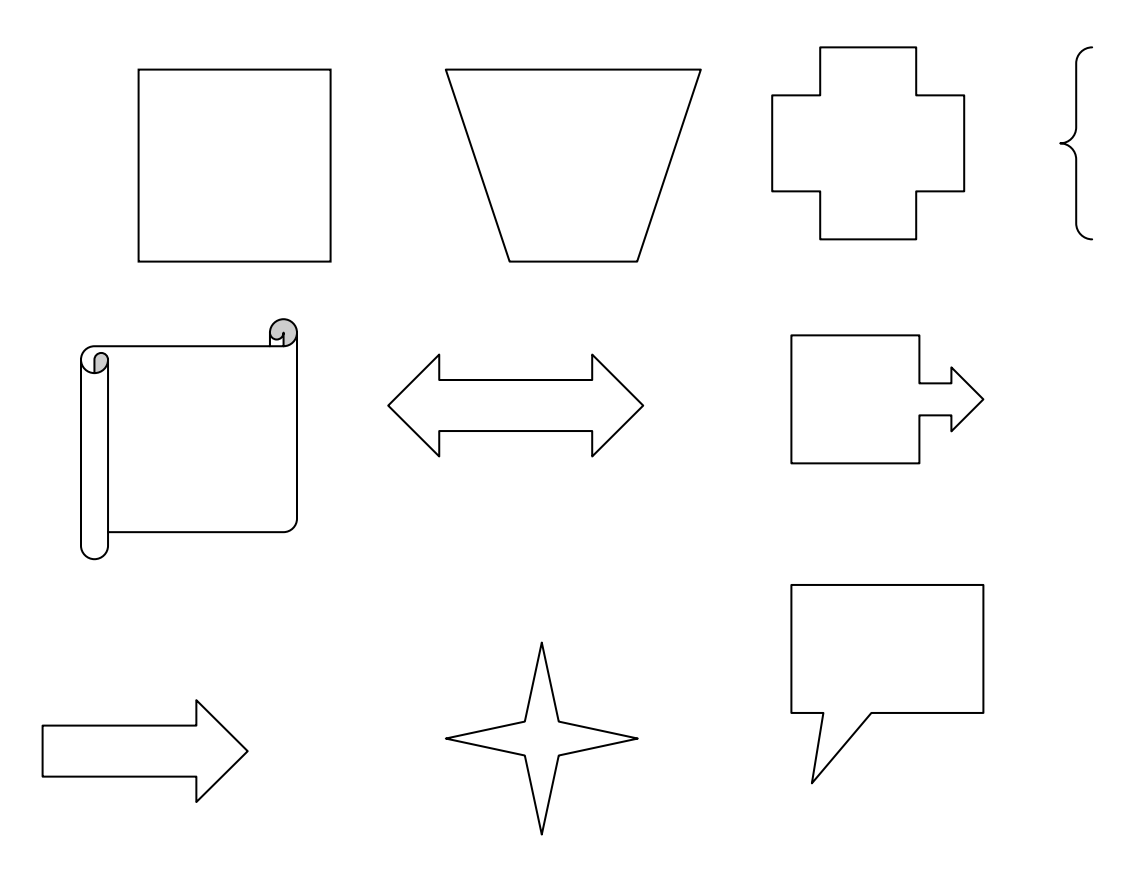

Elegida la autoforma se coloca el cursor en ella y se da clic.

Ahora se coloca el cursor en la página y se da clic, aparece la autoforma seleccionada.

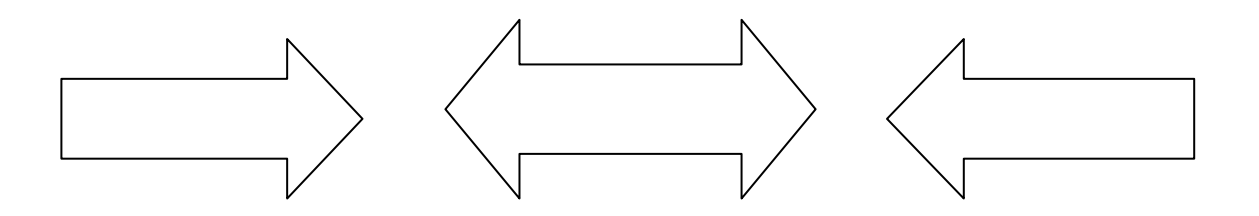

Sobre la autoforma se da clic y aparecen cuadritos y una cruz, con ello se podrá hacer más grande o más pequeña o cambiarla de lugar.

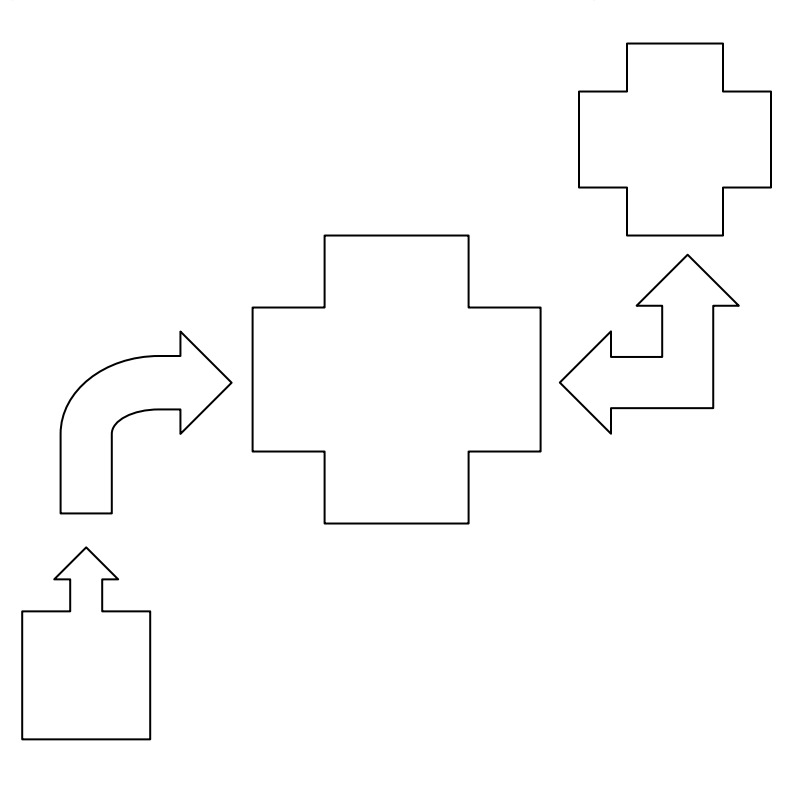

Para insertar el texto a la autoforma, en la barra de herramientas colocamos el cursor en Insertar, damos clic y se despliega una ventana

Colocamos el cursor en cuadro de texto y damos clic.

Aparece un cuadro con cuadritos alrededor, este cuadro lo movemos y lo insertamos en la autoforma, le damos el tamaño deseado y escribimos nuestro texto.

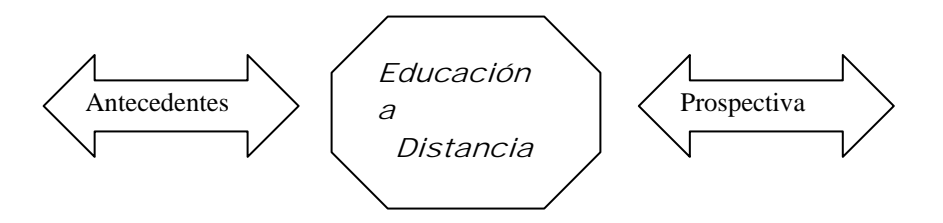

## **Grabando el documento**

Es necesario guardar el texto para no perderlo

- ♦ **Haga clic en el menú Archivo**
- ♦ **Haga clic en Guardar como...**

Vemos un recuadro en pantalla en donde distinguimos las siguientes zonas:

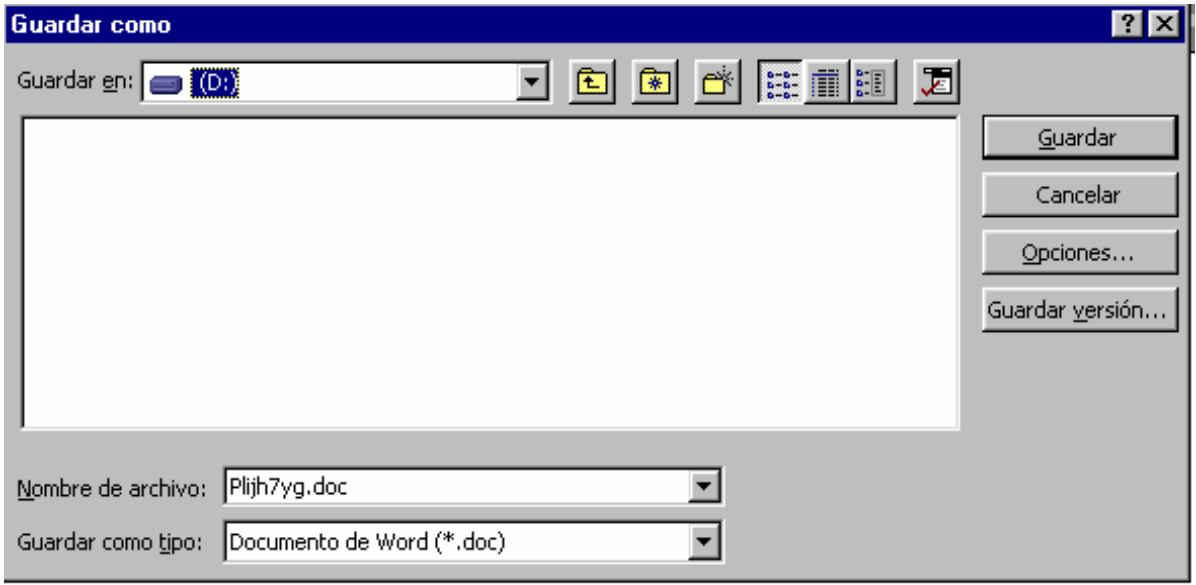

**Guardar en:** Aquí indicamos la carpeta en donde quedará archivado el documento, por defecto aparece la carpeta Mis Documentos, pero podemos elegir cualquier otra.

**Nombre de archivo**: Aquí indicamos el nombre con el que se grabará el documento

**Guardar como tipo:** Aquí indicamos el formato con el que se grabará el documento, por defecto aparece Documento de Word (\*.doc), que es le formato de Word 97, pero podemos elegir otros.

- ♦ **Escriba el nombre**
- ♦ **Haga clic en Guardar**

El texto ha quedado archivado en el disco para un uso futuro. Tenga en cuenta que si no graba el documento, luego no lo podrá recuperar.

# *Elaboración del primer borrador.*

La elaboración es el grado en el cual el escritor desarrolla ideas claras, lógicas y en orden, de tal forma, que permitan al lector entender completamente lo que trata de decir. No importa cual sea el propósito del escritor, la elaboración del primer borrador, se entiende, no tanto con relación al número de ideas, como a la calidad de desarrollo de cada una. Algunos escritores, especialmente los principiantes, pueden creer que entre más ideas incluya o más escriba, más efectivo y verosímil será su escrito.

En cada pieza de redacción, no importa cual sea el propósito, el escritor debe **generar, organizar, y desarrollar ideas**, sin embargo todas estas actividades requieren del escritor el crear con sentido, así a través del desarrollo y elaboración de estas ideas el significado es comunicado.

La elaboración del borrador se realiza en cinco subetapas: **comienzo, composición, repaso, revisión y parar***,* estas se presentan en un continuo ir y venir, el maestro modelará ante los estudiantes cómo realizar la elaboración de un escrito a partir de las ideas generadas en la estrategia de preescritura seleccionada.

# **1. La elaboración de diferentes tipos de escritos.**

A continuación se detalla como empezar a trabajar el primer borrador de acuerdo al propósito o tipo de escrito que se desee hacer:

# **a. La elaboración en una descripción.**

El propósito en una descripción es crear una imagen vívida de u objeto, persona, lugar, situación o concepto en la mente del lector, el grado con el cual el escritor lleva a cabo este propósito, depende si usa lenguaje preciso y detalles específicos. En el caso de una pintura o dibujo, el escritor puede realizar una descripción a través de la combinación de palabras específicas escogidas y la localización de objetos o características entre ellos.

# **b. La elaboración en la redacción de instrucciones.**

El propósito en la redacción de instrucciones es el explicar una secuencia o serie de pasos o etapas de un proceso o actividad, de tal manera que este proceso sea entendible como un todo para el lector. Realizando esta clase de ejercicio, el escritor puede redactar instrucciones a través de una cuidadosa y clara descripción específica de cada una de las etapas o pasos; este tipo de descripción facilita al lector la visualización del proceso y la posibilidad de reproducirlo leyendo las instrucciones dadas.

# **Cualquier texto es un pretexto** 50

## **c. La elaboración en una narración.**

En la escritura narrativa, el escritor desarrolla una trama ordenada para contar un cuento, esta trama o argumento, consiste en una secuencia elaborada y sustentada por sucesos que están llenos de significado, relacionados entre sí y que se mueven a través del tiempo; estos eventos deben ser desarrollados con la más completa especificidad que contribuya a la efectividad de la trama como un todo. El escritor puede usar métodos tales como la descripción, la caracterización, la selección de textos y el diálogo para elaborar escritura narrativa.

## **d. La elaboración en la escritura de clasificación.**

El propósito de la escritura de clasificación es el organizar información en grupos o clases; para acometer este trabajo, el escritor debe ser capaz de identificar y presentar detalles y características semejantes o diferentes, de ideas, objetos, gente o lugares para que el lector pueda entender claramente las agrupaciones hechas por el escritor, éste debe añadir a cada característica una explicación tan específica y tan completa como sea posible.

#### **e. La elaboración en la escritura con fines de persuasión.**

En un escrito con propósitos persuasivos, el escritor debe hacer una selección de un tema dado y entonces presentar razones del por qué de esa elección. Para ser convincente, las razones deben ser tan específicas y detalladas como sea posible, esto determinará la calidad de la elaboración la cual a su vez percute en la fuerza del argumento persuasivo.

#### *Elaborar un nuevo documento dentro de la carpeta creada*

Entre a **Word** como usted ya sabe.

Haga clic en **Menú de Archivo**,

Haga clic en **Nuevo**, se despliega una ventana y de aceptar.

Inicie su documento (1er. Borrador)

Para guardarlo en la carpeta que ya creo coloque el cursor en Archivo, se despliega el menú.

Coloque el cursor en **Guardar como**, se despliega una ventana, coloque su cursor en la flecha invertida de Guardar en y se despliega una lista de archivos en donde encontrará el suyo, coloque ahí su cursor y aparecerá su primer documento. Ahora de clic en Guardar (extremo derecho)

Esta forma de guardar sus documentos le permitirá enviarlos por **Attach** en los correos que elabore para intercambiar con su pareja designada y con su coordinador.

## *Como enviar un Attach por e-mail*

Cuando elabore su correo electrónico debe ir a la barra de herramientas y colocar el cursor en Attach File simbolizado por un clip rojo y una hoja amarilla, dar clic.

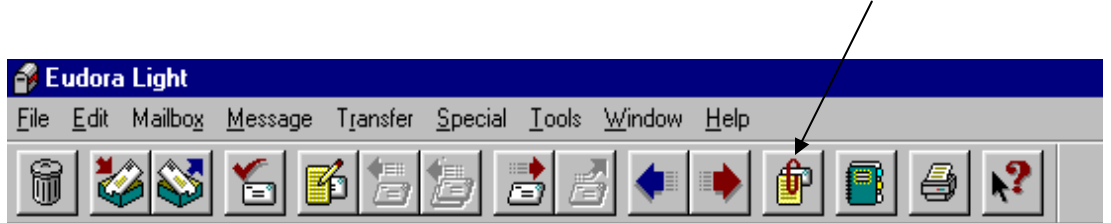

Se despliega entonces una carpeta en la que colocará el cursor en la flecha invertida de **Buscar en**

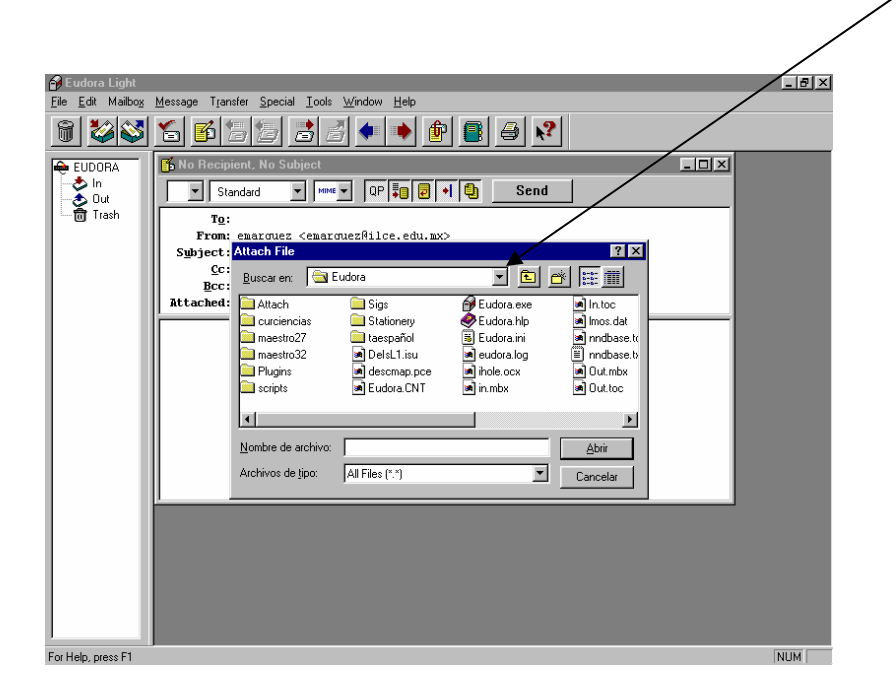

Deberá buscar el nombre de la carpeta donde guardó su documento, lo seleccionará y le dará doble clic y automáticamente en su correo en el Encabezado aparecerá el Attach.

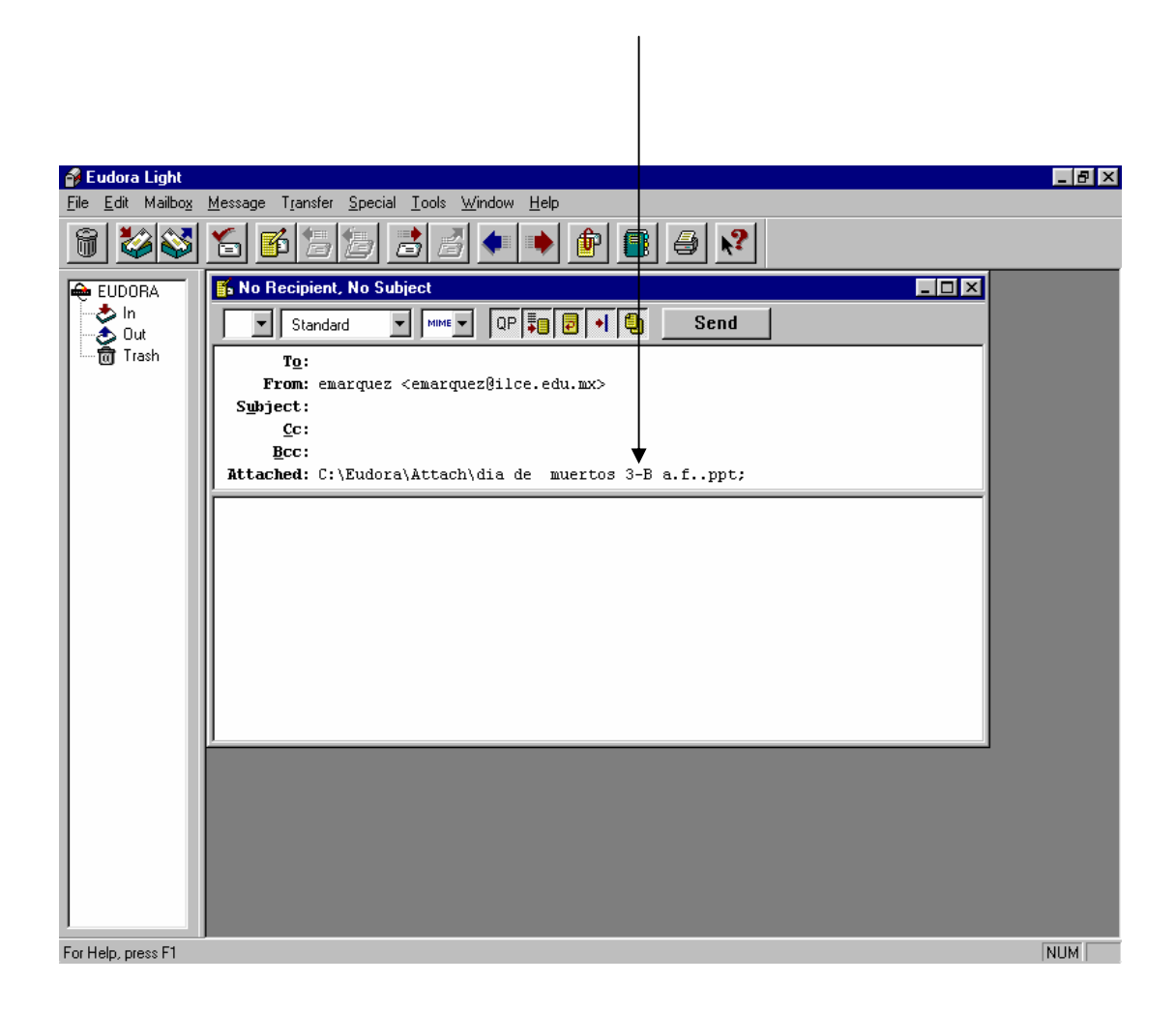

#### *Revisión de un escrito.*

La revisión puede ser pensada como un proceso a realizar en tres etapas:

- $\bullet$  Hacer preguntas acerca de la pieza escrita.
- $\bullet$  **Explorar formas alternativas para expresar ideas.**
- **Decidir que cambios hacer al escrito.**

La revisión se da cuando el escritor reexamina un escrito y hace cambios que, según él, comunican mejor sus ideas. Los cambios hechos durante el proceso de revisión, pueden incluir cualquier elemento que haga más efectivo el mensaje, por ejemplo: decidir cambiar la organización, la selección de palabras, la estructura de la oración, la elaboración de ideas, el propósito del escrito; además puede añadir, borrar, sustituir o reorganizar el material.

En la etapa de revisión el escritor se centra en el contenido (cuáles ideas a expresar y cómo expresarlas), dejando la corrección de la expresión y los errores mecánicos para después.

# *1. Responsabilidad compartida.*

Durante el proceso de revisión es importante que el alumno tome sentido de responsabilidad hacia su escrito, una forma de lograrlo es el permitir que ellos mismos seleccionen el fragmento a revisar, para que decidan los cambios a hacer y escribirlos ellos mismos. El alumno se siente más involucrado en el proceso de revisión cuando tiene algún control sobre su escrito.

Las primeras veces, en la tarea de examinar un escrito y decidir que cambios hacer, es útil mostrarles cómo marcar estos cambios en sus borradores, por ejemplo, utilizar doble espacio, escribir los bosquejos a un lado del papel de tal forma que se pueden cortar y pegar, otra sugerencia, es cruzar las palabras en lugar de borrarlas y encerrar palabras que quieran retomar después.

Es particularmente importante que los escritores consideren que toda esta confusión en el papel es perfectamente aceptable y es, de hecho, un componente importante de la revisión.

# *2. Revisión recíproca.*

Una forma efectiva para que los escritores aprendan a revisar escritos es leer unos a otros sus trabajos, los escritores principiantes pueden aprender mucho acerca del escribir dando y recibiendo retroalimentación, sin embargo, primero hay que entrenarlos en este proceso para lo cual les serán dadas listas de verificación o, alguna otra herramienta o técnica que ayude a centrar su atención en lo que está leyendo o escuchando.

# *a. Lista de verificación de un escrito.*

La revisión de un escrito incluye la gran pregunta de cómo hacer que el mensaje comunique más efectivamente y en torno a ésta se desprenden numerosas y pequeñas cuestiones pertinentes, como los propósitos, la claridad, la organización, la elaboración, la selección de palabras (vocabulario), y la estructura de las oraciones.

A continuación se presentan algunas de las preguntas a hacer.

# **Propósito/ Tópico/ Audiencia.**

- $\checkmark$  *i*. De que se trata?
- 9 ¿Cuál es el propósito del escritor?
- $\checkmark$  *i*. Ha permanecido en el tema?
- $\checkmark$  ¿A quién va dirigido?

# **Claridad.**

- $\checkmark$  ¿Todas las partes son claras para el lector?
- 9 ¿Ha dejado fuera, información que el lector necesita saber?

# **Organización.**

- 9 **¿**Hay algún modo más efectivo o lógico para unir las ideas?
- $\checkmark$  ¿Hay partes innecesarias?
- $\checkmark$  ¿Ha repetido ideas?
- $\checkmark$  ¿Se pierden los finales de las ideas?
- $\checkmark$  *i*. Están marcadas las transiciones?
- $\checkmark$  *i*. El escrito tiene un principio, un desarrollo y un final?

# **Selección de Palabras.**

- $\checkmark$  *i*.El escritor ha usado las palabras correctamente?
- 9 ¿Ha usado palabras concretas y específicas antes que palabras vagas y generales?
- $\checkmark$  ¿Ha usado lenguaje vívido?

# **Elaboración.**

- $\checkmark$  *i*. Ha añadido detalles v ejemplos específicos?
- $\checkmark$  ¿Ha usado anécdotas que ilustren apropiadamente?
- 9 ¿Ha desarrollado completamente sus ideas?
- $\checkmark$  i.Ha desarrollado ideas consistentes a través de todo el escrito?

# **Estructura de las Oraciones.**

- 9 ¿Las oraciones están completas?
- $\checkmark$  *i*. Son claras?
- $\checkmark$  *i*.Ha usado diferentes estructuras?
- $\checkmark$  ¿Ha combinado ideas que originan a su vez oraciones efectivas?

# **Cualquier texto es un pretexto** 55

Estas preguntas son un punto de partida para los escritores al hacer revisión de escritos, una vez que los escritores tienen la experiencia contestando las preguntas de sus lectores, pueden practicar a hacérselas ellos mismos, para facilitar este proceso.

**La lista de verificación,** al inicio puede constar de pocas preguntas luego extenderse tanto como los escritores vayan adquiriendo experiencia y habilidades en la revisión.

A continuación una posible **lista de verificación personal** para escritores principiantes.

- $\checkmark$  ¿Cuál es mi tema?
- $\checkmark$  *i*. Hay algo más que el lector necesita saber?
- $\checkmark$  ¿Hay alguna parte confusa del escrito?
- $\checkmark$  ¿Hay alguna parte que realmente no necesito?
- $\checkmark$  *i*. Las palabras usadas son las mejores que podría usar?
- $\checkmark$  *i*. Mis oraciones están completas?
- $\checkmark$  *i*. Utilice diferentes clases de oraciones?
- $\checkmark$  *i*. Puse todo en el mejor orden posible?
- $\checkmark$  *i*. Mi escrito tiene principio y fin?

# *Para insertar un comentario con el procesador de textos.*

Dentro de las actividades generales que se solicitan en los cursos y talleres que ofrece Red Escolar está la revisión de documentos o tareas de las parejas asignadas para el intercambio colaborativo. En estas revisiones se hacen comentarios u observaciones para enriquecer el trabajo de la pareja. En muchas ocasiones los comentarios u observaciones son elaborados en el cuerpo del correo electrónico, o al calce del documento de la tarea.

Una herramienta que nos ofrece el procesador de textos Word es "insertar comentario" la cual nos permite ahorrar espacio y tiempo, pues éste se inserta en el lugar preciso donde está la frase o palabra de la que queremos hacer la observación o comentario.

¾ **Seleccione con su cursor la palabra o frase de la que va a hacer el comentario u observación.** 

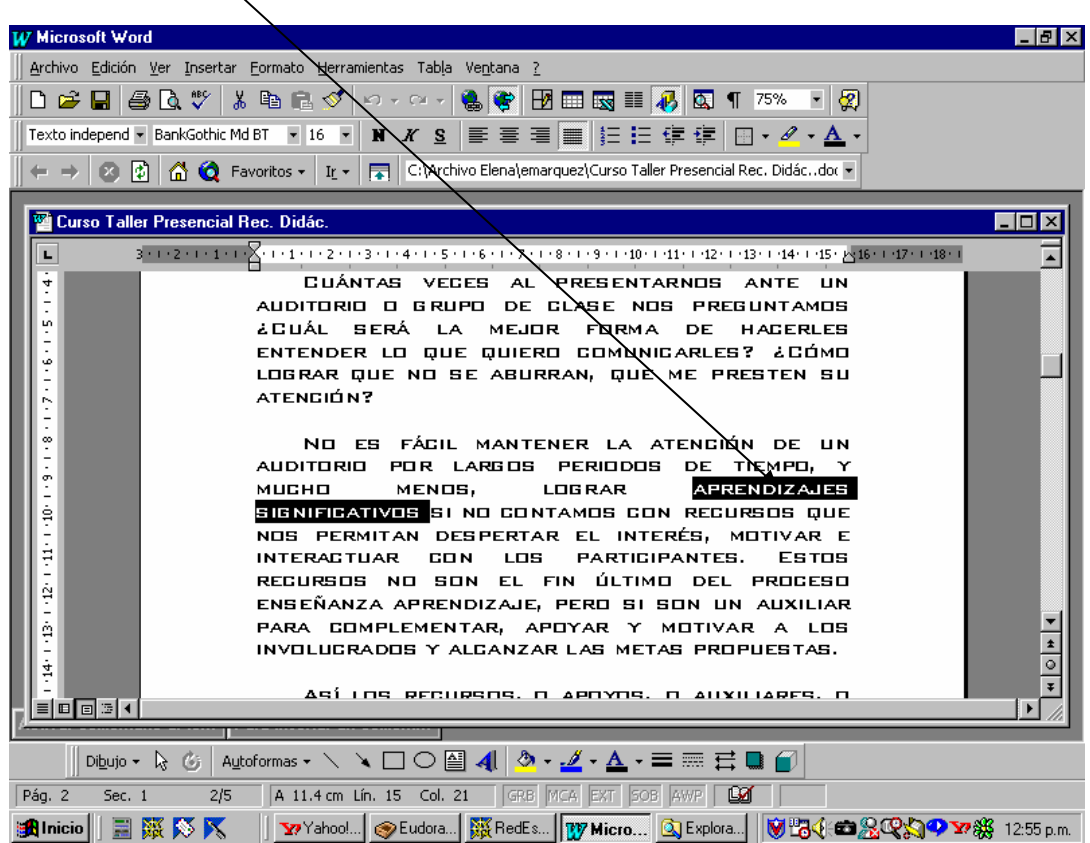

¾ **Ubíquese en la parte superior de la hoja y en la barra de herramientas coloque su cursor en la opción Insertar** 

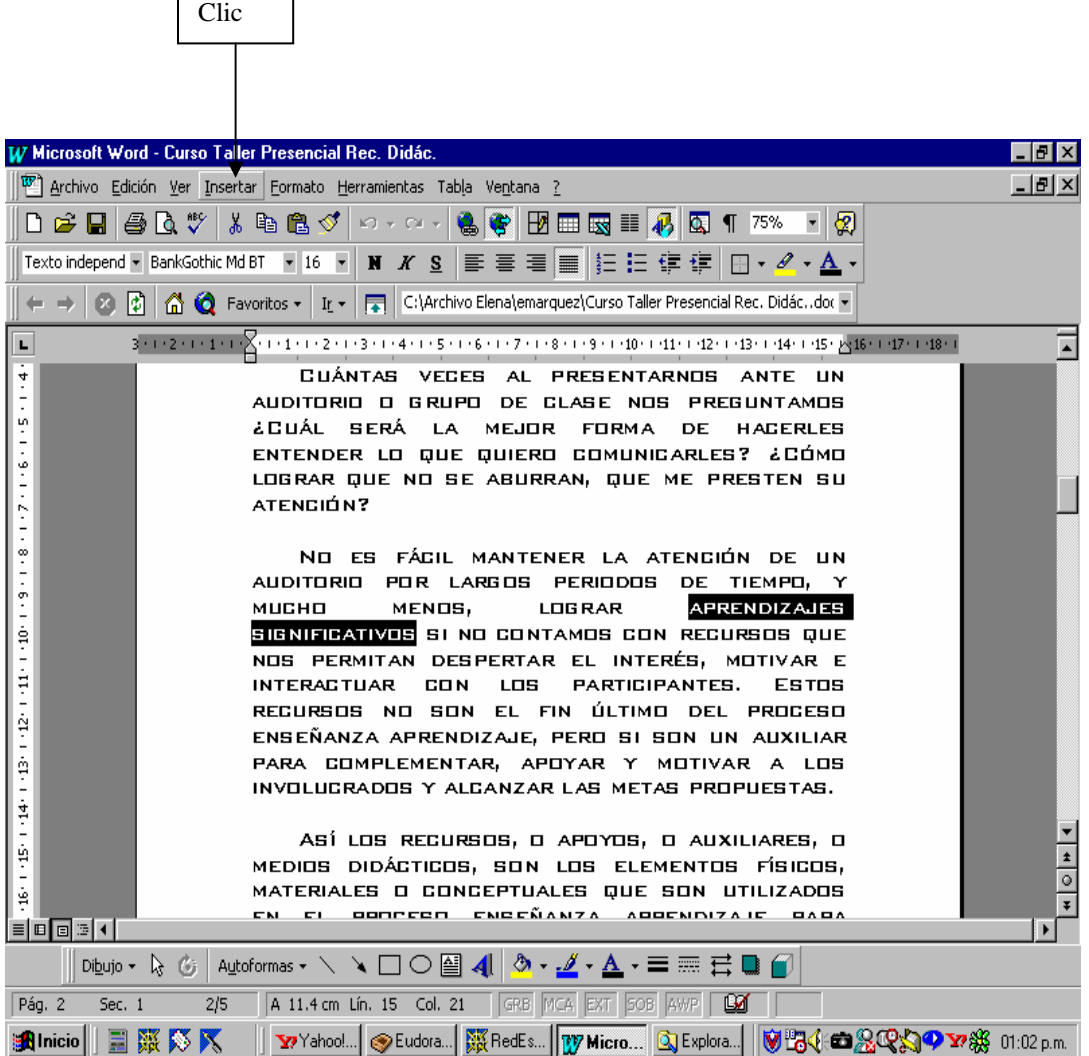

# ¾ **Se despliega una ventana en la cual deberá elegir la opción Comentario**

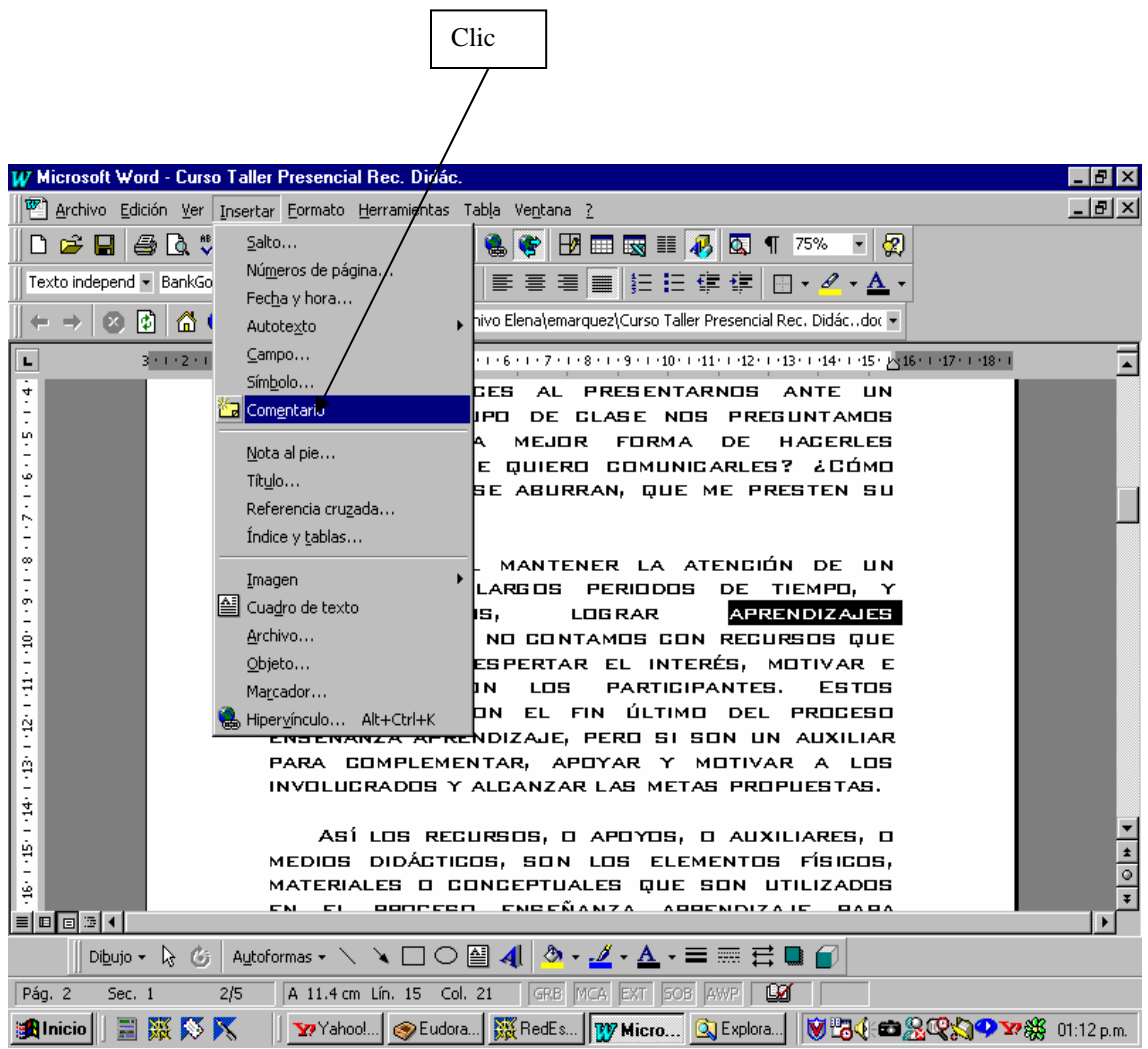

¾ **Al dar clic en la opción, la palabra o frase seleccionada se colorea en amarillo y en la parte inferior de la hoja aparece un espacio en blanco con el número** [**1**] **es ahí donde deberá escribir su observación o comentario no importando el tamaño de éste.** 

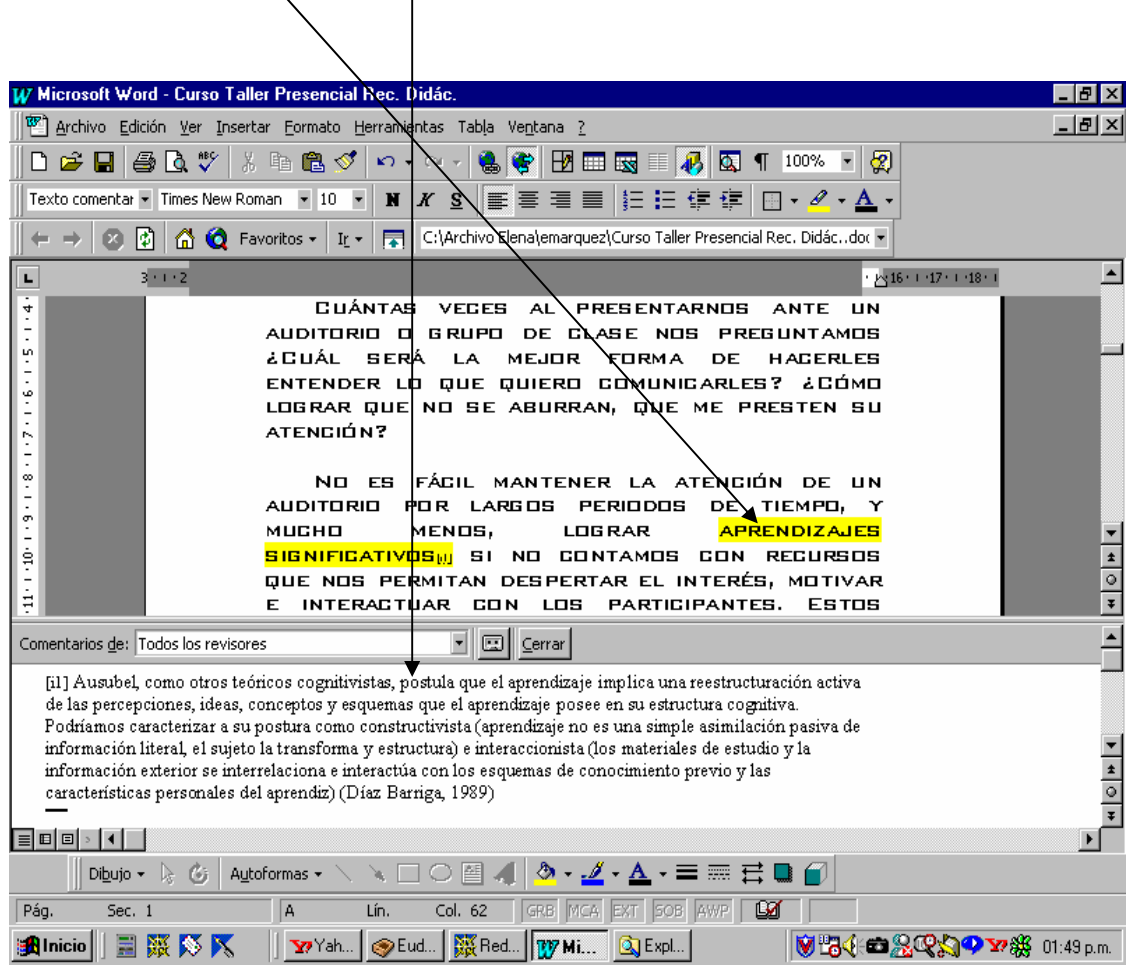

¾ **Cuando haya terminado de anotar su comentario u observación coloque su cursor en la opción cerrar** 

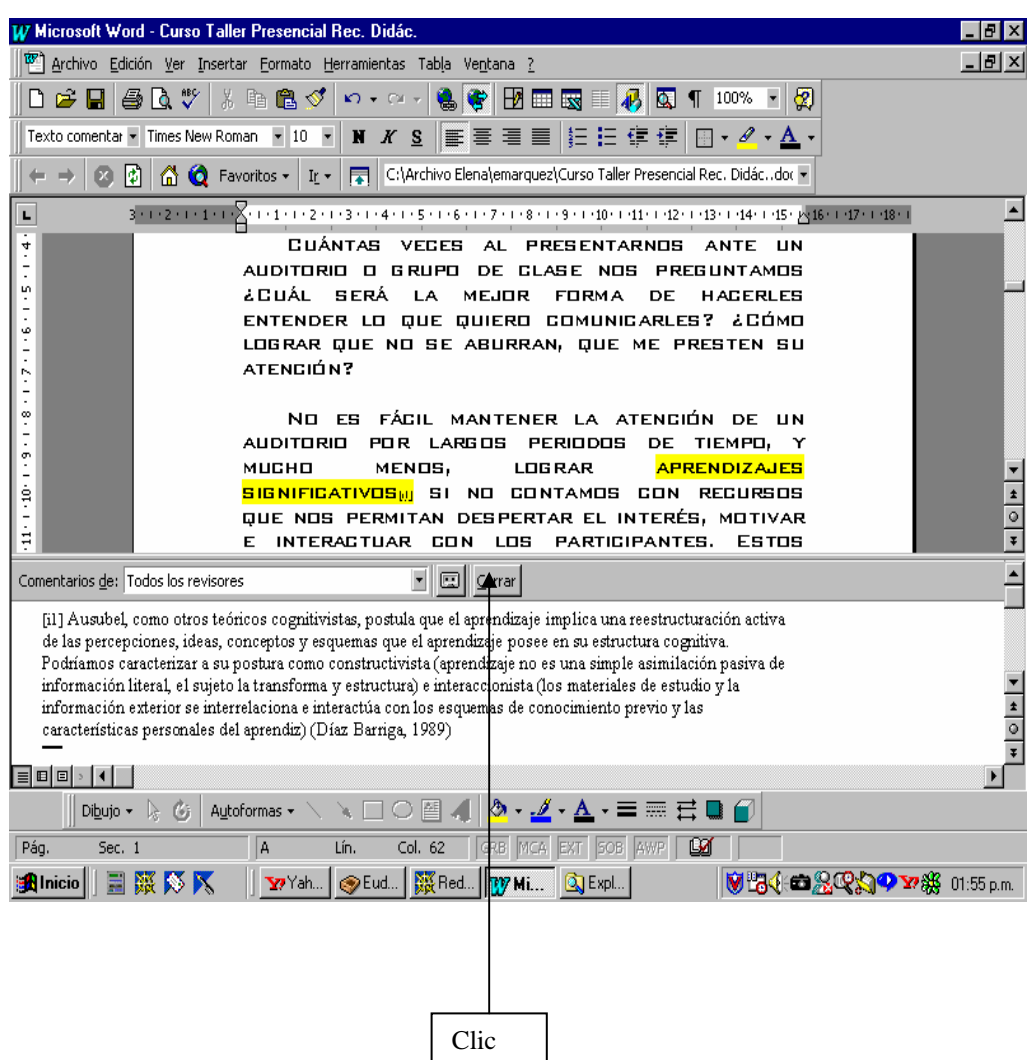

¾ **Ahora coloque su cursor en la palabra o frase que aparecen señaladas en amarillo y se dará cuenta que se despliega automáticamente su comentario u observación.** 

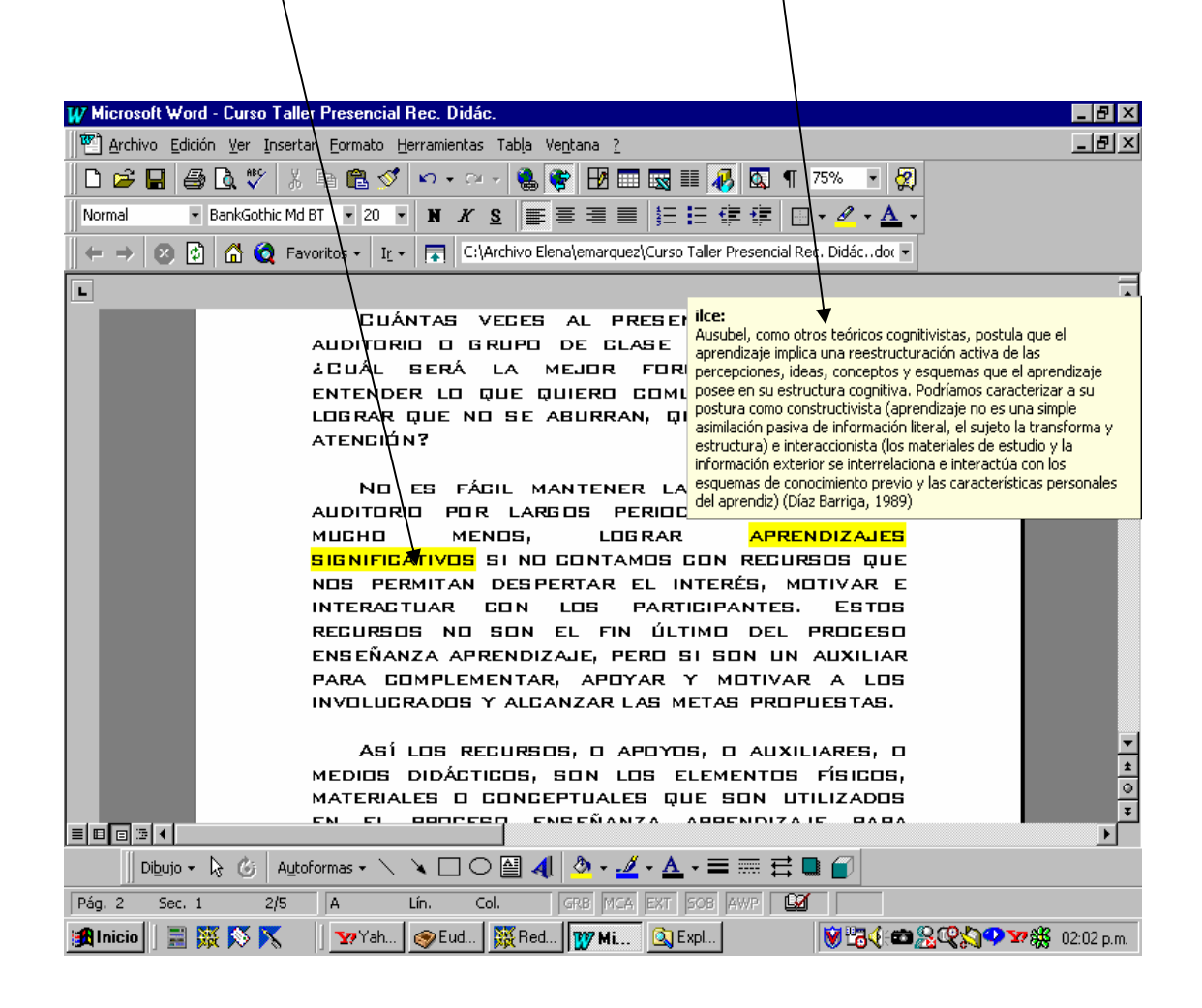

¾ **Si desea hacer algún cambio en el comentario u observación, o desea**  eliminarlo, coloque su cursor en la palabra o frase seleccionada y de clic **con el botón derecho del ratón, se despliega una ventana, en donde**  deberá elegir la opción (modificar comentario o eliminar comentario)

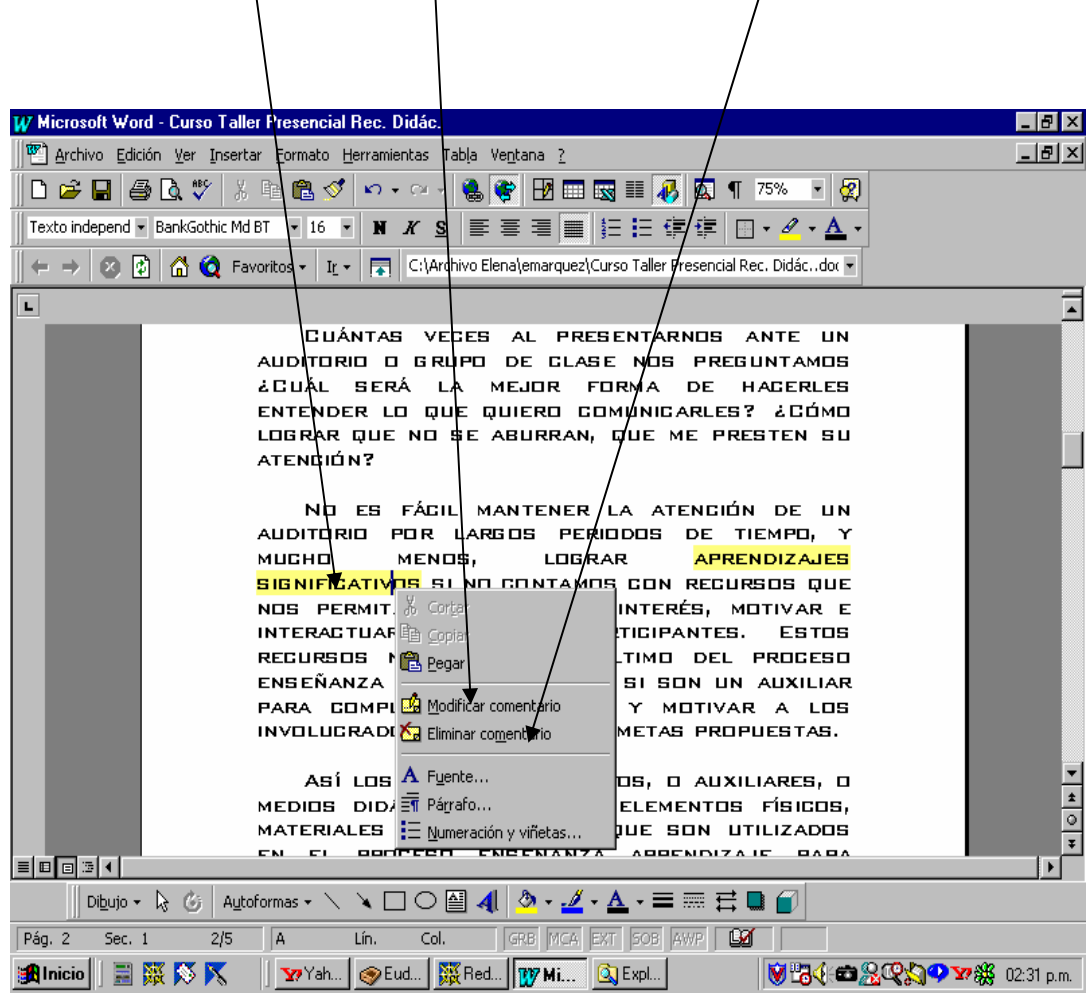

¾ **Si eligió la opción modificar comentario, debe dar clic con botón izquierdo del ratón, se despliega en la parte inferior de la hoja el espacio**  en donde usted escribió su comentario primero y entonces podrá hacer ahí las modificaciones que considere necesarias.

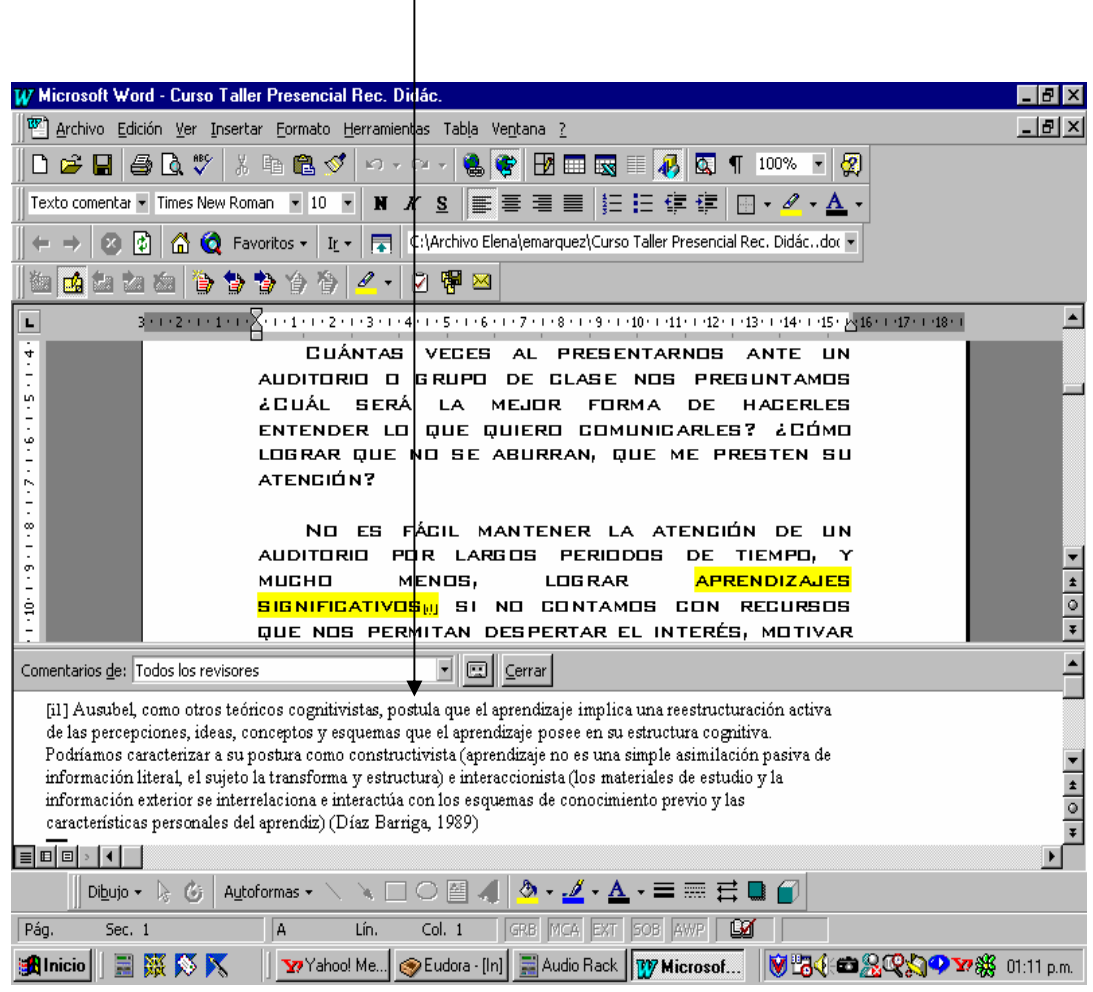

¾ **Coloque su cursor en la opción cerrar y su comentario ya está modificado.** 

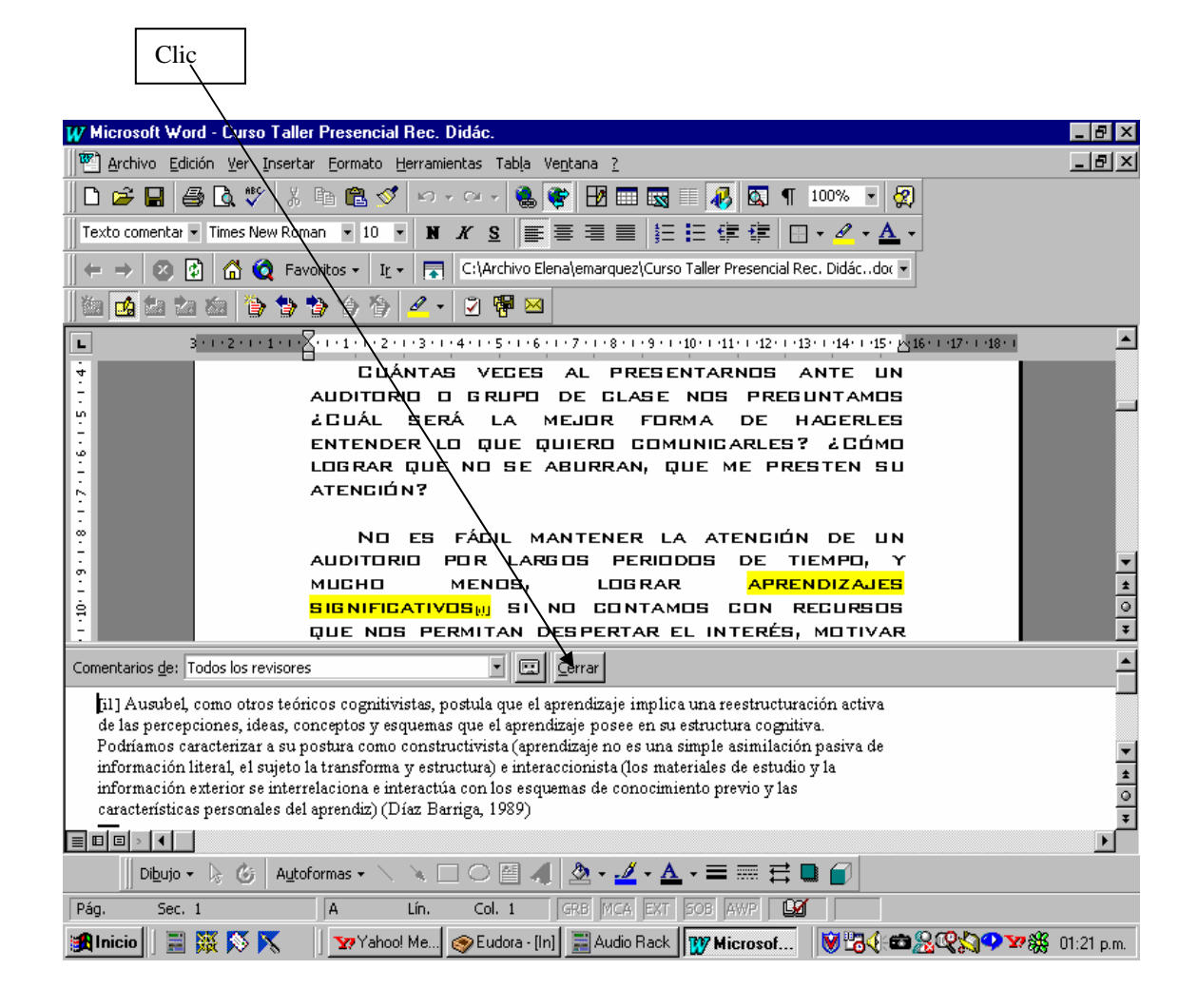

¾ **Finalmente coloque su cursor en la palabra o frase subrayada en amarillo y automáticamente aparecerá su comentario modificado.** 

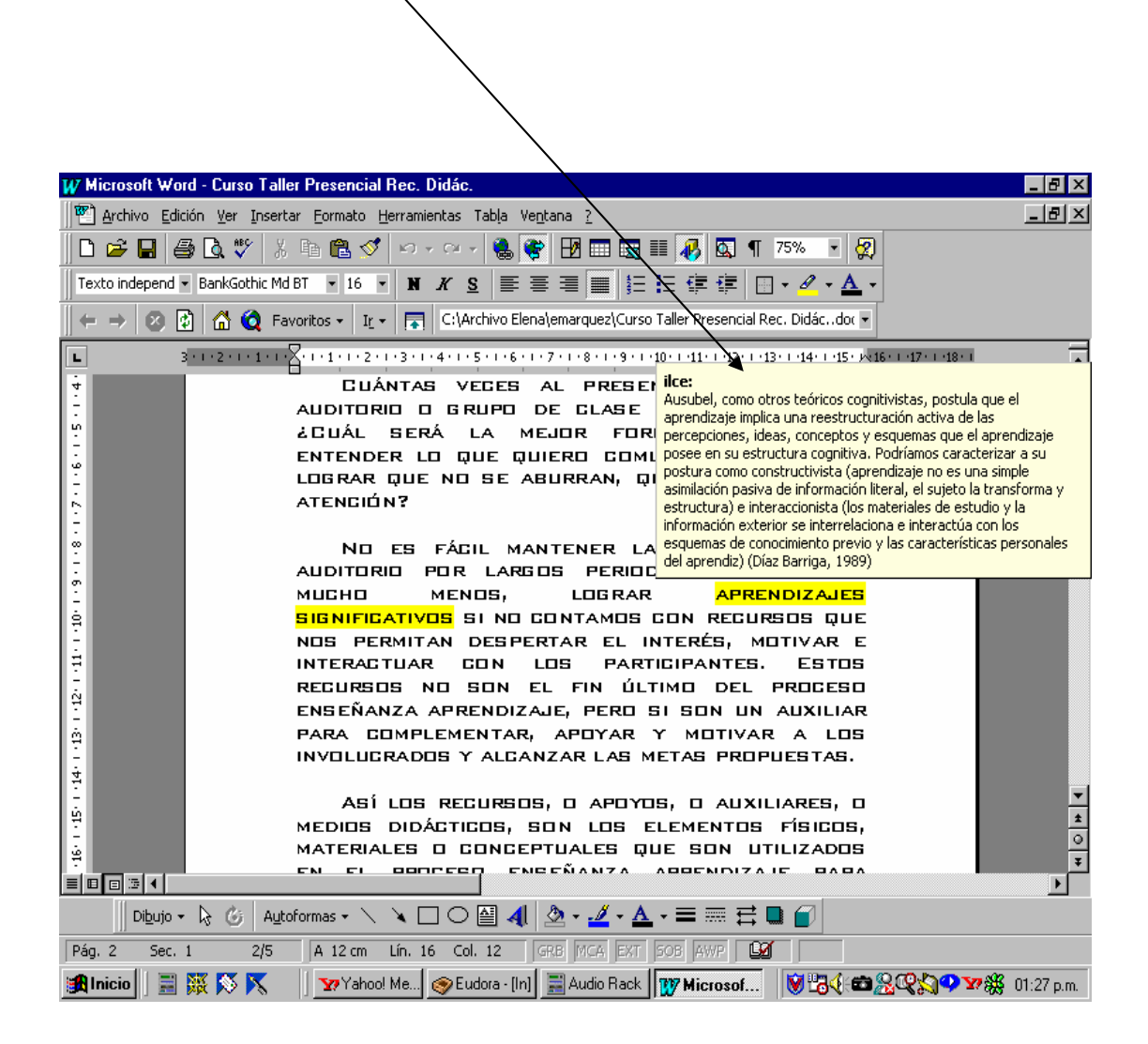

# *Edición de un escrito*

Una vez que el escritor ha generado ideas, las ha desarrollado dentro del borrador, revisado en la pieza el contenido y su organización, está listo para poner atención a los errores gramaticales y mecánicos, esta etapa del proceso de escritura se refiere a la edición. El término "edición" son todas las actividades y estrategias que el escritor usa para eliminar errores mecánicos (agregado u omisión de letras), ortográficos o de sintaxis.

El escritor se dedica a la corrección de errores sólo hasta que se siente satisfecho con el contenido y organización del mismo, si no se hace así, resulta difícil para los escritores muy jóvenes concentrarse en más de un objetivo a la vez; si se preocupa por los errores en las primeras etapas en la escritura de una pieza, se distrae del objetivo de "qué" decir y "cómo" decirlo; de otra manera, si conoce que esos errores pueden corregirse en las etapas finales, se siente libre para concentrarse en la comunicación efectiva de ideas durante las primeras etapas del proceso de escritura.

Decir que la corrección de errores puede ser hecha en las etapas finales de la escritura, no significa que la edición no sea importante, los errores interfieren con la comunicación, impiden a los lectores la posibilidad de comprender las ideas que el escritor está tratando de comunicar, entonces es vital para éste, aprender como identificar y corregir errores antes de decir que una pieza está terminada.

Editar un trabajo significa aplicar muchas de las estrategias usadas en la revisión, además, es conveniente **editar modelando** para ofrecer frecuentes prácticas y permitir seleccionar las piezas que desea editar.

# **Editar un escrito en Word**

Al iniciar el Programa de Word, aparece una ventana con los componentes típicos de las ventanas de Windows; barra de título, la de menús, varias barras de herramientas con iconos, la ventana de documento con sus barras de desplazamiento y la barra de estado. Vamos a llevarlos paso a paso describiendo la función de cada uno de sus elementos, lo cual les permitirá una buena edición de su documento.

# **Justificación**

La justificación hace referencia a la forma en que el texto queda alineado con respecto a los márgenes, por lo que podemos encontrar los siguientes tipos de alineación:

- **· Izquierda** Alinea el párrafo con el margen izquierdo.
- · **Derecha** Alinea el párrafo con el margen derecho.
- · **Centrar** Alinea el párrafo entre los márgenes izquierdo y derecho.
- · **Justificar** Alinea el párrafo con el margen izquierdo y el derecho.

Esto lo podemos realizar de dos formas, usando la opción **Párrafo...** del **menú Formato** o mediante los botones de alineación en la **barra de herramientas Formato.** 

Vamos a practicarlo creando un nuevo documento, pero antes quitemos de la pantalla el texto actual:

- ♦ **Haga clic en el menú Archivo**
- ♦ **Haga clic en Cerrar**

El texto desaparece y disponemos de una pantalla limpia donde crear el nuevo documento.

Vamos a usar indistintamente los dos métodos descritos anteriormente para fijar la alineación, comencemos por centrar el título:

- ♦ **Haga clic en el botón Centrar de la barra de Formato**
- ♦ **Escriba ¿Cómo será el ordenador del futuro?**
- ♦ **Pulse Intro**

Como ve el título queda centrado. Ahora haremos que el siguiente párrafo quede alineado con los dos márgenes:

- ♦ **Haga clic en el menú Formato**
- ♦ **Haga clic en la opción Párrafo...**

En pantalla aparece un recuadro como el siguiente:

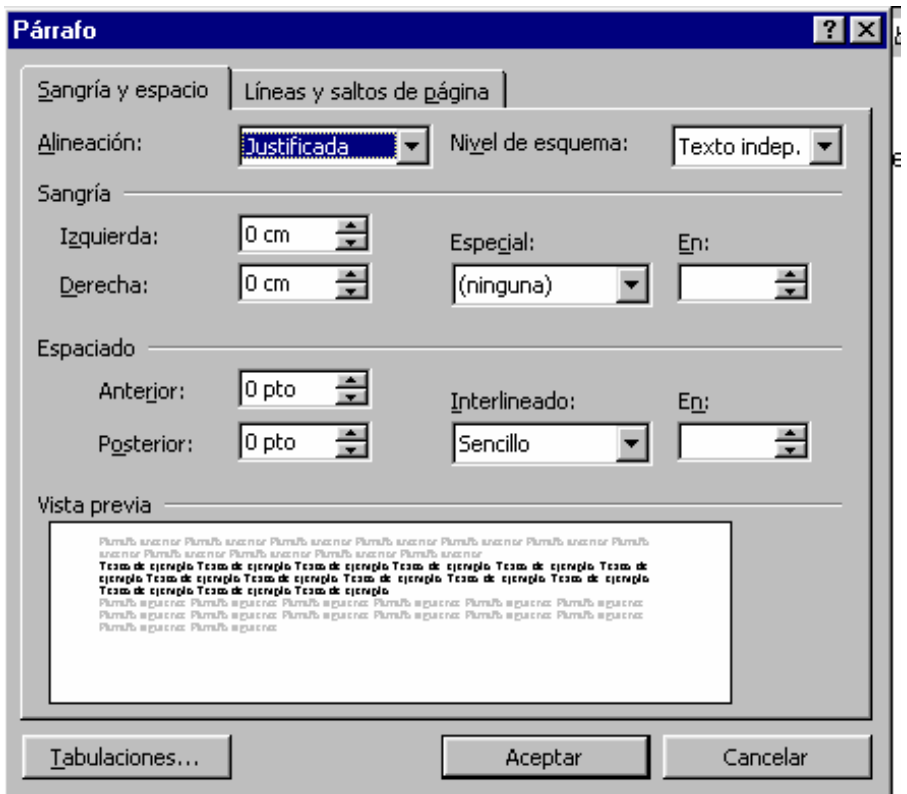

- ♦ **Haga clic en la casilla etiquetada como Alineación**
- ♦ **Haga clic en Justificada**
- ♦ **Haga clic en el botón Aceptar**

Ya podemos empezar a escribir el texto, no pulse la tecla **Intro** mientras no se le diga:

♦ **Escriba** 

Ahora fijaremos una alineación derecha para la última línea:

- ♦ **Pulse Intro**
- ♦ **Haga clic en el botón Alinear a la derecha de la barra de Formato**
- ♦ **Escriba**

# **División de palabras: Guiones**

Word puede mejorar mucho el acabado de una línea si permitimos que inserte guiones en las palabras cuando sea necesario, despreocupándonos a nosotros de ese trabajo.

De esto se deduce que hay dos tipos de división:

- **Guiones manuales** Usted teclea el guión (-) cuando desee romper una palabra.
- **Guiones automáticos** Word decide cuando tiene que dividirla.

Vamos a probarlo activando la división automática para el texto que tenemos en pantalla. Primero nos colocaremos al principio del documento:

- ♦ **Pulse Control / inicio**
- ♦ **Haga clic en el menú Herramienta**
- ♦ **Haga clic en la opción Idiomas**
- ♦ **Haga clic en la opción Guiones...**

Aparecerá en pantalla un recuadro como este:

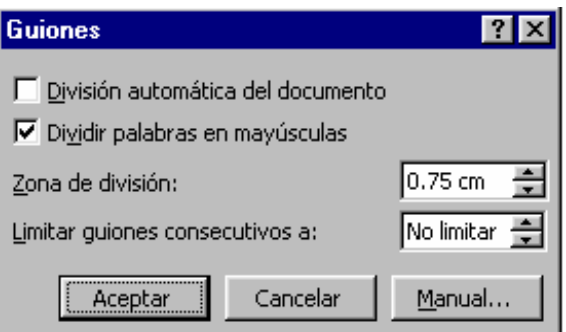

- ♦ **Haga clic en la casilla etiquetada como División Automática**
- ♦ **Haga clic en Aceptar**

Como puede observar Word divide automáticamente las palabras que lo necesiten para lograr un mejor acabado de las líneas.

#### **Imprimir el documento**

Usted puede enviar el documento a la impresora en cualquier momento de una manera sencilla haciendo uso de la opción **Imprimir** del **menú Archivo.**

Vamos a probarlo:

- ♦ **Haga clic en el menú Archivo**
- ♦ **Haga clic en la opción Imprimir**

Después de esto tendrá en pantalla un recuadro como el siguiente:

Vamos a ver el significado de las opciones de este recuadro:

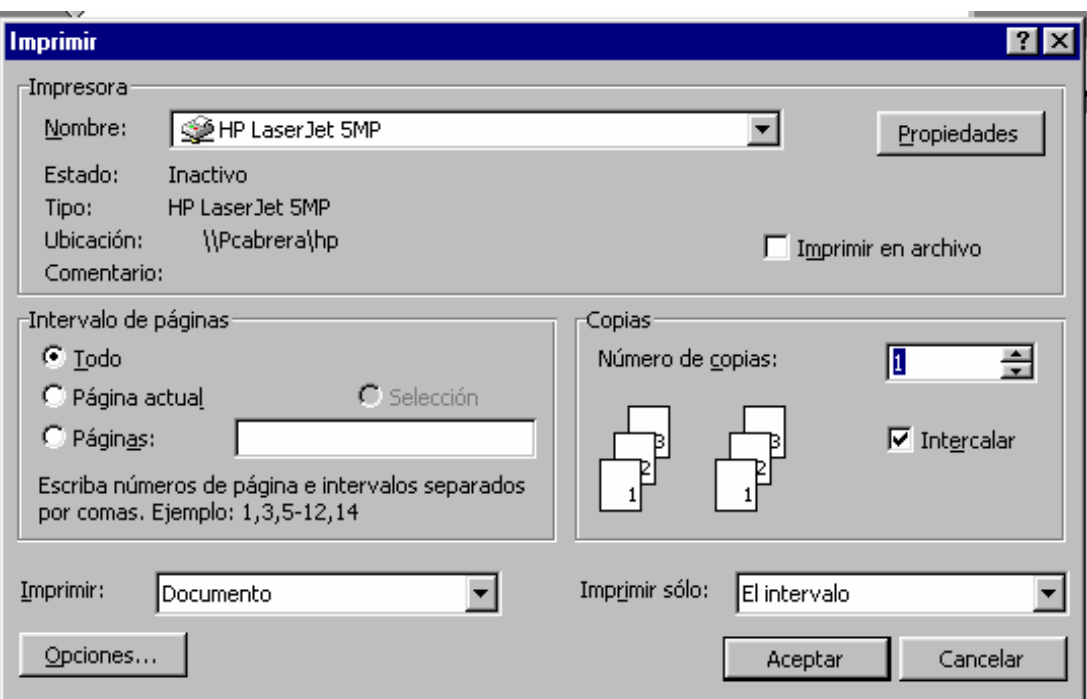

#### · IMPRESORA

- **Nombre** Permite seleccionar cual de las impresoras instaladas queremos usar.
- · INTERVALO DE PÁGINAS
- **Todo** Imprime el documento completo
- **Página** Imprime la página actual
- **Páginas** Imprime las páginas o intervalos que le indiquemos. Ejemplo: 1,3,5-12,15
- · COPIAS
- **Número de copias** Permite seleccionar el número de copias que deseamos imprimir.
- **Intercalar** Imprime las copias en el orden apropiado para la encuadernación.

Como por defecto aparece seleccionada la opción '**Todo'** no tendremos que cambiar nada.

Asegúrese antes de seguir que tiene la impresora conectada y lista para imprimir:

♦ **Haga clic en Aceptar (sino tiene impresora o no lo quiere imprimir haga clic en Cancelar y continúe)** 

De esta manera tan sencilla podemos sacar un texto por impresora. Salgamos de Word:

- ♦ **Haga clic en el menú Archivo**
- ♦ **Haga clic en Salir**

Como ve Word nos avisa, con el recuadro que ve en pantalla, que este último texto que hemos escrito no lo hemos grabado y nos da la oportunidad de hacerlo antes de salir.

#### **Márgenes**

 Los márgenes controlan el espacio entre el borde del papel y el texto escrito, por lo que tenemos:

 · **Márgenes izquierdo y derecho** Inicialmente son de 5 y 3 centímetros respectivamente.

· **Márgenes superior e inferior** Inicialmente son de 2,5 centímetros cada uno.

Podemos modificar los márgenes para todo el documento o para una parte de este, seleccionando previamente el texto. Para ello vamos a usar indistintamente dos métodos:

- · El comando **Configurar Página** del menú Archivo
- · Utilizando la **regla de márgenes y tabuladores.**
Vamos a practicar esto modificando el documento creado en el tema anterior. Primero entre en Word:

Entre en Word de la forma que usted ya sabe

Ahora pondremos en pantalla dicho texto:

- ♦ **Haga clic en el menú Archivo**
- ♦ **Haga clic en Abrir**
- ♦ **Haga clic en el archivo**
- ♦ **Haga clic en Aceptar**

Para empezar cambiemos el margen derecho para todo el documento:

- ♦ **Haga clic en el menú Archivo**
- ♦ **Haga clic en la opción Configurar página...**

En pantalla aparecerá un recuadro como el siguiente:

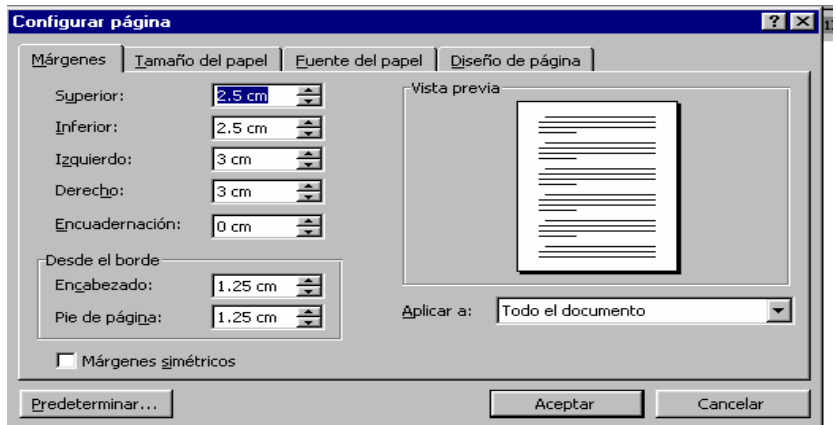

En la parte izquierda hay cuatro recuadros que nos indican los distintos márgenes: **Superior, Inferior, Izquierdo, Derecho** y justo en la parte derecha de cada uno de ellos hay dos pequeños botones representados por una flecha hacia arriba y otra hacia abajo, con ellos podremos aumentar o disminuir el valor del margen. Como queremos cambiar el derecho:

♦ Haga clic sucesivamente en el botón flecha arriba del recuadro etiquetado como Derecho hasta que alcance el valor de 7

Como además queremos que este cambio afecte a todo el documento la opción **Aplicar** la dejamos tal como esta:

♦ **Haga clic en el botón Aceptar** 

Como ve el margen derecho ha aumentado y nuestro texto se ajusta automáticamente al nuevo margen.

Ahora vamos a cambiar solamente los márgenes del segundo párrafo, dejando el primero tal como está por lo que habrá que llevar el cursor al comienzo del segundo párrafo:

- ♦ **Haga clic en la primera palabra del segundo párrafo**
- ♦ **Haga clic en el menú Archivo**
- ♦ **Haga clic en la opción Configurar página...**
- ♦ **Haga clic sucesivamente en el botón flecha arriba del recuadro etiquetado como Izquierdo hasta que alcance el valor de 6**
- ♦ **Haga clic sucesivamente en el botón flecha arriba del recuadro etiquetado como Derecho hasta que alcance el valor de 8**

Si queremos que este cambio solo afecte al segundo párrafo:

- ♦ **Haga clic en la opción Aplicar a**
- ♦ **Haga clic en la opción De aquí en adelante**
- ♦ **Haga clic en el botón Aceptar**

### **Tamaño del papel**

Normalmente usará un DIN-A4 para sus documentos, pero habrá ocasiones en que necesita un tamaño diferente al folio.

Para cambiar el tamaño de papel haremos uso nuevamente de la opción **Configurar página:** 

- ♦ **Haga clic en el menú Archivo**
- ♦ **Haga clic en la opción Configurar página...**

Ahora seleccionamos la pestaña Tamaño de papel:

### ♦ **Haga clic en la pestaña Tamaño de papel**

En pantalla aparecerán las siguientes opciones:

 · **Tamaño del papel** Aquí podremos elegir de una lista el tamaño de papel deseado. Por defecto es: A4 (210x297)

 · **Ancho y Alto** Si en la opción anterior se ha elegido Tamaño Personalizado aquí indicaremos manualmente el Ancho y el Alto deseado, en el caso contrario nos mostrará automáticamente el tamaño del papel seleccionado.

· **Orientación** Podrá elegir entre Horizontal o Vertical.

Si el tamaño de papel seleccionado aquí quiere mantenerlo por defecto para otros documento pincharemos en el botón **Predeterminado.** 

Sigamos:

- ♦ **Haga clic en la opción Tamaño del Papel para desplegar la lista de tamaños disponibles**
- ♦ **Haga clic sucesivamente en la flecha abajo de la barra de deslizamiento vertical hasta llegar a la última opción**
- ♦ **Haga clic en la opción Tamaño Personalizado**

Ahora indiquemos un ancho de 10 y un alto de 12 con una orientación horizontal:

- ♦ **Haga clic sucesivamente en el botón flecha abajo del recuadro etiquetado como Ancho hasta que alcance el valor de 10**
- ♦ **Haga clic sucesivamente en el botón flecha abajo del recuadro etiquetado como Alto hasta que alcance el valor de 12**
- ♦ **Haga clic en la casilla de orientación Horizontal para activarla**
- ♦ **Haga clic en Aceptar**

Vamos grabar el documento con otro nombre ya que lo hemos modificado y no queremos perder el original:

- ♦ **Haga clic en el menú Archivo**
- ♦ **Haga clic en la opción Guardar Como...**
- ♦ **Haga clic en Guardar**

#### **Tabulaciones y Espacios**

Hay que ver bien claro la diferencia entre usar la **tecla TAB** para crear espacios entre columnas, como hemos hecho anteriormente, o usar la **barra espaciadora**.

El uso de TAB evidentemente es mucho más cómodo y rápido, ya que solo necesitaremos una sola pulsación de esta tecla para llegar a la siguiente columna, por el contrario, si utilizamos el otro método tendremos que pulsar repetidamente la Barra Espaciadora hasta que el cursor alcance la siguiente columna, con la consiguiente pérdida de tiempo.

Pero no solo esto, el uso de la barra espaciadora en lugar de TAB acarrea muchos problemas a la hora de modificar un texto, por lo que siempre es recomendable cuando se quiera hacer un documento como el anterior la creación de marcas de tabulación y el uso de TAB.

#### **Definición y selección de bloques**

Las acciones de bloque se usan cuando se desea aplicar una orden a una zona determinada del texto, sin que ello afecte al resto del documento, a esta zona la llamaremos bloque.

Un bloque puede ser del tamaño que deseemos: uno o varios caracteres, una o varias frases, incluso una o varias páginas.

Para seleccionar un bloque de texto deberemos seguir los siguientes pasos:

- **Pinchar con el botón izquierdo del ratón en el carácter donde empezará el bloque.**
- **Sin soltar el botón, mover el ratón hasta el carácter que finalizará el bloque.**
- **En consecuencia, se va resaltando en vídeo inverso la zona por donde nos movemos.**
- **Cuando llegamos al último carácter soltaremos el botón del ratón y el bloque quedará seleccionado.**

A la hora de seleccionar el bloque podemos movernos en cualquier dirección, tanto horizontal como verticalmente, teniendo en cuenta que si movemos el ratón verticalmente lo haremos mas rápidamente.

Esto lo practicaremos en los siguientes párrafos.

### **Acciones de bloque**

Sobre un bloque ya definido podemos realizar las siguientes acciones:

- **· Copiar, Cortar, Pegar o Borrar el texto seleccionado.**
- **· Imprimirlo.**
- **· Guardarlo en disco como un archivo independiente.**
- **· Modificar su formato.**

Recordemos que estas acciones solo afectan al texto seleccionado y no al resto del documento y para realizarlas hay que seguir los siguientes pasos:

- **· Seleccionar el bloque de texto sobre el que se quiere trabajar**
- **· Elegir la orden que se quiera ejecutar sobre ese bloque.**

Vamos a comenzar ya a practicar todo esto, para ello usaremos de nuevo el archivo PRIMERO creado en anteriores temas.

### ♦ **Entre en Word**

Ahora abra el archivo:

- ♦ **Haga clic en el menú Archivo**
- ♦ **Haga clic en la opción Abrir**
- ♦ **Haga clic en el archivo PRIMERO**
- ♦ **Haga clic en Abrir**

En pantalla deberá aparecer el texto.

### **Copiar, Cortar, Pegar o Borrar**

Word, como la mayoría de las aplicaciones para Windows 95, hace uso de estas cuatro clásicas ordenes, que a su vez se basan en elemento muy importante de Windows**: el Portapapeles.** 

Cada vez que se copia o corta un bloque, éste va automáticamente al Portapapeles, donde queda almacenado temporalmente hasta que se copia o corta otro bloque.

Estos comandos los tenemos disponibles en el menú Edición y para usarlos, primero tenemos que seleccionar el bloque de texto con el que vamos a trabajar. Esta es su función:

- **Copiar** Copia el texto seleccionado al Portapapeles, para poder recuperarlo más tarde. Mantiene el original en el documento. Se utiliza cuando queramos duplicar un bloque de texto.
- **Cortar** Copia el texto seleccionado al Portapapeles, para poder recuperarlo más tarde. Elimina el original del documento. Se utiliza cuando queramos mover un bloque de texto a otro sitio.
- **Pegar** Recupera el texto, que previamente hemos cortado o copiado, del Portapapeles, dejándolo en nuestro documento.
- **Borrar** Elimina el texto seleccionado del documento.

Vamos a probar como funcionan, para ello copiaremos el primer párrafo del texto al final del documento:

♦ **Seleccione el primer párrafo del texto. Para ello pinche en la 'W' de 'Windows' de la primera frase del documento (dejando fuera el título) y sin** 

### **soltar el botón del ratón muévalo hasta la 's' de plataformas' del final de ese párrafo**

Observe como el párrafo queda resaltado en vídeo inverso, sigamos:

- ♦ **Haga clic en el menú Edición**
- ♦ **Haga clic en la opción Copiar**

Aunque aparentemente no ha sucedido nada, el texto ha pasado automáticamente al Portapapeles y quedará en espera hasta que decidamos colocarlo en algún sitio. Llevemos el cursor al final del documento:

♦ **Haga clic a la derecha de la última palabra del documento** 

La selección del texto ha desaparecido, pero no se preocupe, el texto sigue estando en el Portapapeles:

- ♦ **Pulse la tecla INTRO para dejar el cursor en la siguiente línea del texto**
- ♦ **Haga clic en el menú Edición**
- ♦ **Haga clic en la opción Pegar**

Como ve el texto aparece en pantalla a partir de la posición del cursor, y el texto original queda como estaba.

Ahora nos gustaría mover el título del documento al final del texto:

- ♦ **Seleccione el título del documento pinchando en la 'W' y moviendo el ratón hasta el final de la frase**
- ♦ **Haga clic en el menú Edición**
- ♦ **Haga clic en la opción Cortar**

El título ha desaparecido, pero recuerde que se encuentra en el Portapapeles. Llevemos el cursor al final del texto:

- ♦ **Haga clic a la derecha de la última palabra del documento**
- ♦ **Pulse la tecla INTRO para pasar a la siguiente línea**
- ♦ **Haga clic en el menú Edición**
- ♦ **Haga clic en la opción Pegar**

Con esto conseguimos recuperar la frase del Portapapeles.

Nos queda practicar la opción Borrar, y lo vamos a hacer eliminando la última frase del texto, o sea, el título que acabamos de mover.

♦ **Seleccione la última frase del documento** 

♦ **Haga clic en el menú de Edición** 

## ♦ **Haga clic en la opción Borrar**

La frase desaparece de la pantalla. Hay que hacer notar que la opción Eliminar no manda el bloque seleccionado al Portapapeles al igual que Copiar o Cortar, sino que lo elimina directamente, por lo que no tendremos opción a recuperarlo más tarde usando Pegar.

## **Texto resaltado: Negrita, Cursiva, Subrayado**

En este párrafo vamos a ver como resaltar un texto usando los botones de **Negrita, Cursiva y Subrayado de la Barra de Formato**. Hay dos formas de utilizarlos:

- Si queremos aplicar uno de estos atributos al texto que vamos a empezar a escribir, primero tendremos que activarlo pinchando el botón correspondiente de la **Barra de Formato**, a partir de ahí, todo lo que Escribamos tendrá ese formato. Para desactivarlo habrá que pinchar de nuevo el mismo botón.
- Pero si lo que deseamos es aplicarlos a un texto ya escrito, en primer lugar habrá que seleccionar el bloque y luego pinchar en el botón correspondiente, automáticamente el texto se adaptará al nuevo formato.

Tenga en cuenta que podrá activar varios atributos a la vez sin ningún problema. Vamos a probarlo escribiendo un nuevo texto. Empezaremos poniendo el título centrado y en negrita:

- ♦ **Haga clic en el botón Centrar de la Barra de Formato**
- ♦ **Haga clic en el botón Negrita de la Barra de Formato para activarlo**
- ♦ **Haga clic en el botón Subrayado de la Barra de Formato para activarlo**
- ♦ **Haga clic en el botón Alinear a la izquierda**
- ♦ **Pulse la tecla INTRO**

Vamos a practicar ahora el segundo método, modificar el formato de algo ya escrito, para ello vamos a poner en cursiva y subrayado

- ♦ **Seleccione con el ratón el bloque indicado**
- ♦ **Haga clic en el botón Cursiva de la Barra de Formato**
- ♦ **Observe como el atributo cursiva sólo afecta a dicho bloque.**

### **Continúa** *Edición de un escrito*

#### **Texto sangrado**

Llamamos **sangría** cuando la primera línea del párrafo está adentrada y el resto no. Esto se consigue pulsando la tecla TAB antes de empezar a escribirlo.

En Word tenemos tres tipos distintos de sangría:

- **Sangría a izquierda** El párrafo queda adentrado con respecto al margen izquierdo.
- **Sangría a derecha** El párrafo queda adentrado con respecto al margen derecho.
- **Sangría a izquierda y derecha** El párrafo queda igualmente adentrado en el margen izquierdo y el derecho.

Tenemos tres formas para hacer esto: mediante la regla, con la opción **Párrafo** del **menú Formato**, o con dos botones de la Barra de Formato llamados **Disminuir**  sangría y **Aumentar** sangría respectivamente.

#### Iniciemos:

Vamos a fijar una sangría a izquierda y derecha:

- ♦ **Haga clic en la opción Párrafo...**
- ♦ **Haga clic en la flecha arriba de sangría a izquierda hasta alcanzar el valor de 3**
- ♦ **Haga clic en la flecha arriba de sangría a derecha hasta alcanzar el valor de 2**
- ♦ **Haga clic en Aceptar**

Ahora vamos a hacer uso del botón Disminuir sangría, para poder escribir el subtítulo del siguiente párrafo:

- ♦ **Haga clic 3 veces en el botón Disminuir sangría**
- ♦ **Escriba**
- ♦ **Pulse la tecla INTRO**
- ♦ **Haga clic en el menú Formato**
- ♦ **Haga clic en la opción Párrafo...**
- ♦ **Haga clic en la flecha arriba de sangría a izquierda hasta alcanzar el valor de 3**
- ♦ **Escriba**

### **Salto de página**

Vamos a hacer un alto en este punto para ver como podemos decir a Word que queremos seguir escribiendo en una página nueva, dentro del mismo documento. Esto lo conseguimos con la opción Salto del menú Insertar.

Vamos a practicarlo:

- ♦ **Pulse la tecla Intro**
- ♦ **Haga clic en el menú Insertar**
- ♦ **Haga clic en la opción Salto...**

En pantalla aparecerá un recuadro como el siguiente:

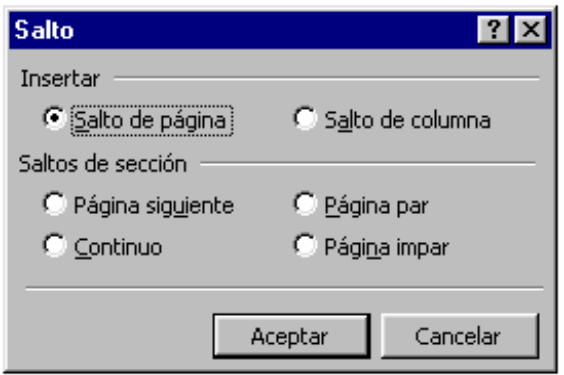

Como la opción por defecto seleccionada es salto de página, sólo tendremos que pulsar Aceptar:

### ♦ **Haga clic en Aceptar**

De esta manera conseguimos crear una página nueva.

### **Vista preliminar**

En este tema vamos a ver las funciones que tiene Word para **numerar páginas, crear encabezados y pies, notas a pie de página, etc.** 

Estas ordenes de formato de página, en el modo de presentación normal de Word, no se visualizan en pantalla, por lo que tendremos que recurrir a lo que llamamos Vista preliminar si queremos ver el formato final de nuestro documento.

Esta opción la podemos seleccionar tanto de la **Barra de herramientas Estándar**, como del **menú Archivo**.

Hagamos una vista preliminar de este documento:

## ♦ **Haga clic en el menú Archivo**

## ♦ **Haga clic en la opción Vista preliminar**

En pantalla aparece la primera página en su totalidad. Si queremos aumentar una zona de esta lo conseguiremos haciendo clic sobre ella:

### ♦ **Haga clic en el centro del texto**

Para volver a la página completa haremos nuevamente clic en cualquier parte del documento:

### ♦ **Haga clic en el centro del texto**

Esto lo podremos repetir las veces que deseemos. Para volver al modo de presentación normal, habrá que cerrar la vista preliminar de la misma forma que la abrimos, o sea, usando la opción Vista preliminar del menú de Archivo, o bien, utilizando el botón Cerrar de la barra de herramientas.

### ♦ **Haga clic en el botón Cerrar de la barra de herramientas**

Otra forma es en la barra de herramientas Estándar:

♦ **Coloque su cursor en el símbolo una hoja blanca y una lupa** 

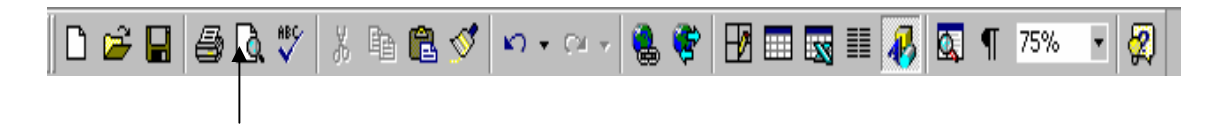

- ♦ **De clic y aparecerá una vista preliminar de su documento.**
- ♦ **Para regresar al original de clic en Cerrar.**

### **Numeración de páginas**

Word lleva automáticamente la numeración de las páginas del documento, aunque por defecto no se imprime. Para hacer que Word imprima los números de página contamos con la opción **Números** de página del **menú Insertar**.

- ♦ **Haga clic en el menú Insertar**
- ♦ **Haga clic en la opción Números de página...**

Aparece un recuadro como el siguiente:

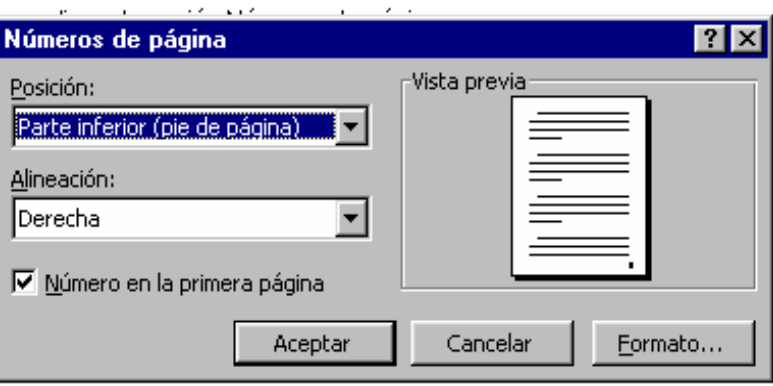

En el que podemos distinguir las siguientes opciones:

- **Posición** Nos permite elegir donde queremos los números de página, en la parte superior o en la inferior de la hoja.
- **Alineación** Con esta opción puede especificar el tipo de alineación que llevarán: izquierda, derecha, centro, o interior, exterior.
- **Nº\_ en la primera página** Si desactivamos esta casilla Word no imprimirá el número en la primera página del documento.
- **Vista previa** Aquí se muestra el aspecto final dependiendo de las opciones seleccionadas.
- **Formato** Este botón nos permite elegir distintas opciones de formato para los números de página.

Como por defecto la posición es la inferior, sólo cambiaremos la alineación:

- ♦ **Haga clic en el botón flecha abajo de la casilla de Alineación**
- ♦ **Haga clic en Izquierda**
- ♦ **Haga clic en Aceptar**

Vamos a ver como queda el número de página en la vista preliminar:

- ♦ **Haga clic en el menú Archivo**
- ♦ **Haga clic en la opción Vista preliminar**
- ♦ **Haga clic sobre el número de página en la parte inferior izquierda del papel**

Cerremos la vista preliminar:

### ♦ **Haga clic en el botón Cerrar de la barra de herramientas**

Como hemos modificado el documento, antes de cerrarlo lo grabamos:

- ♦ **Haga clic en el menú Archivo**
- ♦ **Haga clic en Guardar**
- ♦ **Haga clic en el menú Archivo**
- ♦ **Haga clic en Cerrar**

### **Encabezados y Pies de página**

Para practicar este párrafo vamos a abrir el documento creado anteriormente.

- ♦ **Haga clic en el menú Archivo**
- ♦ **Haga clic en la opción Abrir**
- ♦ **Haga clic en el archivo**
- ♦ **Haga clic en Abrir**

Word permite crear cabeceras y pies de páginas, que aparecerán en la parte superior e inferior de la página respectivamente.

Los encabezados y pies de páginas se crean sólo una vez, y Word los repetirá automáticamente en las demás páginas.

También tenemos la posibilidad de elegir en que páginas aparecerán los encabezados y pies de página, esto lo haremos mediante la opción Configurar página del menú Archivo, y concretamente seleccionando la pestaña Diseño de página.

- ♦ **Haga clic en el menú Archivo**
- ♦ **Haga clic en la opción Configurar página...**
- ♦ **Haga clic en la pestaña Diseño de página**

Tendremos en pantalla un recuadro como el siguiente:

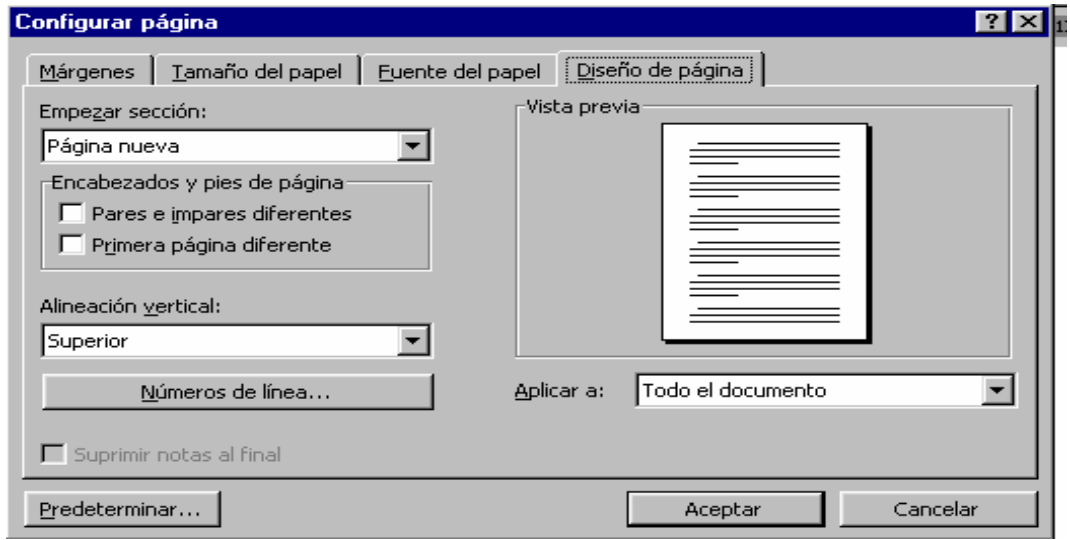

En el que distinguimos las siguientes opciones:

- **Pares e impares diferentes** Crea un encabezado o pie de página para las páginas pares y otro encabezado o pie de página para las páginas impares.
- **Primera página diferente** Crea un encabezado o pie de página diferente para la primera página del documento.

El número máximo de encabezados y pies de página que se pueden usar si se activan las dos opciones es de seis: encabezado de la primera página, pie de la primera página, encabezado de las páginas pares, pie de las páginas pares, encabezado de las páginas impares y pie de las páginas impares.

Nosotros vamos a crear un encabezado y un pie que aparecerán en todas las páginas del documento, por lo que no habrá que cambiar nada:

### ♦ **Haga clic en Aceptar**

El siguiente paso será ya crearlos, para lo que utilizaremos la opción Encabezado y pie de página del menú Ver.

- ♦ **Haga clic en el menú Ver**
- ♦ **Haga clic en la opción Encabezado y Pie de página**

Word marcará el área donde podemos escribir el encabezado y además una barra de herramientas como esta:

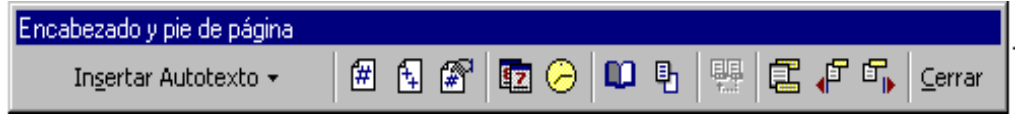

En la que se distinguen las siguientes opciones de izquierda a derecha:

- · Insertar Autotexto
- · Insertar Número de página
- · Insertar Número de páginas
- · Insertar Formato del número de página
- · Insertar Fecha
- · Insertar Hora
- · Configurar página
- · Mostrar u ocultar texto del documento
- · Igual que el anterior
- · Cambiar entre encabezado y pie
- · Mostrar el anterior
- · Mostrar el siguiente
- · Cerrar

Escribamos el texto del encabezado:

- ♦ **Haga clic en el botón Negrita para activarlo**
- ♦ **Escriba**
- ♦ **Haga clic en el botón Negrita para desactivarlo**

Ya tenemos el encabezado, a continuación creemos el pie:

- ♦ **Haga clic en el botón Cambiar entre encabezado y pie**
- ♦ **Haga clic en el botón Centrar**
- ♦ **Haga clic en el botón Negrita**
- ♦ **Escriba Página**
- ♦ **Haga clic en el botón Insertar Número de página**
- ♦ **Escriba**
- ♦ **Haga clic en el botón Cerrar de la barra de herramientas**

Comprobemos, en la vista preliminar, que el encabezado y pie creados aparecen automáticamente en las dos páginas del documento:

- ♦ **Haga clic en el menú Archivo**
- ♦ **Haga clic en Vista preliminar**

En la parte superior e inferior vemos el encabezado y el pie, cambiemos de página:

♦ **Pulse la tecla Avance de página (Av. Pág.)** 

Verá que en esta segunda página también se visualizan. Salga de la vista preliminar:

♦ **Haga clic en el botón Cerrar de la barra de herramientas** 

De esta forma hemos conseguido modificar el encabezado, recuerde que este cambio ha sido efectivo para todas las páginas del documento, independientemente de la página en que estuviésemos.

#### **Notas al pie**

Word nos permite crear notas tanto a pie de página, como al final del documento. Estas notas son manejadas automáticamente por él y se pueden personalizar, cambiando su posición en la página, formato, etc.

Para insertar una nota usaremos la opción Nota al pie del menú Insertar:

- ♦ **Haga clic en el menú Insertar**
- ♦ **Haga clic en Nota al pie...**

En pantalla aparece el siguiente recuadro:

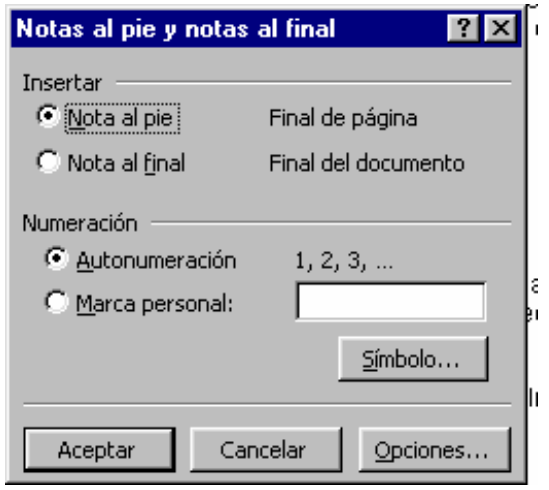

En el que apreciamos las siguiente opciones:

- **Insertar** Aquí podemos elegir entre nota al pie, que se visualizarán al final de cada página, o nota al final, que se visualiza sólo al final del documento.
- **Numeración** En esta sección podemos elegir entre dejar que Word numere las notas automáticamente, o poner una marca personal escribiéndola en el recuadro o escogiéndola mediante el botón Símbolo.
- **Opciones** Mediante este botón podrán cambiar el formato que Word tiene por defecto para las notas.
- ♦ **Haga clic en Cancelar**

Vamos a insertar una nota al pie de página:

- ♦ **Haga clic a la derecha de la palabra en donde está el entrecomillado**
- ♦ **Haga clic en el menú Insertar**
- ♦ **Haga clic en Nota al pie...**

Dejamos las opciones por defecto:

- ♦ **Haga clic en Aceptar**
- ♦ **Escriba**

Vamos a ver como queda en la vista preliminar:

- ♦ **Haga clic en el menú Archivo**
- ♦ **Haga clic en Vista preliminar**
- ♦ **Haga clic en la parte inferior izquierda de la página, sobre la nota**

Cerremos la vista preliminar:

## ♦ **Haga clic en el botón Cerrar de la barra de herramientas**

Vamos a terminar este párrafo grabando el documento:

- ♦ **Haga clic en el menú Archivo**
- ♦ **Haga clic en Guardar**

Y salimos de Word:

- ♦ **Haga clic en el menú Archivo**
- ♦ **Haga clic en la opción Salir**

## **Verificación ortográfica y gramatical**

En cualquier momento podemos pedir a Word que verifique el documento por si hubiese errores de ortografía y/o de gramática.

La herramienta de corrección ortográfica funciona comparando cada palabra del documento con las del diccionario que Word lleva incorporado. Si una palabra del documento no se encuentra en el diccionario, Word piensa que puede ser errónea y nos deja a nosotros la elección.

El diccionario que posee Word es muy completo, pero además, cabe la posibilidad de mejorarlo añadiéndole nuevas palabras.

Hay que hacer notar que Word no dará ningún error cuando empleemos de forma equivocada palabras como por ejemplo 'votar' y 'botar', ya que ambas son correctas en nuestro idioma y el diccionario de Word las aceptará aunque estén mal empleadas. Lo mismo ocurre con palabras que sólo varían en el acento, como 'mas' y 'más', en este caso también depende de nosotros utilizarlas correctamente.

La corrección gramatical del documento se hace atendiendo al estilo de escritura que tengamos seleccionado.

Vamos a probar todo lo dicho haciendo un nuevo documento.

## ♦ **Entre en Word**

El texto que vamos a escribir tiene una serie de errores que luego corregiremos con la herramienta de ortografía y escritura que hemos comentado.

♦ **Escriba** 

Una vez escrito el texto vamos a corregirlo:

- ♦ **Haga clic en el menú Herramientas**
- ♦ **Haga clic en la opción Ortografía y Gramática...**

La corrección comienza y en pantalla aparece una ventana como esta:

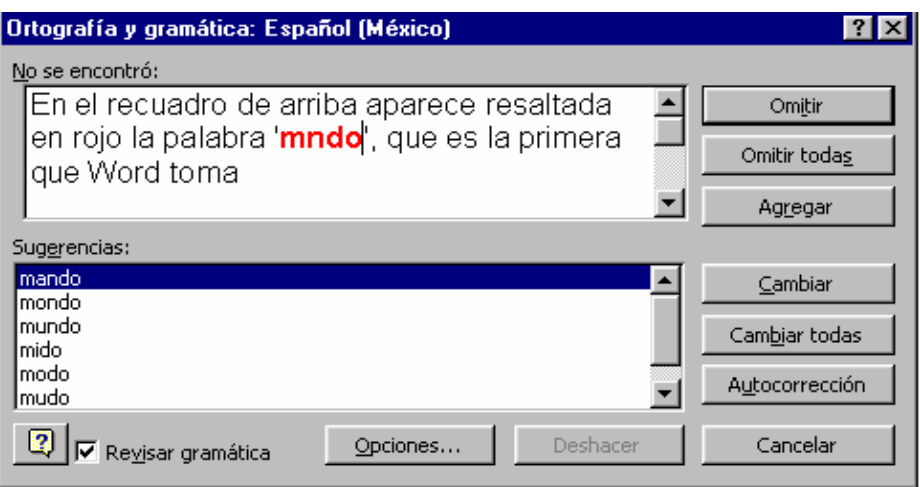

En el recuadro de arriba aparece resaltada en rojo la palabra 'mndo', que es la primera que Word toma como errónea. En el recuadro de abajo tenemos una lista de sugerencias posibles para esta palabra. Para corregir la palabra seleccionada, escogemos una de la lista de sugerencias y pinchamos en el botón **Cambiar,** para continuar sin modificarla utilizará el botón **Omitir.** 

- ♦ **Haga clic en la palabra 'mundo' de la lista de sugerencias**
- ♦ **Haga clic en el botón Cambiar**

Ya hemos hecho la primera corrección.

En pantalla aparece un recuadro indicándonos que la corrección ha finalizado:

### ♦ **Haga clic en el botón Aceptar**

Puede ocurrir que Word no ofrezca sugerencias a una palabra errónea, por lo que habría que editarla manualmente pinchando sobre ella en el recuadro superior. Luego, una vez corregida, la podemos añadir al diccionario.

#### **Continúa** *Edición de un escrito*

#### **Opciones de Ortografía y Gramática**

Podemos cambiar las opciones que intervienen en la corrección ortográfica y gramatical mediante la ventana de diálogo **Ortografía y Gramática**. A esta ventana podemos acceder de dos formas, mediante el botón Opciones del recuadro Ortografía y Gramática o mediante la opción Opciones del menú Herramientas.

Vamos a utilizar esta última:

- ♦ **Haga clic en el menú Herramientas**
- ♦ **Haga clic en la opción Opciones...**
- ♦ **Haga clic en la pestaña Ortografía y Gramática**

En pantalla se visualiza el siguiente cuadro de diálogo:

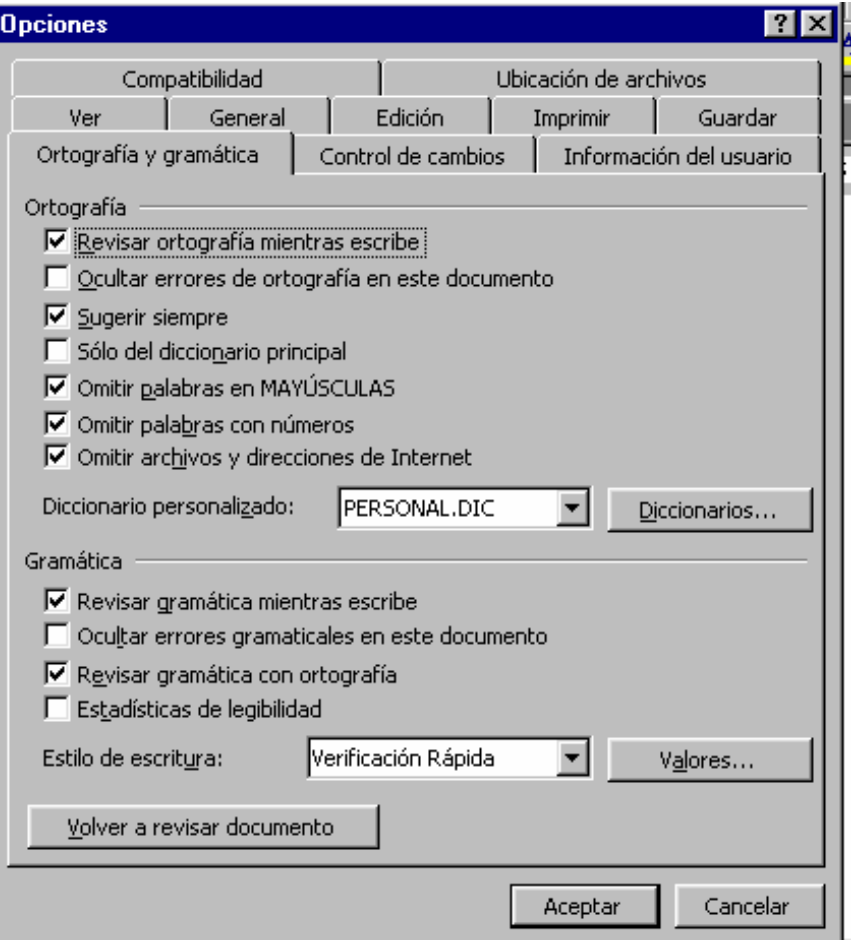

Como puede ver está dividido en dos secciones: Ortografía, para modificar la corrección ortográfica, y Gramática, para modificar la corrección gramatical.

### **La sección Ortografía se compone de las siguientes opciones:**

- Revisar ortografía mientras escribe

Conforme vamos escribiendo el texto, se revisa automáticamente la ortografía (en segundo plano) y se marcan los posibles errores con una línea roja.

- Ocultar errores de ortografía en este documento

Oculta las líneas rojas de debajo de las palabras posiblemente erróneas.

- Sugerir siempre

Presenta durante una revisión ortográfica una lista de términos para las palabras escritas incorrectamente.

- Sólo del diccionario Principal

Sugiere los términos correctos sólo del diccionario Principal. Si queremos que nos presente también términos de los diccionarios personalizados abiertos tendremos que desmarcar esta opción.

- Omitir palabras en MAYÚSCULAS

En la revisión ortográfica pasa por alto las palabras escritas en Mayúsculas.

- Omitir palabras con números

En la revisión ortográfica pasa por alto las palabras que contiene números.

- Omitir archivos y direcciones de Internet

En la revisión ortográfica pasa por alto nombres de archivo, direcciones de Internet y direcciones de correo electrónico.

- Diccionario personalizado

Muestra el diccionario personalizado al que se agregaran las entradas cuando utilicemos el botón Agregar del cuadro Ortografía y Gramática. Si hacemos clic en la flecha abajo de este cuadro, aparece una lista de los diccionarios personalizados que tenemos activos y que Word utiliza, además del Principal, para la revisión Ortográfica.

- Diccionarios...

Permite activar, crear, modificar, agregar o quitar diccionarios personalizados.

#### **La sección Gramática se compone de las siguientes opciones:**

- Revisar gramática mientras escribe

Conforme vamos escribiendo el texto, se revisa automáticamente la gramática (en segundo plano) y se marcan los posibles errores con una línea verde.

- Ocultar errores gramaticales en este documento

Oculta las líneas verdes de debajo de los posibles errores gramaticales.

- Revisar gramática con ortografía

Desactivaremos esta opción si queremos verificar la ortografía pero no la gramática.

- Estadísticas de legibilidad

Muestra un cuadro de estadísticas al finalizar la corrección gramatical.

- Estilo de escritura

Aquí podemos seleccionar el estilo de escritura que Word utilizará para la corrección gramatical.

- Valores

Permite personalizar el estilo de escritura y las reglas gramaticales.

- Revisar documento

Revisa la ortografía y la gramática de nuevo.

♦ **Haga clic en Aceptar** 

### **Sinónimos**

Además de las herramientas de corrección ortográfica y gramatical, Word cuenta con un potente diccionario de sinónimos. Vamos a ver como funciona.

- ♦ **Haga clic en alguna palabra**
- ♦ **Haga clic en el menú Herramientas**
- ♦ **Haga clic en la opción Idioma**
- ♦ **Haga clic en la opción Sinónimos...**

En el recuadro derecho de la ventana que aparece en pantalla tenemos una lista de sinónimos de la palabra seleccionada, la cual podemos reemplazar por cualquiera de esta lista.

- ♦ **Haga clic en algún sinónimo**
- ♦ **Haga clic en el botón reemplazar**

Grabemos el texto:

- ♦ **Haga clic en el menú Archivo**
- ♦ **Haga clic en la opción Guardar Como...**
- ♦ **Teclee ORTOGRAFIA**
- ♦ **Haga clic en Guardar**

Y salgamos de Word:

- ◆ Haga clic en el menú Archivo
- ♦ Haga clic en la opción Salir

#### **Tipos y tamaños de letra**

La mayoría de los procesadores de texto son capaces de manejar distintos tipos de letras y tamaños en un mismo documento. Word viene provisto de un número considerable de fuentes, que usted podrá ampliar cuando crea oportuno.

Vamos a crear un texto de ejemplo. Para cambiar el tipo de letra haga lo siguiente:

#### ♦ **Haga clic en la opción Fuente de la barra de Formato**

En pantalla aparece un pequeño recuadro en el que se ven algunos tipos de letra. En la parte derecha de éste, hay una barra de desplazamiento que usaremos para buscar la fuente adecuada. Vamos a escribir el documento con un tipo de letra Arial:

#### ♦ **Haga clic en el tipo Arial**

Empecemos escribiendo el título. Los títulos suelen tener un tamaño mayor que el resto del texto. Dado que ahora mismo está definido un tamaño de 10 puntos, deberemos aumentarlo:

- ♦ **Haga clic en la opción Tamaño de Fuente de la barra de Formato**
- ♦ **Haga clic en el tamaño 24**
- ♦ **Haga clic en el botón Centrar de la barra de Formato**
- ♦ **Escriba**
- ♦ **Pulse la tecla INTRO**
- ♦ **Haga clic en el botón Alinear a la izquierda de la barra de Formato**
- ♦ **Pulse la tecla INTRO**

Vamos a dejar el mismo tipo de letra, pero cambiaremos a un tamaño de 12 puntos para escribir el texto:

- ♦ **Haga clic en la opción Tamaño de Fuente de la barra de Formato**
- ♦ **Haga clic en el tamaño 14**
- ♦ **Escriba**
- ♦ **Pulse la tecla INTRO**

El siguiente párrafo lo escribiremos con una letra de tipo Roman del mismo tamaño:

- ♦ **Haga clic en la opción Fuente de la barra de Formato**
- ♦ **Haga clic en el tipo Roman**
- ♦ **Escriba**

Excelente. Hemos escrito nuestro primer texto con distintos tipos y tamaños de letra.

### **Estilo de fuente, subrayados y efectos**

Hasta ahora hemos utilizado algún que otro atributo en los textos que hemos creado (negritas, subrayados, etc.), pero Word permite muchos más. Para ello haremos uso de la opción Fuente del menú Formato:

- ♦ **Haga clic en el menú Formato**
- ♦ **Haga clic en la opción Fuente...**

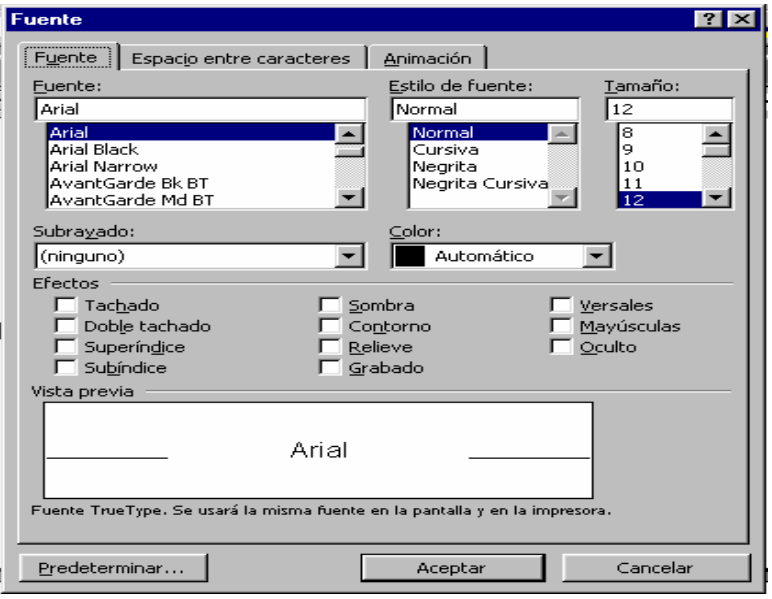

En pantalla aparece un recuadro como el siguiente:

En el que podemos distinguir las siguientes opciones:

 - **Fuente** Esta opción despliega un recuadro del que podemos seleccionar el tipo de letra deseado. Es la

Misma opción que hemos utilizado anteriormente en la barra de Formato.

 - **Estilo de Fuente** Aquí puede elegir el estilo que se aplicará a la fuente seleccionada anteriormente. Podemos ver un ejemplo de los distintos estilos disponibles en la siguiente tabla:

 - **Tamaño** Esta opción nos permite, al igual que la de la barra de Formato, elegir el tamaño de la letra. Los tamaños disponibles dependen de la letra seleccionada.

 - **Subrayado** Con esta opción podemos hacer que la fuente elegida aparezca subrayada. En la siguiente tabla tiene un ejemplo de todas las variedades disponibles:

 - **Color** Aquí indicará el color con el que se imprimirá la fuente. El color por defecto es Automático, que significa color Negro, si el texto esta sobre un párrafo con sombreado inferior al 80%, o color Blanco si es igual o superior.

 - **Efectos** Con esta opción podrá aplicar distintos efectos a la letra. Los podemos ver en la siguiente tabla:

 - **Vista previa** Este recuadro muestra el aspecto de la fuente elegida con las opciones seleccionadas.

Volvamos al texto:

## ♦ **Haga clic en Aceptar**

Todos los atributos funcionan de la misma forma: se activan antes de empezar a escribir el texto, en el recuadro de la opción Fuente, y se desactivan cuando ya no queramos escribir con ellos volviéndolos a seleccionar.

También podemos asignar atributos a un texto ya escrito, para ello marcamos el bloque de texto a cambiar y seleccionamos el atributo que le vamos a aplicar, el cual quedará marcado al comienzo del bloque y desactivado al final, con lo que sólo ese bloque tendrá ese atributo.

También es importante señalar que los atributos se pueden utilizar juntos, de modo que es posible poner un grupo de caracteres, por ejemplo, en negrita, con doble subrayado, y tachado al mismo tiempo.

Vamos a practicar un poco con el mismo texto. Comenzaremos poniendo el título en negrita y con doble subrayado:

- ♦ **Seleccione el título del texto**
- ♦ **Haga clic en el menú Formato**
- ♦ **Haga clic en la opción Fuente...**
- ♦ **Haga clic en la opción Negrita de la sección Estilo de fuente**
- ♦ **Haga clic en la flecha abajo de la opción subrayada**
- ♦ **Haga clic en la opción Doble**
- ♦ **Haga clic en el botón Aceptar**

Ahora vamos a intentar resaltar alguna palabra:

- ♦ **Seleccione la palabra**
- ♦ **Haga clic en el menú Formato**
- ♦ **Haga clic en la opción Fuente...**
- ♦ **Haga clic en la opción Contorno de la sección Efectos**

Excelente. Como puede ver, asignar atributos a un texto no es tarea difícil, incluso puede resultar una práctica divertida.

Salgamos de Word:

- ♦ **Haga clic en el menú Archivo**
- ♦ **Haga clic en la opción Salir**

# *PRESENTACION DEL TRABAJO*

### **Partes del escrito**:

 Es la presentación final del realizado. Las partes de que consta son:

- Portada exterior
- ❖ Portada interior
- $\div$  Introducción
- Contenido
- Notas al texto
- Bibliografía
- $\div$  Índice

### **Portada exterior:**

Es la cubierta que contiene los siguientes datos:

- $\triangleright$  Título y Subtítulo
- $\triangleright$  Institución
- $\triangleright$  Autor

### **Portada interior:**

Contiene los siguientes datos:

- Título y Subtítulo
- Motivo o índole del trabajo
- Nombre de la Institución
- Nombre del autor
- Nombre de la Escuela
- Lugar y fecha

El orden puede ser indistinto.

### **Prólogo:**

Es la primera nota del escrito y sirve para presentar al autor. Explica las razones personales por las que se realizó el trabajo, sus experiencias al respecto y la importancia y actualidad del tema.

#### **Introducción:**

Es la presentación del trabajo. Determina el problema de investigación, los objetivos, el plan de la obra, las limitaciones (tiempo, recursos, etc) y los fundamentos teóricos relacionados con el problema.

### **Tabla de Contenido:**

Es la presentación de las partes de que consta el trabajo; generalmente se forma con los capítulos de que consta el trabajo.

### **Contenido:**

Es el desarrollo del trabajo. Se integra por los capítulos del esquema general. El resumen y las conclusiones o sugerencias pueden ser los dos últimos capítulos o bien sólo apartados finales.

 Pueden haber capítulos, subcapítulos, incisos, párrafos, para dar claridad en la exposición del trabajo, pero hay que cuidar que las divisiones no sean innecesarias.

### **Tablas, Cuadros, Apéndices, Anexos:**

Tablas y cuadros: son la representación gráfica de los datos, generalmente cuantitativos.

Apéndice: es un suplemento donde se incluye información con el fin de que el lector, profundice en el tema.

 Anexo: es una nota posterior a los capítulos, cuya función es presentar materiales utilizados o inherentes al trabajo, ejemplo: cuadros sinópticos, lista de datos numéricos, cuestionarios, fotografías, etc

### **Notas al texto:**

Son citas bibliográficas, comentarios, aclaraciones, etc Pueden incluirse al pie de la página, al final del capítulo respectivo o al final del escrito.

### **Bibliografía:**

Se forma con los datos de las fuentes bibliográficas consultadas (libros, revistas, diarios, filmes, etc)

### **Índices:**

Son los registros de los contenidos de una obra, señalan el lugar exacto donde se localizan.

### **Borrador:**

Es la primera versión del escrito.

Todo trabajo debe redactarse primero en borrador.

 Se escribe a doble espacio y con un margen suficiente para las correcciones.

Es conveniente conservar siempre una copia de los trabajos.

## **LA PRESENTACION DE UN TRABAJO ES LA CARTA DE PRESENTACION DE NOSOTROS Y DE NUESTRA INSTITUCIÓN ! ESMÉRESE ¡**

### **Referencias Bibliográficas.**

- ¾ Hernández Tenorio. (1975). *Técnicas de Investigación Documental.* México, McGraw-Hill. 129 pp.
- ¾ Munguía Z. (1980). *Técnicas de Investigación Documental*. Redacción e Investigación Documental II. México, UPN. 234 pp.
- ¾ Mogollón G. (1991). *Lengua y Literatura 1.* México, Santillana. 192 pp.
- ¾ Secretaría de Educación Pública. (1994). *Libro para el Maestro. Español. Educación Secundaria*. Dirección General de Materiales y Métodos Educativos de la Secretaría de Educación Básica y Normal. México, SEP.
- ¾ Secretaría de Educación Pública. (2000). *Libro para el maestro. Español. Primaria.* Programa Nacional para el Fortalecimiento de la Lectura y la Escritura en la Educación Básica (PRONALEES). Colaboración de la Dirección General de Materiales y Métodos Educativos de la Secretaría de Educación Básica y Normal. México, SEP.
- ¾ Heimlich, Joan; Susan D. Pittelman. (2001). *Elaboración de Mapas Semánticos como estrategia de aprendizaje.* Trillas, México, 82p.
- ¾ Universidad Tecnológica de México. (2000). *Estrategias de Aprendizaje. Metodología de la Investigación.* Colección Ciencias UNITEC. Ediciones Universidad Tecnológica de México, S. C. México, 409p.
- ¾ Buzan Tony. (1996). *El libro de los Mapas Mentales.* Cómo utilizar al máximo las capacidades de la mente. Ediciones Urano. España.
- ¾ *Mind Maps Plus Software*. Este programa es una herramienta para el pensamiento irradiante. Puede utilizarse en cualquier PC compatible con VGA/DOS. Permite elaborar Mapas Mentales con facilidad.